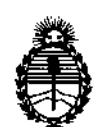

**Ministerio de Salud Secretaría de Políticas, Regulación e Institutos** A.N.M.AT.

DISPOSICION N°  $\big|679$ 3

# BUENOSAIRES, 05 NOV **2013**

VISTO el Expediente Nº 1-47-18369/11-3 del Registro de esta **Administración Nacional de Medicamentos, Alimentos y Tecnología Médica** (ANMAT), y

CONSIDERANDO:

**Que por las presentes actuaciones Bio Analitica Argentina S.A. solicita se autorice la inscripción en el Registro Productores y Productos de Tecnología Médiéa (RPPTM) de esta Administración Nacional, de un nuevo producto médico.**

**Que las actividades de elaboración y comercialización de productos** médicos se encuentran contempladas por la Ley 16463, el Decreto 9763/64, y MERCOSUR/GMC/RES. Nº 40/00, incorporada al ordenamiento jurídico nacional por Disposición ANMAT Nº 2318/02 (TO 2004), y normas complementarias.

**Que consta la evaluación técnica producida por el Departamento de** Registro.

**Que consta la evaluación técnica producida por la Dirección Nacional de Productos Médicos, en la que informa que el producto estudiado reúne los requisitos técnicos que contempla la norma legal vigente, y que los establecimientos declarados demuestran aptitud para la elaboración y el control de calidad del producto cuya inscripción en el Registro se solicita.**

**Que los datos identificatorios característicos a ser transcriptos en los proyectos de la Disposición Autorizante y del Certificado correspondiente, han sido convalidados por las áreas técnicas precedentemente citadas.**

**Que se ha dado cumplimiento a los requisitos legales y formales que** contempla la normativa vigente en la materia.

1

চ

 $\frac{1}{2}$ 

**"2013-Año del Bicentenario de la Asamblea General Constituyente de 1813/1**

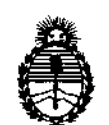

 $DIS$ POSICIÓN N $$Z$$   $$$   $$$ 

**Ministerio de Salud Secretaría de Políticas, Regulación e Institutos** A.N.M.AT.

**Que corresponde autorizar la inscripción en el RPPTM del producto** médico objeto de la solicitud.

**Que se actúa en virtud de las facultades conferidas por los Artículos** 80, inciso 11) y 100, inciso i) del Decreto 1490/92 y por el Decreto 1271/13.

**Por ello;**

# ELADMINISTRADOR NACIONAL DE LA ADMINISTRACIÓN NACIONAL DE MEDICAMENTOS,ALIMENTOS Y TECNOLOGÍA MÉDICA

#### DISPONE:

**ARTICULO 10- Autorízase la inscripción en el Registro Nacional de Productores y** Productos de Tecnología Médica (RPPTM) de la Administración Nacional de **Medicamentos, Alimentos y Tecnología Médica del producto médico de marca Olympus, nombre descriptivo Videoprocesadores y nombre técnico Aparatos Auxiliares para Lectura, por Video, de acuerdo a lo solicitado por Bio Analitica Argentina S.A., con los Datos Identificatorios Característicos que figuran como Anexo I de la presente Disposición y que forma parte integrante de la misma.**

ARTICULO 20 - Autorizanse los textos de los proyectos de rótulo/s y de **instrucciones de uso que obran a fojas 236 y 237 a 312 respectivamente, figurando como Anexo II de la presente Disposición y que forma parte integrante de la misma.**

**ARTICULO 3° - Extiéndase, sobre la base de lo dispuesto en los Artículos precedentes, el Certificado de Inscripción en el RPPTM, figurando como Anexo III de la presente Disposición y que forma parte integrante de la misma**

**ARTICULO 4° - En los rótulos e instrucciones de uso autorizados deberá figurar la** leyenda: Autorizado por la ANMAT PM-1539-19, con exclusión de toda otra **leyenda no contemplada en la normativa vigente.**

L"  $\lt$ 

 $\delta$ 

2

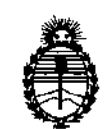

Ministerio de Salud Secretaría de Políticas, Regulación e Institutos A.N.M.A.T.

OISPOSICION N° 5793

ARTICULO *50-* La vigencia del Certificado mencionado en el Artículo 30 será por cinco (5) años, a partir de la fecha impresa en el mismo.

ARTICULO 6° - Regístrese. Inscríbase en el Registro Nacional de Productores y Productos de Tecnología Médica al nuevo producto. Por Mesa de Entradas notifíquese al interesado, haciéndole entrega de copia autenticada de la presente Disposición, conjuntamente con sus Anexos 1, II <sup>Y</sup> IIl. Gírese al Departamento de Registro a los fines de confeccionar el legajo correspondiente. Cumplido, archívese.

Expediente Nº 1-47-18369/11-3 Expediente Nº 1-47-18369/11-<br> *<u>2</u>* DISPOSICIÓN Nº **6 7 9**<br> *3* 

 $\sim 10^7$ 

hrsingher <sub>Dr.</sub> 0110 Sub Administrador Nacional A.N.M.A.T.

l,

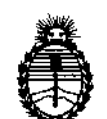

**Ministerio de Salud Secretaría de Políticas, Regulación e Institutos** AN.M.A.T.

# ANEXO I

DATOS IDENTIFICATORIOS CARACTERÍSTICOS del PRODUCTO MÉDICO inscripto en el RPPTM mediante DISPOSICiÓN ANMAT No J\$..7...9 :i,

Nombre descriptivo: Videoprocesadores **Código de identificación y nombre técnico UMDNS: 17-947 Aparatos Auxiliares para Lectura, por Video** Marca del producto médico: OLYMPUS Clase de Riesgo: Clase II **Indicación/es autorizada/s: Videoprocesadores para uso en endoscopia clinica** Modelo/s: Videoprocesador EVIS EXERA II OlYMPUS *CV-180* Cable del videoscopio EXERA II (MAJ-1430) Videoprocesador OlYMPUS *CV-1S0* Cable de videoscopio *150* (MAJ-1558) Recipiente de agua (MAJ-901) Videoprocesador EVIS EXERA OlYMPUS *CV-145* Videoprocesador EVIS EXERA OlYMPUS *CV-160* Videoprocesador EVIS EXERA II OlYMPUS *CV-165* Cable del videoscopio EXERA II (MAJ-1430) Botella de agua (MAl-901) Centro de Sistema de Video EXERA III *CV-190* **Condición de expendio: venta exclusiva a profesionales e instituciones sanitarias,** Nombre del fabricante: Shirikawa Olympus Co. ltd.

~

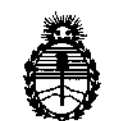

Ministerio de Salud Secretaría de Políticas, Regulación e Institutos A.N.M.A.T.

Lugar/es de elaboración: 31, Aza Ohkamiyama Odakura, Nishigo-Mura-Nishishirakawa-Gu Fukushima, Japón.

Expediente Nº 1-47-18369/11-3

DISPOSICIÓN NO

 $\ddot{\phantom{a}}$ 

 $\overline{\phantom{a}}$ 

619 3

*~Nl~\L,*

Dr. OTTO A. ORSINGHER Sub **Administrador Nacional** A.N.N.A.T.

"2013-Año del Bicentenario de la Asamblea General Constituyente de 1813"

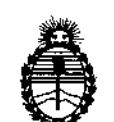

Ministerio de Salud Secretaría de Políticas. Regulación e Institutos A.N.M.A.T.

# **ANEXO II**

TEXTO DEL/LOS RÓTULO/S e INSTRUCCIONES DE USO AUTORIZADO/S del PRODUCTO MÉDICO inscripto en el RPPTM mediante DISPOSICIÓN ANMAT Ĵ N<sup>o</sup>..

 $Dr.$  OTTO  $A$ VGHFR Sub Administrador Nacional 4-N.M.A.T.

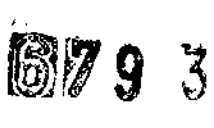

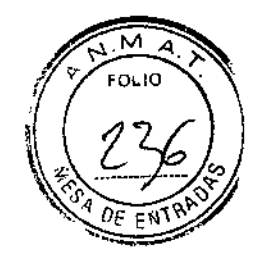

#### PROYECTO DE ROTULO Anexo III.B - Disposición ANMAT Nº 2318/02 (t.o. 2004)

# VIDEOPROCESADOR EVIS EXERA <sup>11</sup> CV-180 CENTRO DE SISTEMA DE VíDEO OLYMPUS CV-150 VIDEOPROCESADOR EVIS EXERA CV-160 VIDEOPROCESADOR EVIS EXERA <sup>11</sup> OLYMPUS CV-165 VIDEOPROCESADOR EVIS EXERA CV-145 CENTRO DE SISTEMA DE VIDEO EVIS EXERA <sup>111</sup> CV-190

El presente proyecto de rotulo es aplicable a todos los modelos de Videoprocesador Evis Exera mencionados más arriba.

Fabricante: Shirikawa Olympus Co. Ltd. 3-1, Aza Ohkamiyama Odakura, Nishigo-Mura -Nishishirakawa-Gun Fukushima- Japón.

Importador: Bio Analitica Argentina S.A., Florida N° 835, 1° piso Of. 104 "A" Buenos Aires, República Argentina

CENTRO DE SISTEMA DE VíDEO EVIS EXERA <sup>111</sup>

OLYMPUS CV-180

Modelo: CV-180

Entrada: 100 V-240 V 50/60 Hz

Contenido: Fuente de luz, Cable de fuente de luz, Cable de alimentación, Fusible de repuesto, Dispositivo de sujeción de pie y manual de instrucciones

Serie N°: xxxxxxx Fecha de fabricación: DD/MM/AAAA

IFERIVANDO

Condiciones específicas de almacenamiento, Instrucciones de Uso *I* Advertencias y Precauciones: Ver Instrucciones De Uso.

Director Técnico: Farm. Fernando Passarelli - MN 12.696

Autorizado por la ANMAT PM-1539-19

Venta exclusiva a profesionales e instituciones sanitarias.

**BIO ANALITICA ARGENTINA S.A.** c.u.v.t. 30-70753876-3 Alejandró Rubén Marins

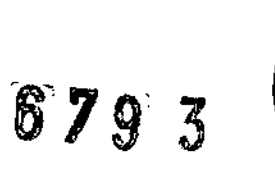

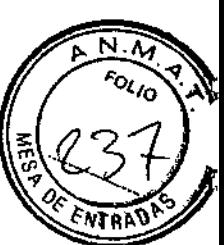

**Instrucciones de uso** ANEXO III B Disposición ANMAT Nº 2318/02 (to 2004)

VIDEOPROCESADOR EVIS EXERA II CV-180 CENTRO DE SISTEMA DE VíDEO OLYMPUS CV-150 VIDEOPROCESADOR EVIS EXERA CV-160 VIDEOPROCESADOR EVIS EXERA 11OLYMPUS CV-165 VIDEOPROCESADOR EVIS EXERA CV-145 CENTRO DE SISTEMA DE VIDEO EVIS EXERA 111CV-190

BIO ANALITICA ARGENTINA S.A. **•I.T.30-70753876-**Alejandro Rubén Marina Presidente

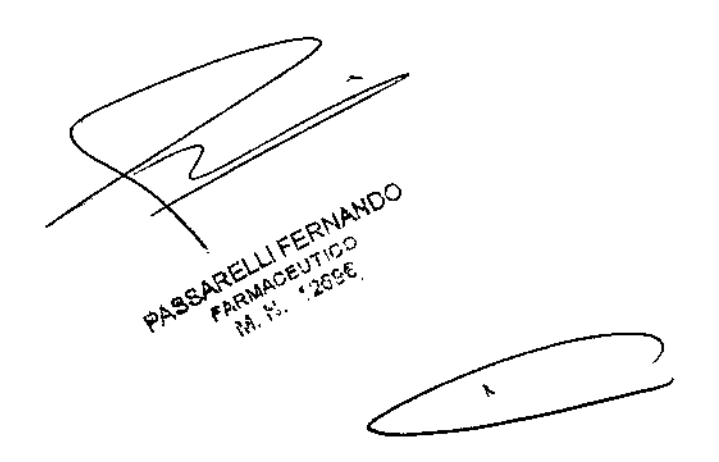

,

**Instrucciones de uso**

ANEXO III B Disposición ANMAT Nº 2318/02 (to 2004)

# VIDEOPROCESADOR EVIS EXERA <sup>11</sup> CV-180 CENTRO DE SISTEMA DE ViDEO OLYMPUS CV-150 VIDEOPROCESADOR EVIS EXERA CV-160 VIDEOPROCESADOR EVIS EXERA <sup>11</sup> OLYMPUS CV-165 VIDEOPROCESADOR EVIS EXERA. CV-145 CENTRO DE SISTEMA DE VIDEO EVIS EXERA <sup>111</sup> CV-190

Este manual de instrucciones contiene información imprescindible para una utilización segura y efectiva de estos videoprocesadores. Antes de utilizar el sistema de ultrasonidos endoscópico, por *favor,* lea detenidamente este manual y todos los manuales de instrucciones de los equipos que vayan a ser utilizados durante la exploración y utilícelos según corresponda.

**1.Fabricante:** Shirikawa Olympus Co. Ltd. 3-1, Aza Ohkamiyama Odakura, Nishigo-Mura - Nishishirakawa-Gun Fukushima- Japón.

2.- **Importador:** Bio Analítica Argentina S.A., Florida Nº 835, 1º piso Of. 104 "A", Buenos Aires, Argentina

**3.- Información e Identificación del Producto:**

VIDEOPROCESADOR EVIS EXERA <sup>11</sup> CV-180 CENTRO DE SISTEMA DE ViDEO OLYMPUS CV-150 VIDEOPROCESADOR EVIS EXERA CV-160 VIDEOPROCESADORES EVIS EXERA <sup>11</sup> OL YMPUS CV-165 VIDEOPROCESADOR EVIS EXERA CV-145 CENTRO DE SISTEMA DE VIDEO EVIS EXERA III CV-190

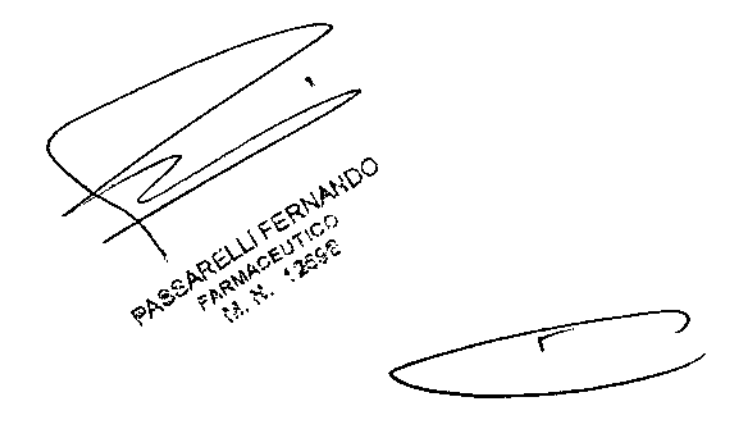

BIO ANALITICA ARGENTINA S.A. **U.I.T.30.7075387 .3**Alejandro Rubén Marina Presidente

 $\omega_{\rm H}$  ,  $\omega$ 

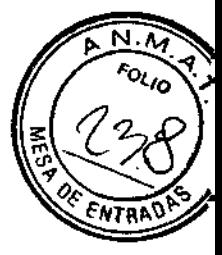

#### 3.1. Componentes y accesorios

# VIDEOPROCESADOR EVIS EXERA II CV-180

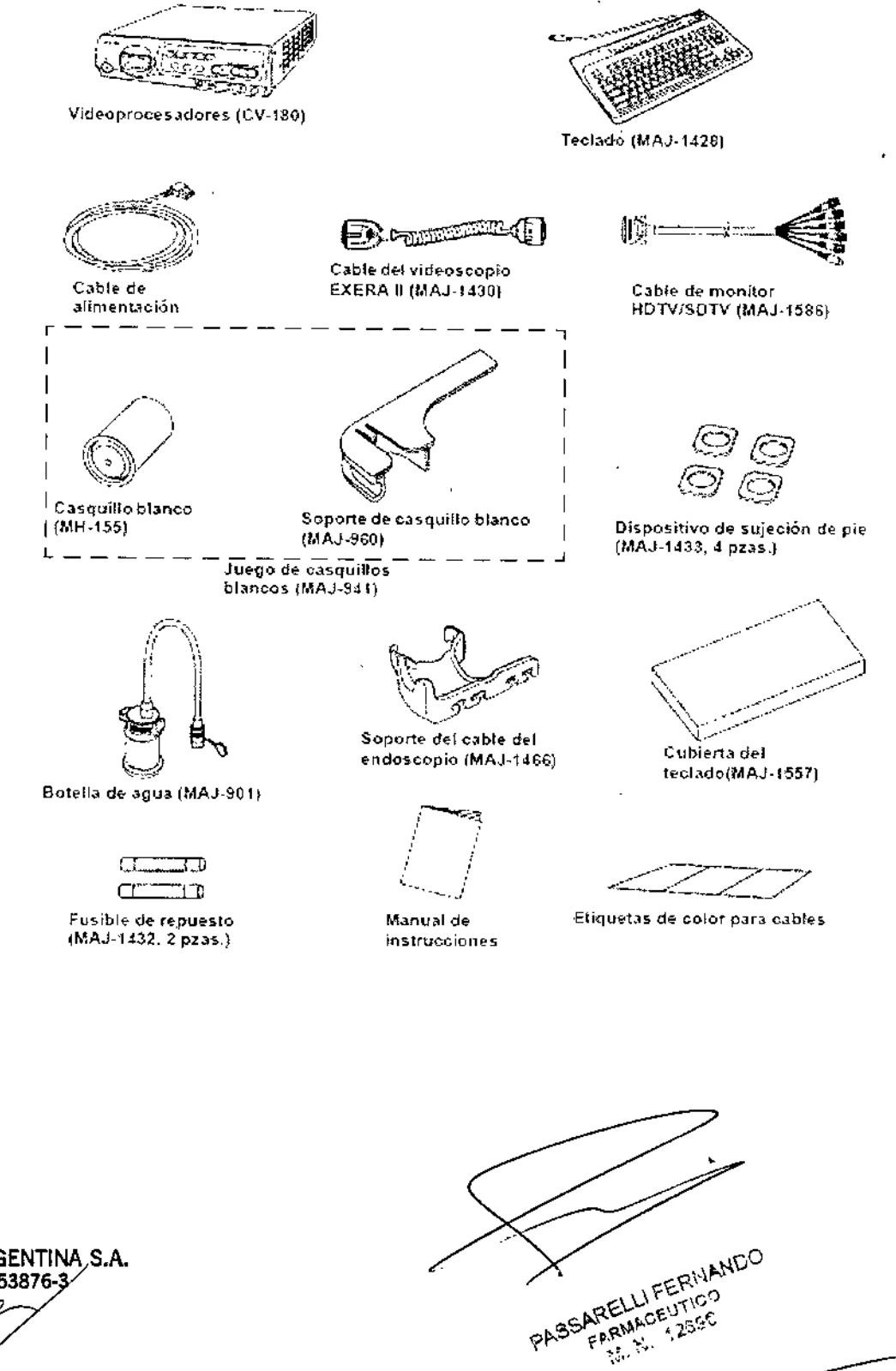

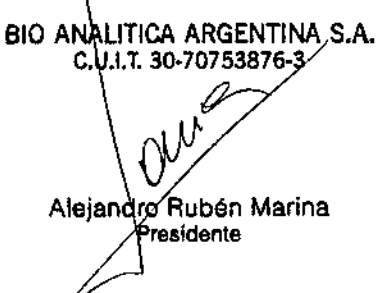

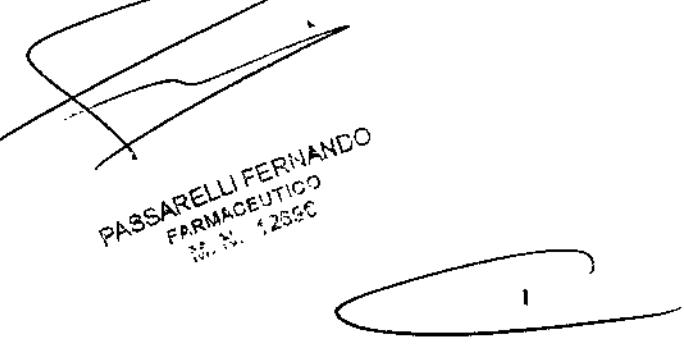

# $6293$

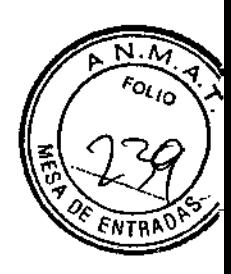

# CENTRO DE SISTEMA DE VÍDEO CV-150

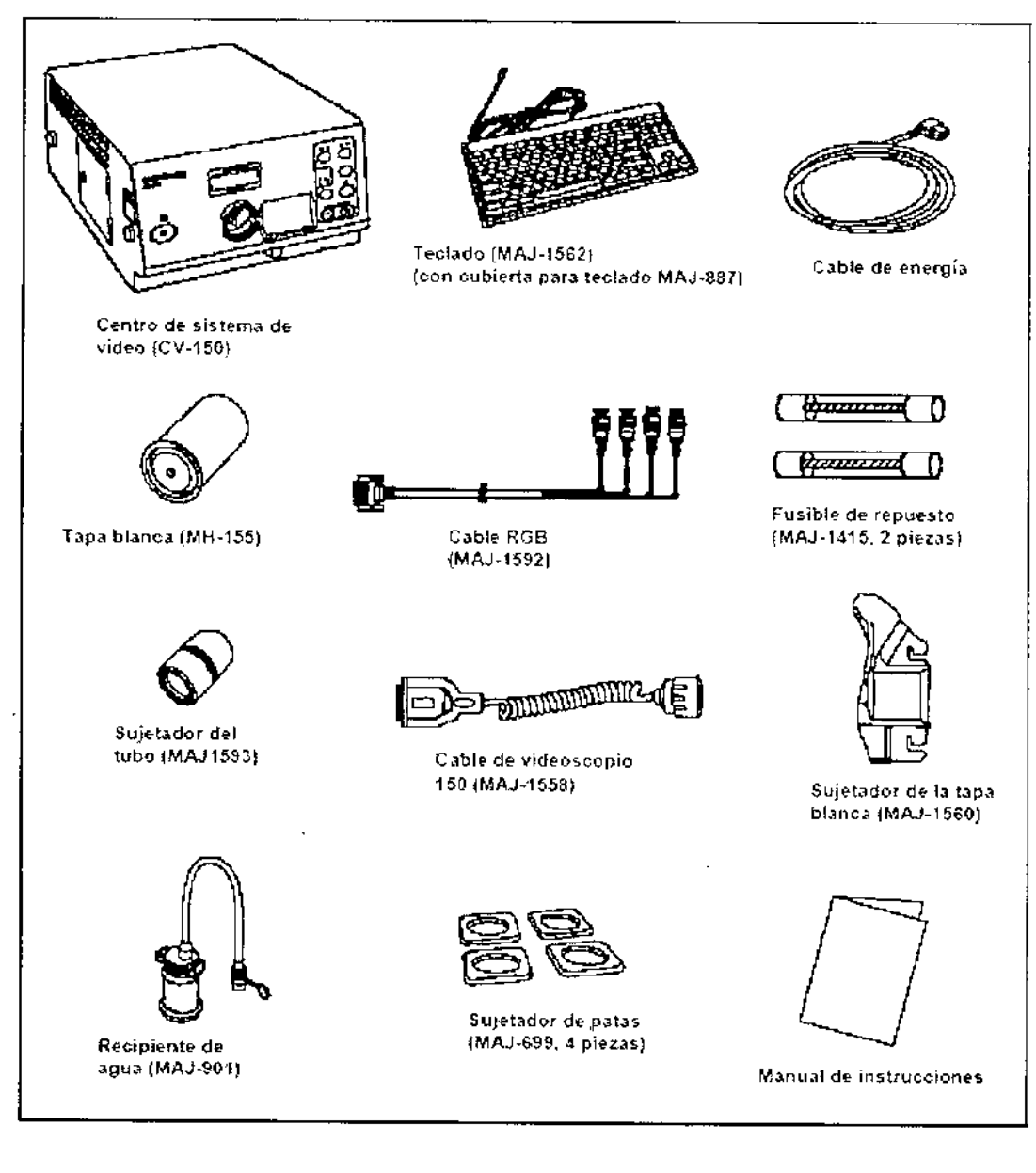

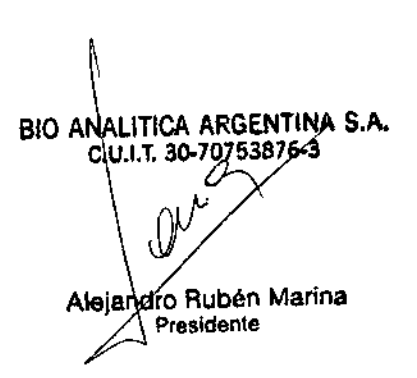

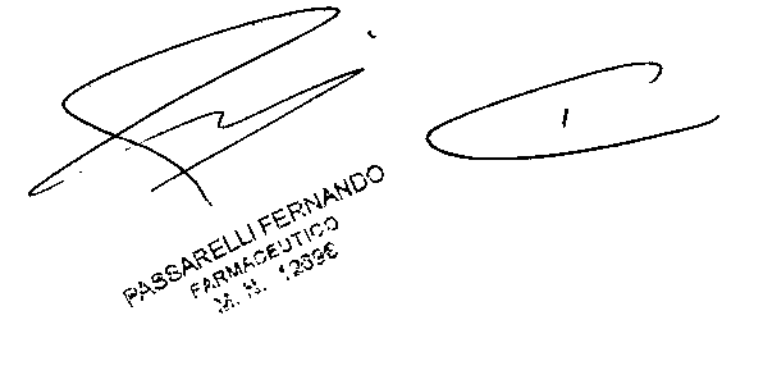

# 6793

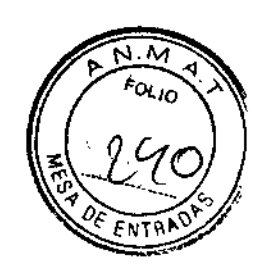

# VIDEOPROCESADOR EVIS EXERA CV-160

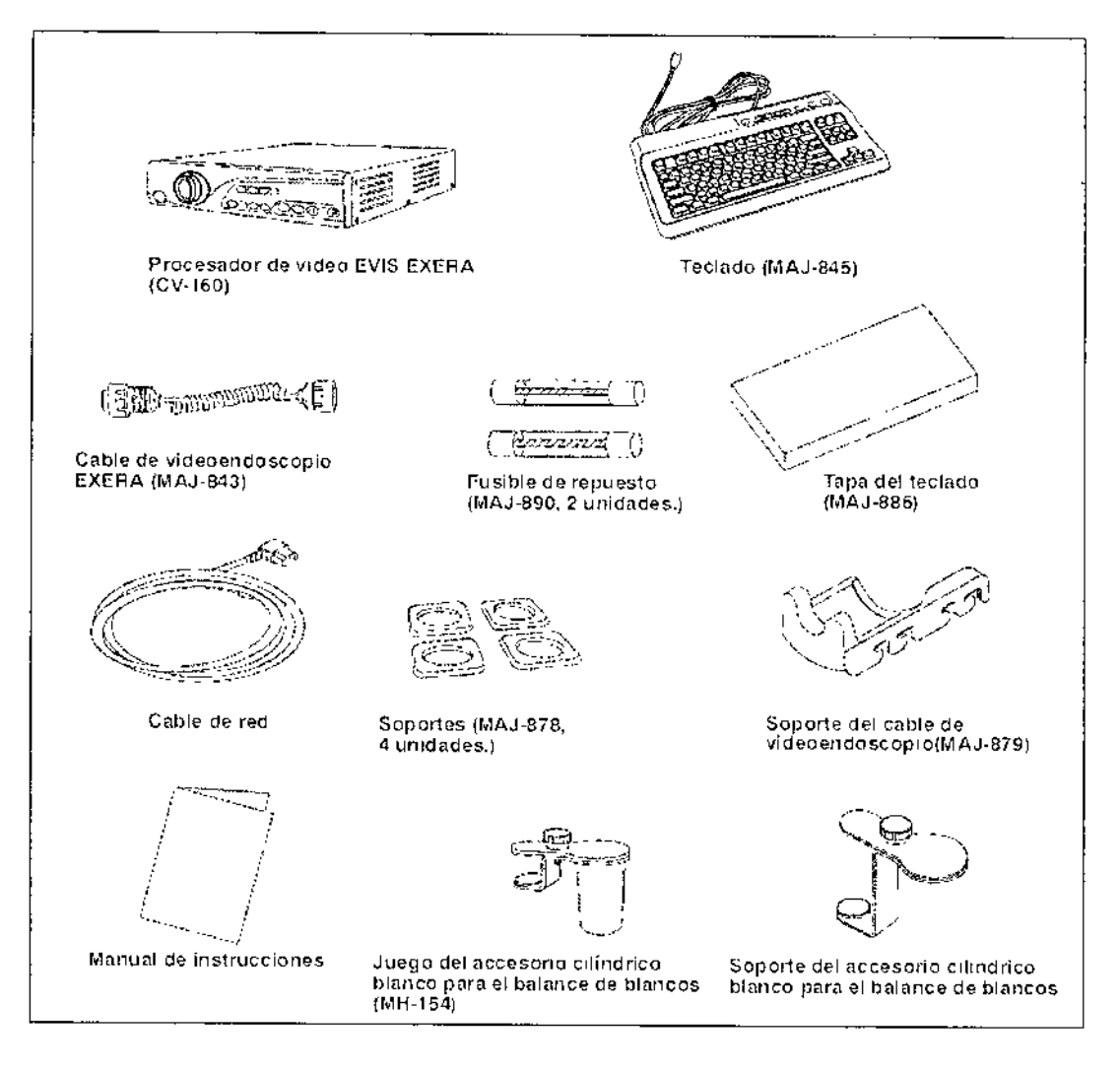

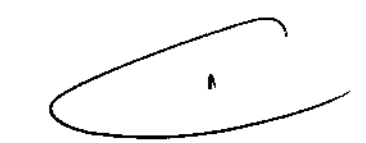

Î,

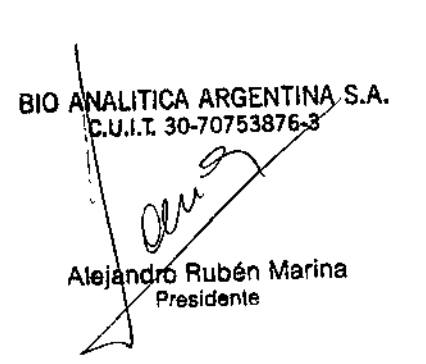

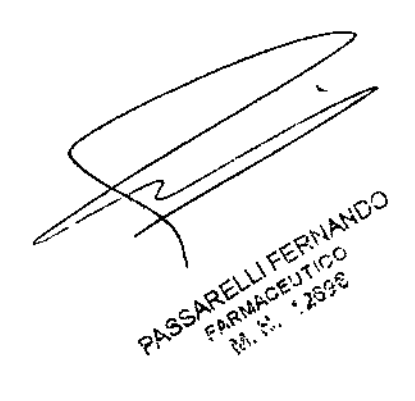

6793

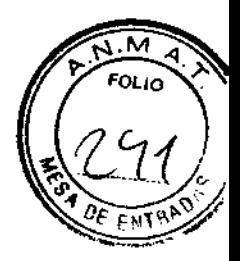

# VIDEOPROCESADORES EVIS EXERA II OLYMPUS CV-165

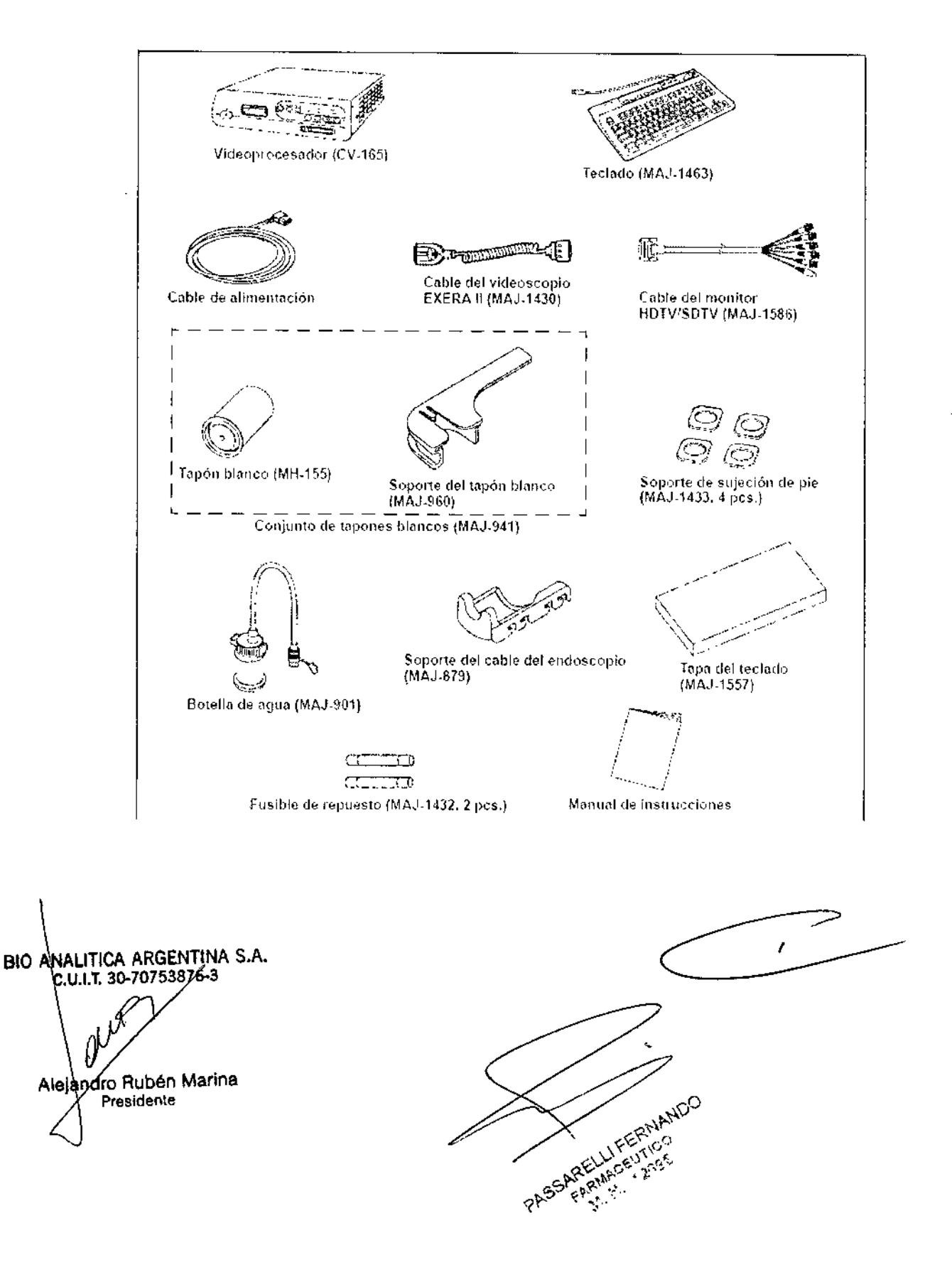

#### $\mathbf{3}$

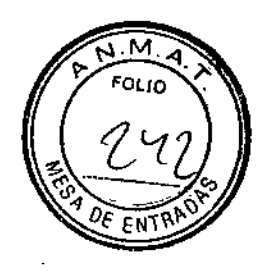

# VIDEOPROCESADOR EVIS EXERA CV-145

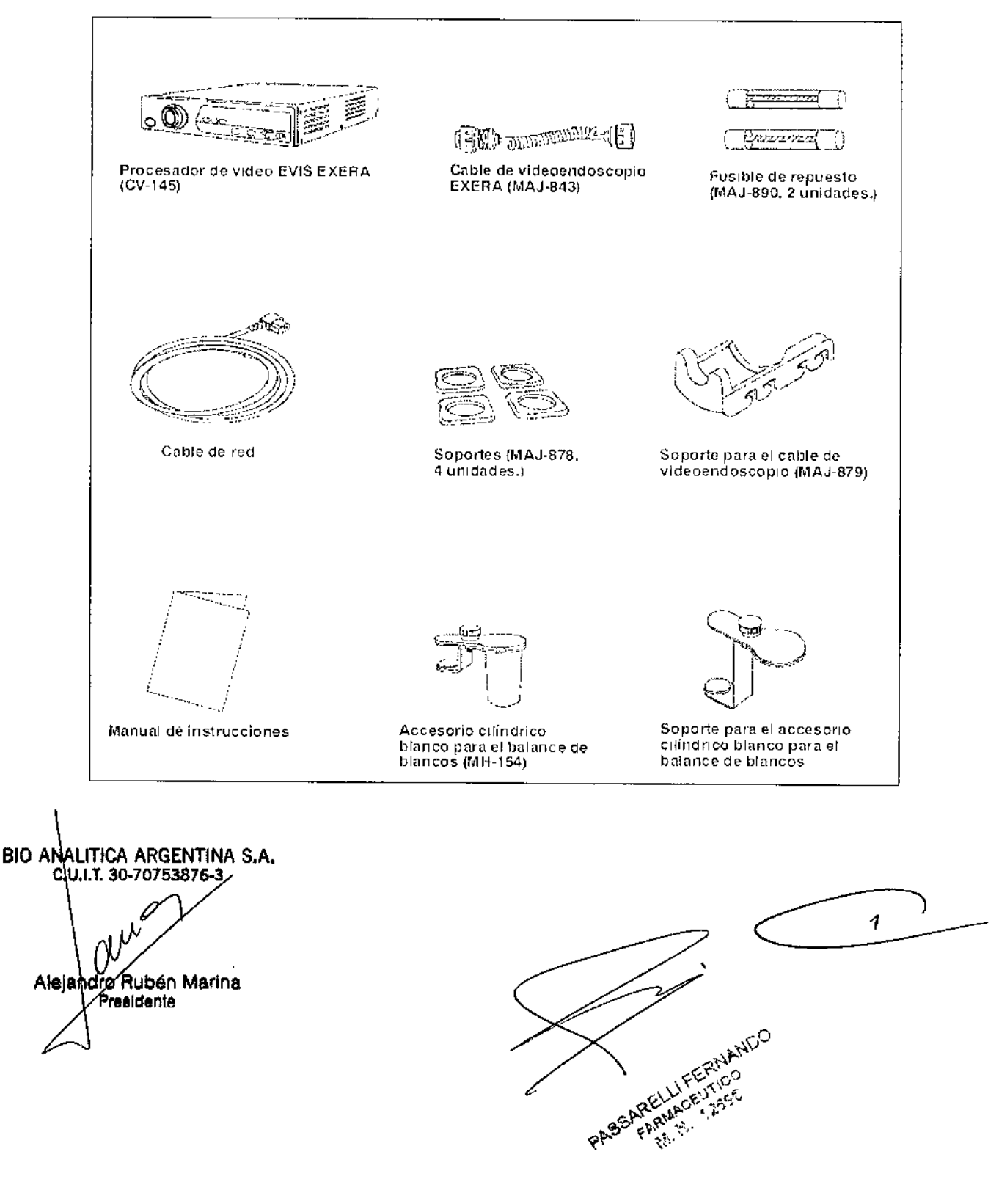

# **ish 3** 5

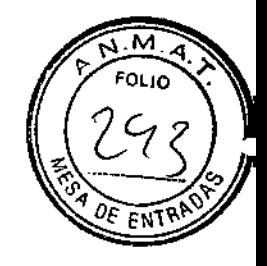

# CENTRO DE SISTEMA DE VIDEO EVIS EXERA <sup>111</sup> CV-190

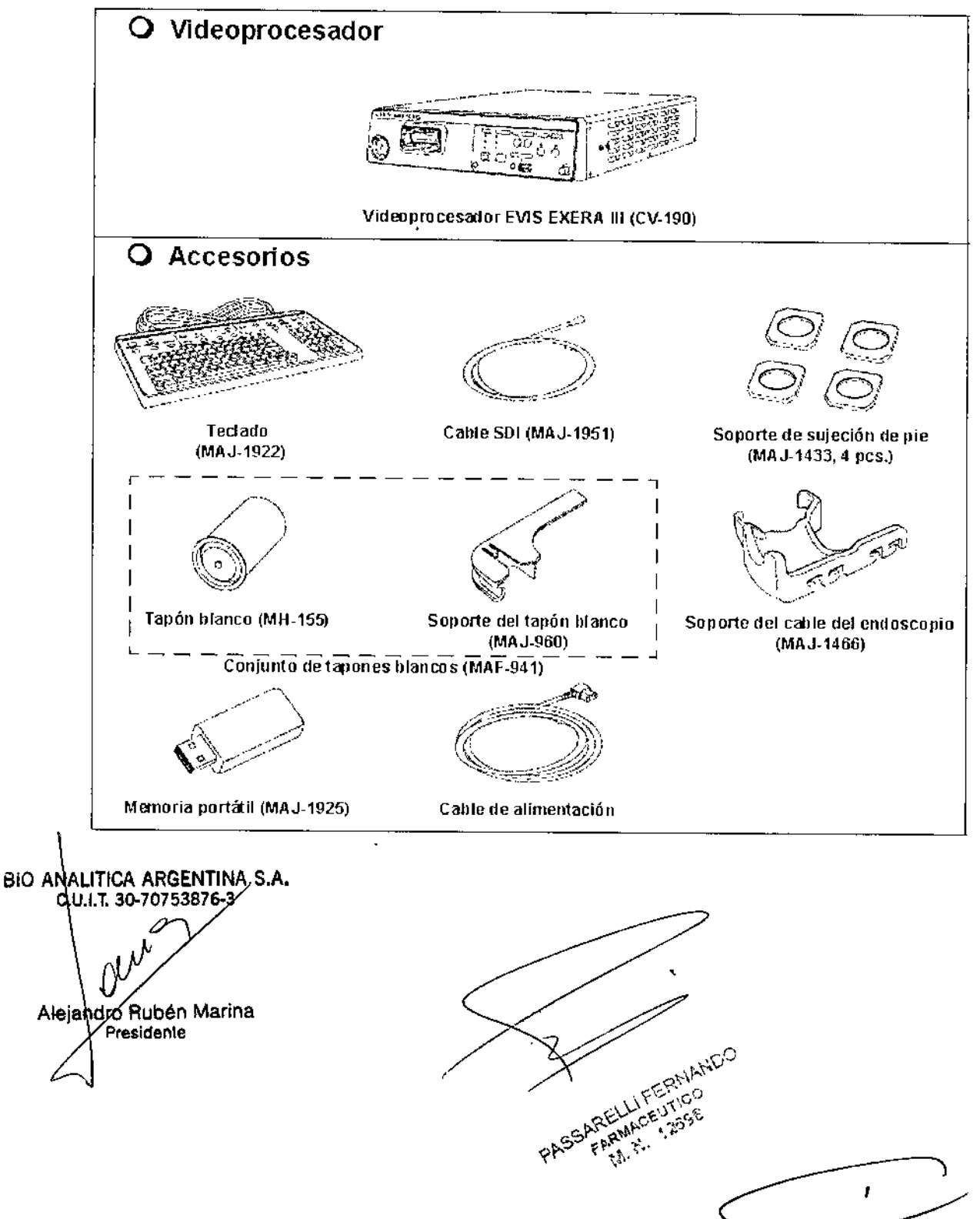

# 67 q 3 FOLIO

# 3.2. Nomenclatura y funciones

#### Panel frontal

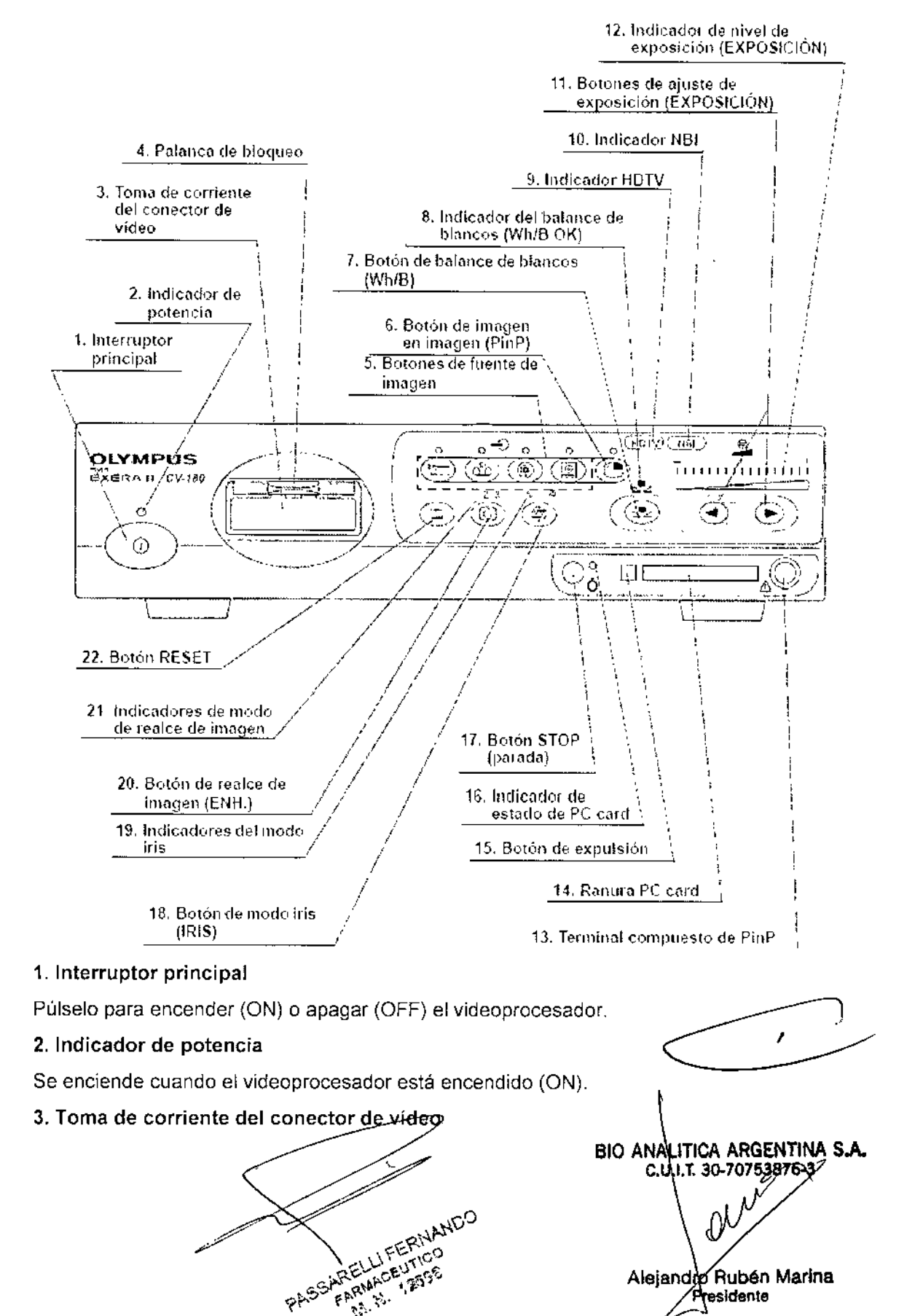

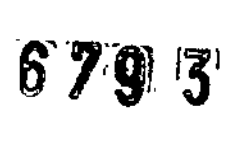

FOLIO

El conector de vídeo del cable del videoscopio, el videoscopio o el cabezal de cámara están conectados a esta torna de corriente.

#### 4. Palanca de bloqueo

Presiónela hacia abajo para desconectar el conector de video del cable del videoscopio, el videoscopio o el cabezal de cámara.

# 5. Botones de fuente.de imagen

Pulse estos botones para seleccionar las fuentes de imagen a visualizar en el monitor. Pulse y suelte los botones para cambiar (excepto "SCOPE").

# 6. Botón de imagen en imagen (PinP)

Púlselo para visualizar simultáneamente en el monitor una imagen de los equipos auxiliares conectados y la imagen endosc6pica en vivo.

# • Ajuste de la función Pin?

• Funcionamiento de la función PinP

7, Botón de balance de blancos (Wh/B)

Púlselo para realizar el ajuste del balance de blancos.

# 8. Indicador del balance de blancos (Wh/B OK)

Las luces indicadoras se encienden cuando se ha completado el ajuste del balance de blancos.

# 9. Indicador HDTV

e

---~---

Se enciende en color verde cuando el instrumento esta encendido (ON) y se sitúa en color blanco cuando el endoscopio compatible con HOTV está conectado a este instrumento.

# 10. Indicador NBI

Se enciende en color verde cuando el endoscopio compatible con NBI está conectado al instrumento y se sitúa en color blanco durante la observación NB1. Este indicador solo funciona cuando se utiliza la fuente de luz CLV-180.

# 11. Botones de ajuste de exposición (EXPOSICIÓN)

Pulselos para ajustar el brillo de la luz de observación. Cuando se utiliza el CLV-180, este botón está interconectado con el "BRILLO" en CLV-180.

12. Indicador de nivel de exposición (EXPOSICIÓN)

Indica el nivel de brillo de la luz de observación.

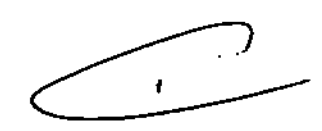

J

# 13. Terminal compuesto de PinP

El sistema de ultrasonidos endoscópico (EUS). la unidad de detección de la posición del endoscopio (UPD), elc., se puede conectar a este conector para la introducción de imágenes para visualizar de forma simultánea con la imagen endoscópica de observación. La función PinP también se puede utilizar con el terminal PinP Y/C situado en el panel trasero. En todo caso, el terminal compuesto de PinP tiene prioridad sobre el terminal PinP *Y/C.*

# 14. Ranura PC card

Inserte el adaptador de PC card (opcional) en esta ranura. La tarjeta de imagen xO Picture se puede utilizar como medio de almacenamiento.

BIO ANALITICA ARGENTINA S.A. C.U.I.T. 30-70753876-3 ARWACELJARD Alejangro Ruben Marina <sup>t</sup>Presidente . .<br>. . . <del>. . . . . . . . .</del> -----~~¡--,"--.-j-'.------- **PASS'FART** Aleiandro Rubén Marina Presidente

,, , 6V 3

M orio<sub>ء</sub> FNT

Conecte el sistema de archivo de imagenes. Transmite la señal SOl de salida hacia el sistema de archivo de imágenes.

# 21. Terminal de control remoto del monitor

Conecte el monitor. Transmite la señal de salida de control del monitor hacia el monitor.

# 22. Terminal compuesta de salida (OUT)

Transmite la señal de vídeo compuesta de salida.

# 23. Terminal de salida (OUT) del monitor

Conecte el monitor. Señal de salida de vídeo SOl al monitor. La señal HDTV es transmitida cuando está conectado el endoscopio compatible con HDTV

Este conector puede transmitir una imagen rotada 180°.

# 24. Entrada para ecualización potencial

Esta terminal está conectada a una terminal de ecualización potencial del otro equipo conectado a este instrumento. El potencial eléctrico de sus equipos es equilibrado.

# Teclado

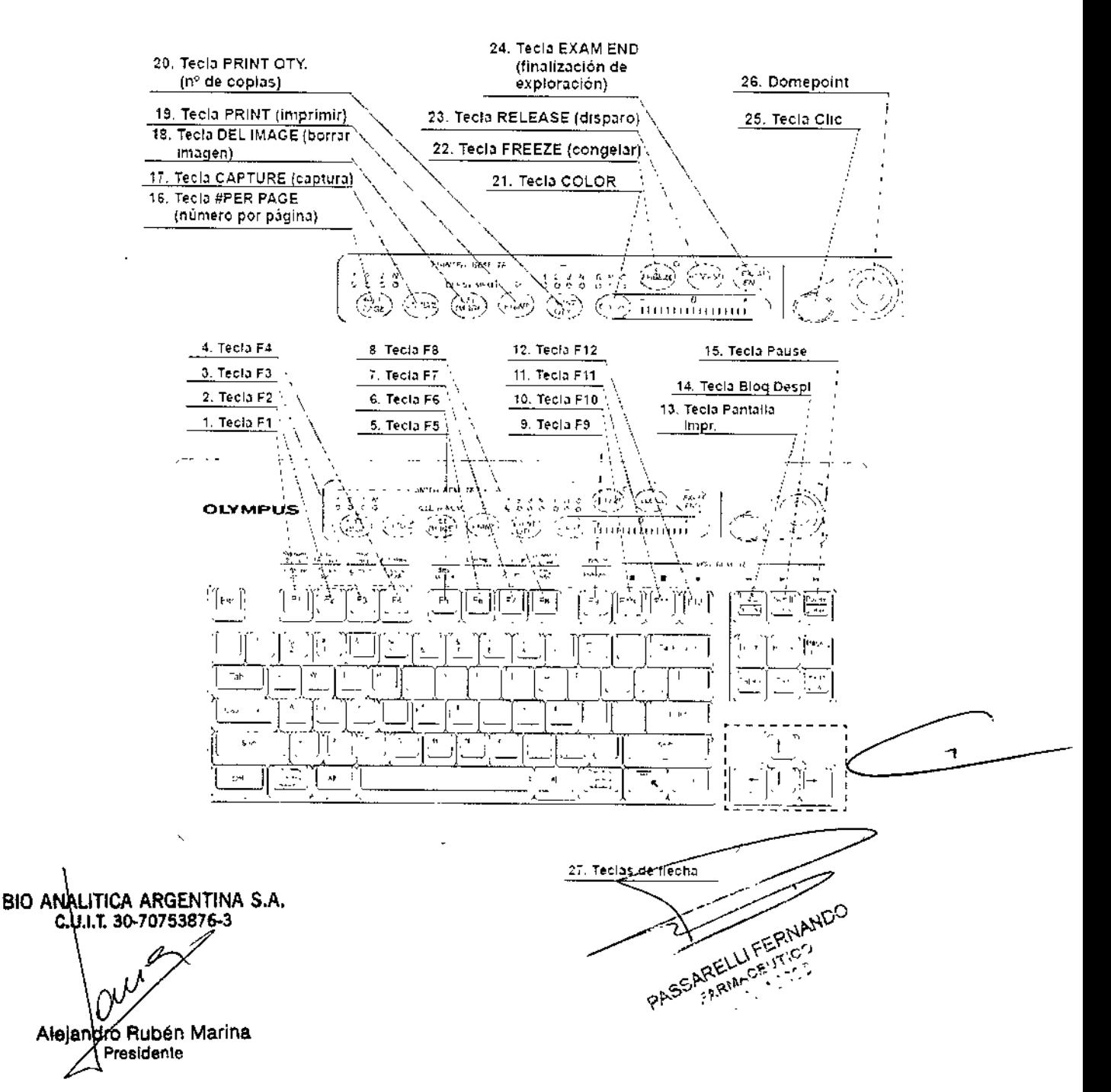

# 6793

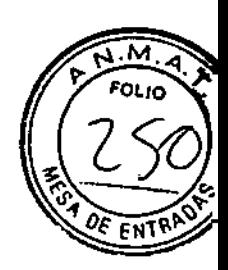

#### 1. Tecla F1

Pulse para eliminar o volver a visualizar los datos del paciente en el monitor paso a paso.

 $\rightarrow$  "Borrar caracteres de la pantalla ("F1")"

Pulse esta tecla junto con la tecla "Mayús" para visualizar el menú Setup sistema para ajustar las funciones básicas de este instrumento.

 $\rightarrow$  "Setup sistema ("Mayús" + "F1")"

#### 2. Tecla F2

Pulse para visualizar la ventana de información del endoscopio, cuando se utilice un endoscopio con la función de memoria de información del endoscopio. Mientras que la ventana siga abierta, pulse de nuevo esta tecla para visualizar el menú de información del endoscopio que muestra la información sobre el endoscopio conectado.

 $\rightarrow$  "Información sobre el endoscopio ("F2")"

Pulse junto con la lecla "Mayús" para visualizar el menú de Preset usuario para ajustar y activar el estado de observación de la imagen endoscópica.

-"Preset usuario ("Mayús" + "F2")"

3. Tecla F3

Pulse para cambiar la visualización del cursor en la pantalla entre ON y OFF.

 $\rightarrow$  "Cursor ("F3")"

Pulse junto con la tecla "Mayús" para visualizar el menú de datos del paciente para introducir o activar los datos del paciente en la pantalla.

→ "Datos del paciente ("Mayús" + "F3")"

4, Tecla F4.

Pulse para cambiar el modo congelar.

```
→ "Modo congelar ("F4")"
```
Pulse junto con la tecla "Mayús" para visualizar el menú de PC card para almacenar o activar los datos de imagen del paciente desde la PC card.

→ "Examinar ("Mayús" + "F4")"

#### 5. Tecla F5

e

Pulse para cambiar el reloj de la pantalla a un cronómetro y para iniciar el contador de tiempo.

→ "Cronómetro ("F5")"

#### 6. Tecla F6

Pulse para cambiar la función de autoajuste ganancia (AGC) entre ON y OFF.

- "Autoajuste ganancia (AGC) ("F6")"

Pulse junto con la tecla "Mayús" para cambiar entre los tres pasos de contraste de la imagen de observación.

-------------------.---------------

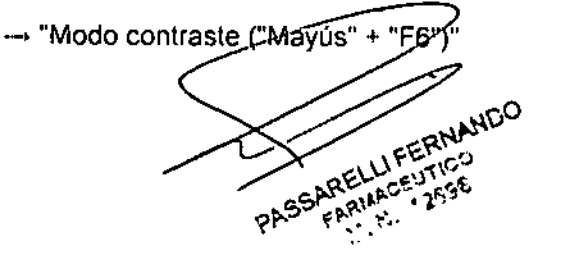

BIO ANALITICA ARGENTINA S.A. C.U.I.T. 30-70753876-3 *[)V!,* Alejandro Rubén Marina sldente

'n,

*ff f:"¡j'¡* :C;> *,Ir* i,', 'l. .' \ l' - . '

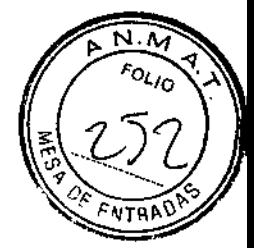

Pulse para el avance rápido (>>) del VCR.

 $\rightarrow$  "Videograbador (VCR)"

### 16. Tecla #PER PAGE (número por página)

Pulse para ajustar el número de imágenes por hoja de impresión de vídeo.

El indicador correspondiente al número se enciende. Un número arbitrario "N" del teclado depende de la impresora.

→ "Impresión de imágenes"

#### 17. Tecla CAPTURE (captura)

Pulse para capturar la imagen en la impresora de vídeo.

 $\rightarrow$  Apartado 5.5, "Impresión de imágenes"

### 18. Tecla DEL IMAGE (borrar imagen)

Pulse para retroceder paso por paso con el cursor de la impresora a la hoja de impresión. Pulse junto con la tecla "Mayús" para eliminar una imagen capturada en la posición del cursor.

 $\rightarrow$  "Impresión de imágenes"

#### 19. Tecla PRINT (imprimir)

Pulse para imprimir las imágenes capturadas en la impresora de vídeo.

 $\rightarrow$  "Impresión de imágenes"

### 20. Tecla PRINT QTY. (nº de copias)

Pulse para especificar el número de hojas de impresión de vídeo a imprimir simultáneamente. El indicador correspondiente al número se enciende.

Previamente, en el menú Setup sistema se podrá especificar un número arbitrario "N" en el teclado.

 $\rightarrow$  "Impresión de imágenes"

#### 21. Tecla COLOR

Pulse para seleccionar R (rojo), B (azul) o C (crominancia) para ajustar el color de la imagen endoscópica. Encima de la tecla se encenderá la lámpara correspondiente al tono seleccionado. Ajuste el tono de color seleccionado, utilizando las teclas de flecha "derecha" o "izquierda". El indicador en la parte derecha de la tecla "COLOR" muestra el estado de ajuste.

 $\rightarrow$  "Ajuste del tono de color ("COLOR")"

#### 22. Tecla FREEZE (congelar)

Pulse para congelar la imagen endoscópica en vivo. Pulse de nuevo la tecla para recuperar la imagen en vivo.

 $\rightarrow$  "Congelar ("FREEZE")"

#### 23. Tecla RELEASE (disparo)

 $\mathbf{r}$ 

ን

Pulse para grabar la imagen en el videograbador, en el sistema de archivo de imágenes y en la PC card. Previamente se podrá ajustar gué dispositivos se pueden utilizar

→ "Disparo ("RELEASE")"

BIO ANALITICA ARGENTINA S.A. C.U.I.T. 30-70753876-3 Alejandro Rubén Marina

Presidente

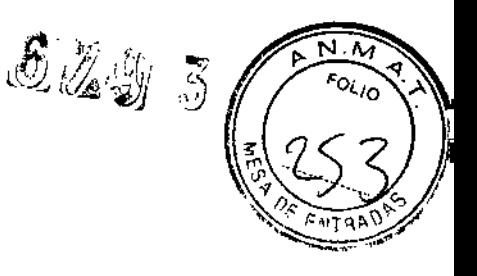

#### 24. Tecla **EXAM END** (finalización de exploración)

Pulse para ejecutar el procesamiento de finalización de exploración.

 $\rightarrow$  "Finalización exploración ("EXAM END")"

#### 25. Tecla Clic

Pulse esa tecla para introducir un elemento después de seleccionar el objeto utilizando el domepoint.

 $\rightarrow$  "Domepoint"

#### 26. Domepoint

Mueve el puntero de flecha. Selecciona un elemento del menú o introduce una marca en la imagen endoscópica.

 $\rightarrow$  "Domepoint"

#### 27. Teclas de flecha

Mueve el cursor.

Pulse una de estas teclas junto con la tecla "Mayús" para visualizar el puntero de flecha en la imagen endoscópica.

 $\rightarrow$  "Puntero de flecha ("Mayús" + teclas de flecha y domepoint)"

#### 28. Otras teclas del teclado

- Esc: Cancela la selección o retrocede a la pantalla anterior.
- Tabulador: Pasa a la siguiente área de entrada o retrocede al área de entrada previa.
- Enter: Acepa la entrada y pasa al siguiente cuadro de texto o pantalla.
- Mayús, Alt: Ejecutan funciones combinadas con otras teclas .
- Tecla de retroceso: Borra el caracter a la izquierda del cursor.
- Eliminar: Borra el caracter a la izquierda del cursor.

#### Paneles laterales

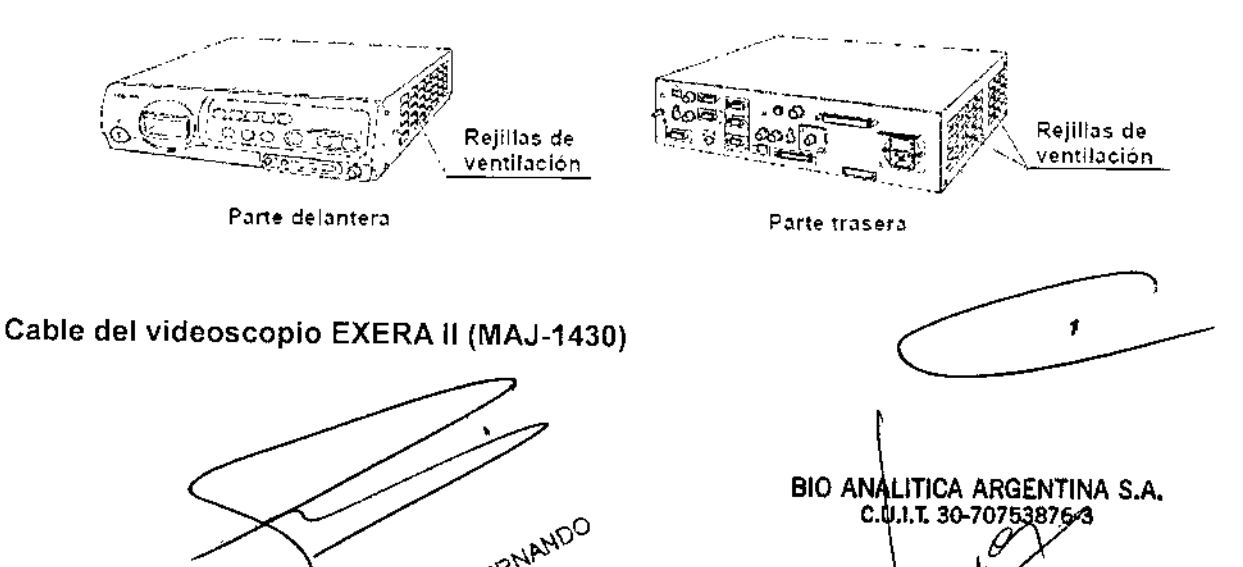

Alejandro Rubén Marina Presidente

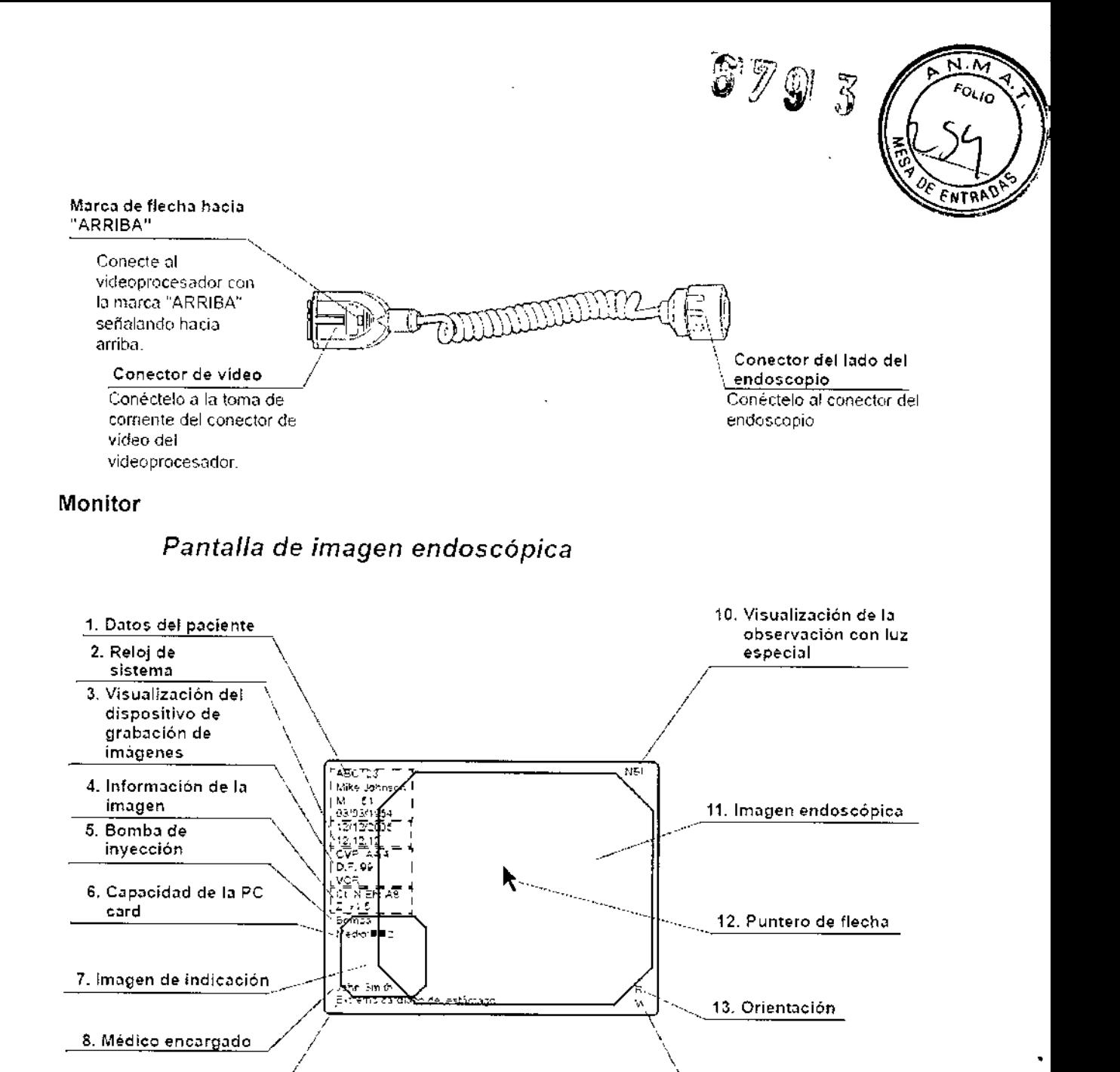

8. Médico encargado

9. Comentario

#### 1. Datos del paciente

Los datos del paciente, como el nombre, sexo, etc., se pueden introducir y visualizar en este área.

 $\setminus$ 

14. Alias de endoscopio

PASSARELLIFERINANDO

 $\rightarrow$  "Datos del paciente"

/

#### 2. Reloj de sistema ~

Se visualiza la fecha y la hora. Se puede ajustar el formato de la fecha.

 $\rightarrow$  "Fecha y hora"

El reloj dispone de función de cronómetro.

 $\rightarrow$  "Cronómetro ("F5")"

3. Visualización del dispositivo de grabación de imáge

BIO ANALITICA ARGENTINA S.A. .U.I.T.30-70753876-3Alejandro Rubén Marina Presidente

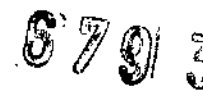

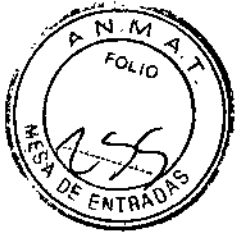

 $\frac{1}{2}$ 

El estado de los dispositivos de grabación de imágenes que graban e imprimen la imagen, se visualizan solo los dispositivos de grabación están activados.

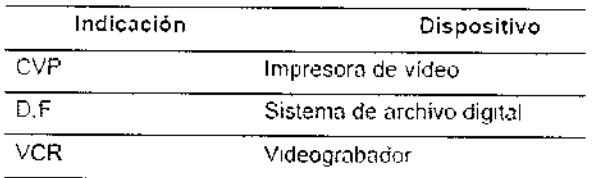

#### 4. Información de la imagen

Visualiza información de la imagen en el monitor. Las indicaciones se visualizan solo cuando estas funciones están activadas.

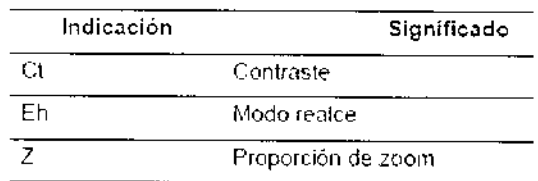

#### 5. Bomba de inyección

Solo se visualiza cuando la bomba de inyección de Olympus (OFP) está procesando.

#### 6. Capacidad de la PC card

Indica el nivel de espacio libre en la memoria de la PC card cuando la PC card está insertada en la ranura PC card.

 $\rightarrow$ "Nivel de almacenamiento de PC card"

#### 7. Imagen de indicación

Visualiza la imagen de referencia de la imagen tomada por "DISPARO" (RELEASE).

 $\rightarrow$ "Índice tiempo disparo"

#### 8. Médico encargado

El nombre del médico se puede introducir y visualizar junto con los datos del paciente.

#### 9. Comentario

El comentario se puede introducir y visualizar Junto con los datos del paciente,

#### 1O. Visualización de la observación con luz especial

Indica el nombre de la función especial de observación durante la observación.

#### $\rightarrow$  "Observación con luz especial"

#### 11.Imagen endoscópica

La imagen endoscópica en vivo se visualiza en este área El tamaño y la configuración de la imagen dependen del tipo de endoscopio utilizado. em<br>onfiguración<br>compositivos  $\begin{array}{c}\n\text{de la} \\
\hline\n\end{array}$ 

 $\rightarrow$  "Tamaño de imagen

#### 12. Puntero de flecha

El puntero de flecha se utiliza para señalar una parte de la imagen endoscópica y para introducir datos en los menús .

• Visualización

 $\rightarrow$  "Puntero de flecha ("Mayús" + teclas de flecha y domepoint)"

• Funcionamiento

 $\rightarrow$ "Domepoint"

#### 13. Orientación

La marca "R" aparece cuando se visualiza una imagen invertida 180°

BIO ANALITICA ARGENTINA S.A. .U.I.T.30-70753876-3**Moro Rubén Marina** Aleia Presidente

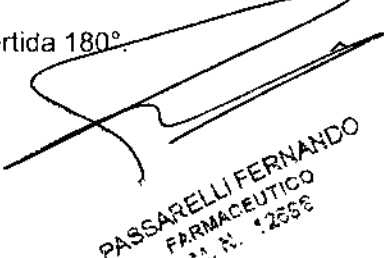

"--

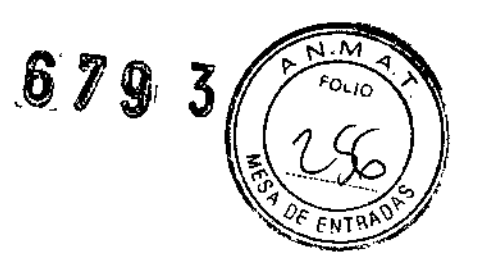

-- "Función de orientación del monitor"

#### 14. Alias de endoscopio

El alias de endoscopio se visualiza cuando esté conectado un endoscopio con función de alias de endoscopio.

 $\rightarrow$  "Alias de endoscopio"

#### Menú de entrada de datos

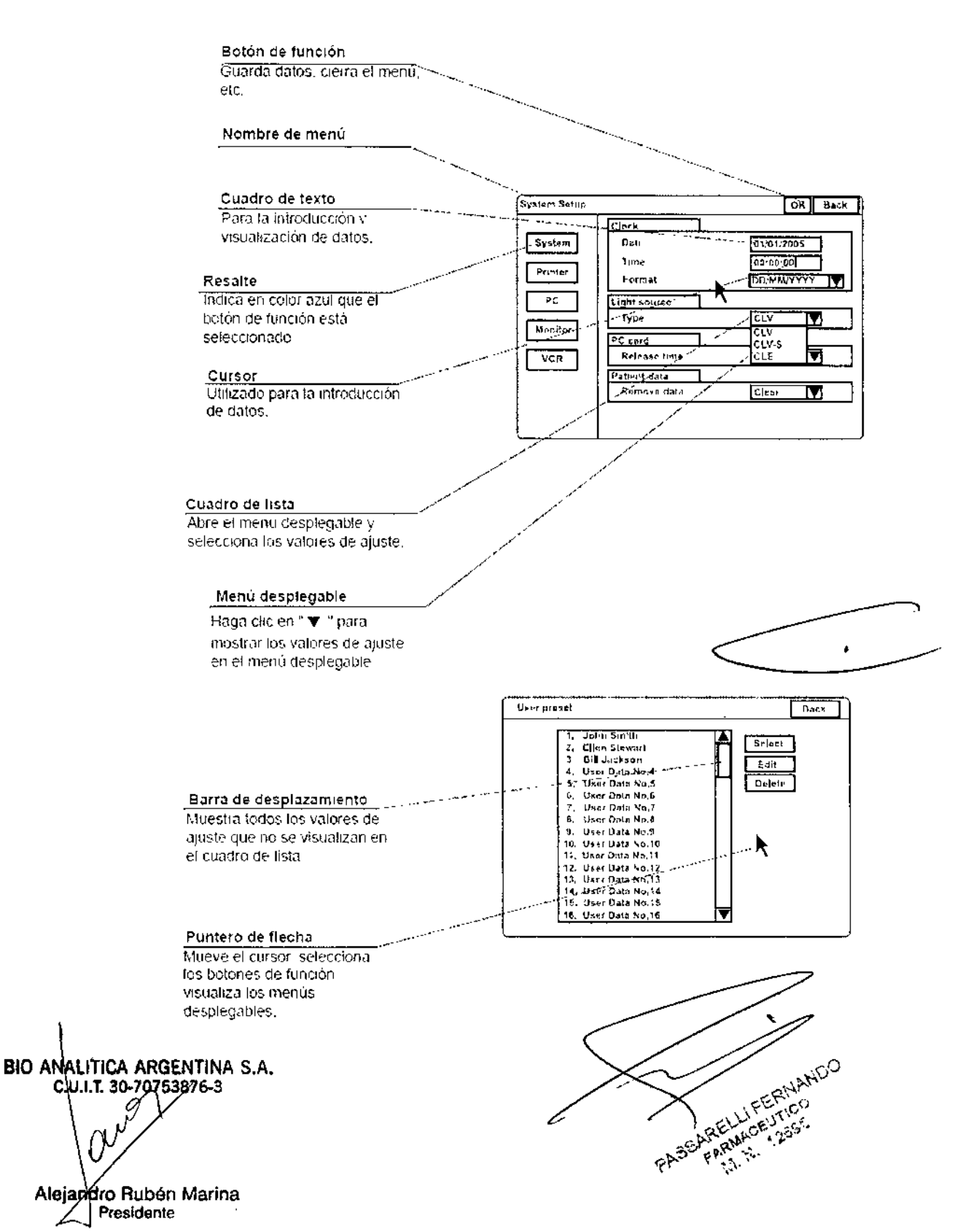

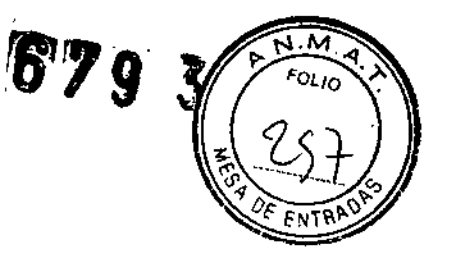

 $\blacksquare$ 

#### Puntero

El resalte, el cursor y el puntero de flecha están disponibles como dispositivos marcadores para la imagen endoscópica y los menús en el monitor.

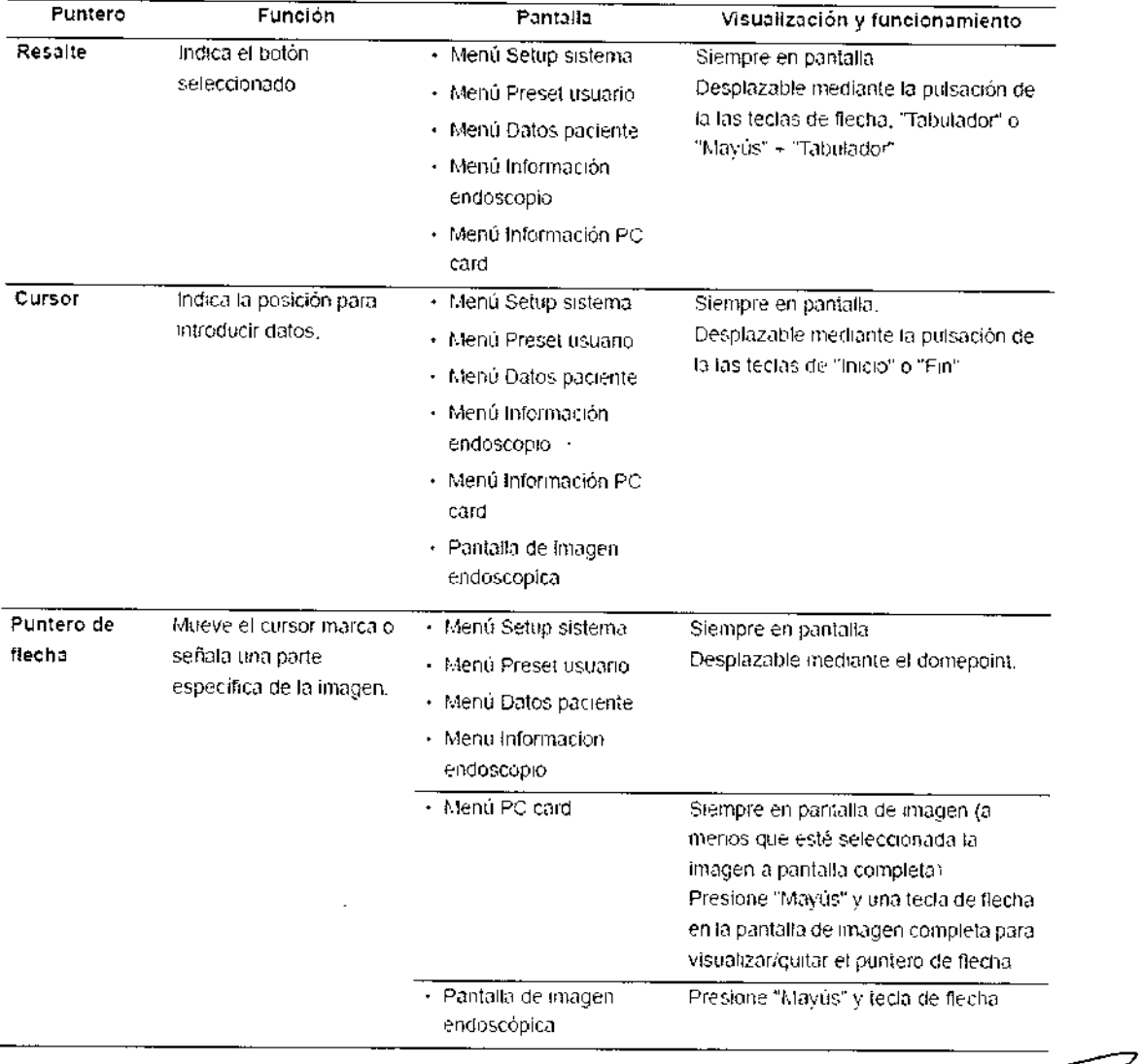

# 4.- Condiciones de almacenamiento, transporte y funcionamiento:

Precaución: No guarde le videoprocesador en lugares expuestos directamente a la luz solar, rayos X, radioactividad o radiación electromagnética elevada (p.ej. cerca de equipos de microondas para el tratamiento médico, equipos de onda corta para el tratamiento médico, equipos MRI, radio o teléfonos móviles). De lo contrario, podría dañar el videoprocesador.

1. APAGUE el videoprocesador y desenchufe el cable de alimentación de la toma de la pared.

2. Desconecte todos los equipos auxiliares conectados al videoprocesador.

**BIO ANA** LITICA ARGENTINA S.A. C.U.I.T. 30-70753876-3 Alejandró Rubén Marina Presidente

![](_page_24_Picture_9.jpeg)

 $\widetilde{\mathcal{J}}_{\eta}$ 

 $\delta$  %

3. Almacene el equipo a temperatura ambiente en posición horizontal en un lugar limpio, seco y estable.

![](_page_25_Picture_749.jpeg)

# Entorno de transporte, almacenamiento y de funcionamiento

#### 5.-lnstrucciones de uso

Este videoprocesador debe ser utilizado exclusivamente por un médico o por personal sanitario bajo la supervisión directa de un médico. El usuario debe disponer de una formación suficiente en las técnicas endoscópicas clinicas. Por esta razón este manual de instrucciones no contiene ninguna explicación ni información sobre técnicas endoscópicas clínicas. Únicamente ofrece una descripción básica del funcionamiento y de las precauciones necesarias para la utilización del videoprocesador.

#### Advertencias:

• Utilice un equipo de protección adecuado que incluya gafas protectoras, mascarilla y ropa y guantes impermeables y resistentes a agentes químicos de la talla adecuada y suficientemente largos. De lo contrario, materiales químicos peligrosos y *I* o potencialmente infecciosos como la sangre y *I* o las mucosidades del paciente podrían provocar infecciones

• Si sospecha que existen Irregularidades, por pequeñas que sean, no utilice el videoprocesador. Los defectos del instrumento u otras irregularidades pueden comprometer la seguridad del paciente y del usuario y producir graves daños al instrumento\_ ~

• SI en cualquier momento detecta anormalidades en el funcionamiento del video procesador, detenga la exploración inmediatamente y actúe de acuerdo con los siguientes procedimientos. La utilización de un videoprocesador defectuoso puede provocar lesiones al usuario y *I* o al paciente.

 $\rightarrow$ Si la imagen endoscópica desaparece o si la imagen se congela y no puede restablecerse, presione el botón "RESET" o apague temporalmente el videoprocesador y espere unos 10 segundos. A continuación vuelva a encenderlo

En lo que respecta al equipo auxiliar utilizado en combinación con el videoprocesador, desconéctelo y vuelva a coneetario como se especifique en

**BIO ANÀLITICA ARGENTINA S.A.** C.U.I.T. 30-70753876-3

Alejandro Ruben Marina Presidente

LIFERNANDO ELLI FIERDO<br>SNAAGEUTICO

![](_page_26_Picture_0.jpeg)

ឝ៳ FOLIO

sus correspondientes manuales de instrucciones. Si esta operación no consigue solucionar el problema, deje de utilizar el equipo inmediatamente y apague el videoprocesador y la fuente de luz. A continuación, extraiga con cuidado el endoscopio del paciente tal y como se describe en el manual de instrucciones del endoscopio.

 $\rightarrow$  Si se producen o si sospecha de la existencia de otros fallos de funcionamiento, deje de utilizar el equipo, apague todo el equipo y extraiga con cuidado el endoscopio del paciente como se describe en el manual de instrucciones del endoscopio .

• Combinación con otros equipos

 $\rightarrow$  No utilice el videoprocesador en ubicaciones expuestas a intensas radiaciones electromagnéticas (por ejemplo, equipos de onda corta o microondas de tratamiento médico, equipos MRI o equipos de radio). De lo contrario, la radiación electromagnética podria provocar interferencias con la pantalla del monitor.

-> Utilice exclusivamente equipos electroquirúrgicos Olympus de alta frecuencia con esta unidad El equipo que no sea de Olympus podría provocar interferencias con la pantalla del monitor o provocar pérdidas de imagen en la pantalla de imagen endoscópica.

 $\rightarrow$  Antes de utilizar el equipo electroquirúrgico de alta frecuencia, asegúrese de instalar y conectar el equipo de acuerdo con el manual de instrucciones y asegúrese de que la observación y los procesos quirúrgicos no se ven afectados por ningún ruido. Si el equipo electroquirúrgico se utiliza sin haber realizado dicha comprobación, el paciente podría sufrir lesiones.

• Si se utilizan agentes médicos de tipo spray como lubricante, anestesia, o alcohol, utilicelos lejos del videoprocesador para que no entren en contacto con el mismo. Dichos agentes podrían entrar el en videoprocesador a través de las rejillas de ventilación y pueden provocar daños en el equipo.

• No utilice humidificadores cerca del vldeoprocesador, ya que puede formarse condensación y provocar fallos en el equipo.

Nota:

El equipo electroquirúrgico puede causar ligeras interferencias en la pantalla del monitor.

#### 5.1.-lnspección antes del uso

#### Advertencia

![](_page_26_Figure_14.jpeg)

- Lea detenidamente, "Instalación y conexión" y prepare correctamente los instrumentos antes de la inspección. Si no se prepara correctamente el equipo antes de cada utilización podrían producirse daños en el equipo, lesiones al paciente o al usuario y/o producirse un incendio.
- Inspeccione el videoprocesador antes de cada exploración según se descrjbe a continuación. Compruebe también los accesorios que se utilizan junto con este videoprocesador según sus respectivos manuales de instrucciones. En caso de comprobar que existe la más mínima anomalía no utilice el videoprosesador y

BIO ANALITICA ARGENTINA S.A. C.U.I.T. 30-70753876-3 Alejandró Rubén Marina Presidente

![](_page_26_Picture_18.jpeg)

![](_page_27_Picture_0.jpeg)

consulte, "Solución de problemas". Si tras haber consultado sigue sin poder ser subsanada la anomalía póngase, por favor, en contacto con Olympus. Los defectos del instrumento u otras irregularidades pueden comprometer la seguridad del paciente y del usuario y producir graves daños al instrumento

Prepare el videoprocesador y otros equipos auxiliares antes de cada caso particular. Consulte los manuales de instrucciones del accesorio correspondiente.

### 5.1.1.• Inspección de la alimentación de corriente

1. Confirme que el cable del videoscopio, el cabezal de cámara y/o el endoscopio están conectados al enchufe para el cable del endoscopio situado en el instrumento

2. Pulse el interruptor principal del instrumento. La lámpara indicadora situada encima del interruptor principal se ilumina.

![](_page_27_Figure_6.jpeg)

### o Si falla la alimentación de tensión

Si falla la alimentación de tensión, apague (OFF) el vldeoprocesador,

Seguidamente compruebe el videoprocesador. Si la alimentación de tensión sigue fallando, póngase en contacto con Olympus.

#### 5.1.2.- Inspección de la luz de exploración

No mire directamente al haz de luz, En caso contrario, podría perjudicar sus ojos.

Encienda la fuente de luz y confirme que la luz de exploración se emite desde el extremo distal del endoscopio (véase la figura). Para más información acerca de la fuente de luz, consulte su manual de instrucciones.

![](_page_27_Figure_13.jpeg)

5.1.3.- Inspección de la función de control automático del brillo.

![](_page_27_Picture_15.jpeg)

,

بر<br>2  $\gamma_{\rm C}$  $\mathcal{O}(\mathcal{N}_{\mathcal{E}})$ SEARELLIFETTICO  $\circ$ r $\triangleright$  .  $\circ$ 

![](_page_28_Picture_0.jpeg)

1. Confirme que este instrumento esté conectado a la fuente de luz utilizando el cable de fuente de luz o el cable de control de luz.

2. De acuerdo con las indicaciones incluidas en el manual de instrucciones de la fuente de luz, confirme que el control del brillo de la fuente de luz se ajusta a "AUTO" y que el nivel de brillo está en el centro de la gama ajustable.

3. Aleje el extremo distal del endoscopio entre 1 y 3 cm de la palma de su mano. Compruebe que el brillo de la imagen en el monitor permanece constante.

Confirme que la luz emitida desde el extremo distal del endoscopio cambia en su mano.

4. Mantenga el extremo distal del endoscopio a unos 3 cm de la palma de la mano. Use un trozo de gasa, etc. para evitar que el extremo distal del endoscopio y la palma de su mano queden expuestos a otras fuentes de luz. Visualice la imagen que aparece en el monitor.

5. Confirme que el brillo de la imagen que aparecen en el monitor cambia al modificar el nivel de brillo de la fuente de luz,

#### **NOTA**

• En combinación con algunos modelos de endoscopio, la distancia existente entre el extremo distal del endoscopio y la palma de su mano en la que estará disponible la función de control automático del brillo será inferior a 1-3 cm. Consulte el manual de instrucciones del endoscopio utilizado.

• Dependiendo de la fuente de luz conectada, el indicador de nivel de exposición del videoprocesador se apaga. Para más información acerca del control de la fuente de luz, consulte "Ajuste del brillo (Exposición)".

#### 5.1.4.-lnspección de la pantalla del monitor

#### Precaución

Asegúrese de realizar el ajuste de balance de blancos antes de inspeccionar el color de la pantalla del monitor.

1. Conecte el instrumento. Confirme que la imagen endoscópica aparece en el monitor.

![](_page_28_Figure_14.jpeg)

![](_page_28_Figure_15.jpeg)

2. Confirme que la imagen endoscópica es normal, explorando cualquier objeto, como por ejemplo la palma de su mano.

3. Compruebe que la fecha y la hora sean correctas.

BIO ANALITICA ARGENTINA S.A. clu.i.t. 30-70753876-3

Alejahdro Rubén Marina Presidente

![](_page_28_Picture_20.jpeg)

![](_page_29_Picture_0.jpeg)

4, Confirme que el contador "CVP" y el contador "D.F," aparecen en la cuando se conectan la impresora de video y el sistema de archivo digital.

5. Compruebe que la PC card tiene suficiente espacio disponible para almacenar las imágenes endoscópicas.

### **NOTA**

• La distribución de la pantalla puede variar dependiendo del endoscopio conectado y de las opciones predeterminadas por el usuario.

#### 5.1.5.-lnspección de la función de congelación

#### Advertencia

No utilice este instrumento cuando la Imagen en vivo no puede observarse. En caso contrario podría producir lesiones al paciente.

1. Pulse la tecla "FREEZE" (congelar) situada en el teclado y compruebe que la imagen endoscópica en vivo se congela y que se oye una breve señal acústica ("blp").

2 Vuelva a presionar la tecla "FREEZE" para comprobar que en pantalla vuelve a aparecer la imagen en vivo.

3. Compruebe el funcionamiento de los interruptores de pedal y / o los botones de endoscopio cuando la función de congelación se asigna a estos interruptores.

#### 5.1.6.-lnspección de la función de disparo

1. Pulse el interruptor "RELEASE" (disparo) situado en el teclado.

2. Compruebe que la imagen en vivo se congela brevemente y se escucha una señal acústica ("bip")

3. Confirme que está activado el dispositivo de grabación seleccionado.

4. Compruebe que el contador de los dispositivos de grabación, que aparecen en el monitor, se incrementa de uno en uno.

5. Compruebe el funcionamiento de los interruptores de pedal y / o los botones de endoscopio cuando la función de disparo se asigna a estos interruptores.

#### 5.1.7.-lnspección de la función PinP (imagen en imagen)

De acuerdo con "Pantalla PinP (imagen en imagen)", confirme que la indicación PinP puede realizarse correctamente.

### 5.1.8.- Inspección de la función de orientación

![](_page_29_Figure_20.jpeg)

Si se activa la función de orientación, confirme que la indicación del monitor es una imagen endoscópica con un giro de 180.

#### 5.1.9.-lnspección de la función de observación con luz especial

BIO ANALITICA ARGENTINA S.A. U.I.T. 30-70753876-3 dro Rubén, Marina Presidente

![](_page_29_Picture_24.jpeg)

![](_page_30_Picture_0.jpeg)

![](_page_30_Picture_1.jpeg)

De acuerdo con la "Observación con luz especial", confirme que la imagen de la observación con luz especial puede visualizarse adecuadamente.

# 5.1.10.. Inspección de los botones de endoscopio y los interruptores de pedal

Si asigna alguna función a los interruptores de pedal y / o a los interruptores de control remoto del endoscopio, confirme que dichos interruptores funcionan adecuadamente.

#### 5.1.11.- Desconexión

Pulse el interruptor principal del instrumento para apagar el instrumento. El indicador situado encima del interruptor se apagará.

#### 5.2. Funcionamiento

#### 5.2.1.- Esquema y orden de funcionamiento

Siga los siguientes pasos para la utilización del videoprocesador.

- 1. Conecte el endoscopio al videoprocesador y a la fuente de luz.
- 2. Inspeccione los instrumentos antes de utilizarlos.
- 3. Conecte el instrumento.
- 4. Seleccione un nombre de usuario.

Este paso puede saltarse si se utiliza el nombre de usuario de la última exploración.

### 5. Vuelva a ajustar el balance de blancos.

Si tiene previsto utilizar la observación NBJ, realice el ajuste de balance de blancos NBI tras realizar el ajuste de balance de blancos para la observación normal.

#### 6. Introducción de los datos del paciente.

También puede introducir los datos del paciente antes de la exploración (véase "Introducción de datos nuevos para paciente").

#### 7. Realice la exploración.

Cambia el modo iris,

Realce de la imagen,

Congela la imagen,

Amplía la imagen,

Grabación e impresión de las imágenes,

Observaciones NBI, etc.

#### 8. Complete la exploración.

Pulse la tecla "EXAM END" tras la exploración. A continuación apague la unidad CV-180 y el resto de instrumentos.

9. Desconecte el endoscopio del videoprocesador y de la fuente de l

BIO ANALITICA ARGENTINA S.A. U.i.T. 30-70753876-3 Alejardro Rubén Marina Preaidente

 $\overline{I}$ 

RILLIFERNICO

-

![](_page_31_Picture_0.jpeg)

#### **10. Inspeccione los instrumentos después de utilizarlos.**

Para más detalles acerca de la fuente de luz, consulte los correspondientes manuales de instrucciones.

#### **11. Reprocese y guarde el instrumento y el equipamiento auxiliar correctamente tras su utilización.**

Para más detalles acerca de la fuente de luz, consulte los correspondientes manuales de instrucciones.

#### **5.3. Conexión de un endoscopio**

Conecte el endoscopio al videoprocesador y a la fuente de luz. Puede que esta conexión requiera cables especiales. Para más detalles acerca de los cables a utilizar, consulte los manuales de instrucciones del equipo auxiliar.

#### **Advertencia**

• Compruebe que el conector de video y sus contactos eléctricos están completamente secos antes de conectar el videoprocesador (véase la figura). Si el equipo está mojado, es posible que la imagen endoscópica parpadee o no se visualice.

![](_page_31_Figure_9.jpeg)

![](_page_31_Figure_10.jpeg)

• No ejerza una fuerza excesiva en el cable de cámara del cabezal de cámara y no lo doble, estire ni aplaste. Tampoco forme haces con los cables de la cámara, ya que podría provocar desconexiones de cable en la parte interior.

#### **Precaución**

• No conecte ni desconecte el conector del endoscopio mientras que el videoprocesador esté encendido (ON). Si el endoscopio se conecta o se desconecta mientras que el videoprocesador esté encendido, se puede producir la rotura del CCO. Apague (OFF) el videoprocesador antes de conectar o desconectar el endoscopio.

• Conecte el conector de vídeo introduciéndolo completamente en el enchufe. La conexión incorrecta puede aumentar las interferencias en la imagen o puede producir que la imagen endoscópica desaparezca durante la operación.

• Asegúrese de consultar los manuales de instrucciones del equipo auxiliar, incluyendo el cable de la cámara y el endoscopio.

#### **Videoscopio de la serie VISERA**

BIO ANALITICA ARGENTINA S.A. **C. .I.t 3().1015!87 Rubén MarIna PresIdente**

![](_page_31_Picture_18.jpeg)

![](_page_32_Picture_0.jpeg)

![](_page_32_Picture_1.jpeg)

1. Compruebe que este instrumento y todos los dispositivos conectados apagados.

**OW** 30 3

2. Conecte el conector del endoscopio del videoscopio a la fuente de luz; para más información acerca de la fuente de luz, consulte el manual de instrucciones.

3. Introduzca completamente el conector del vídeo en el enchufe de conexión del vídeo del instrumento hasta que haga "clie" y mientras tanto sujete este instrumento con una mano para que no se mueva. Confirme que los puntos marcados con el texto "ARRIBA" están hacia arriba.

![](_page_32_Figure_5.jpeg)

#### Videoscopio ultrasónico y videoscopio de la serie EVIS

1. Compruebe que este instrumento y todos los dispositivos conectados están apagados.

2. Conecte el conector del endoscopio del videoscopio a la fuente de luz; para más información acerca de la fuente de luz, consulte el manual de instrucciones.

3. Introduzca completamente el conector de vídeo del cable de endoscopio EXERA II en el enchufe de conexión del vídeo del Instrumento hasta que haga "clic" y mientras tanto sujete este instrumento con una mano para que no se mueva. Confirme que los puntos marcados con el texto "ARRIBA" están hacia arriba.

4. Conecte el conector del lado del endoscopio del cable de endoscopio EXERA 11al endoscopio; para ello, consulte el manual de instrucciones del endoscopio

#### Fibroscopio y cabezal de cámara

![](_page_32_Figure_12.jpeg)

1. Compruebe que este instrumento y todos los dispositivos conectados están apagados.

2. Conecte el conector de endoscopio del fibroscopio a la fuente de luz; para más información acerca de la fuente de luz, consulte el manual de Instrucciones.

3. Introduzca completamente el conector de vídeo del cabezal de cámara en el enchufe de conexión del video del instrumento hasta que haga "clic" y mientras tanto sujete este instrumento con una mano para que no se mueva. Confirme que los puntos marcados con el texto "ARRIBA" están hacia arriba.

4. Conecte el adaptador de vídeo y el cabezal de cámara a la sección del ocular del fibroscopio; para ello, consulte los manuales de instrucciones del adaptador de video y del cabezal de cámara.

BIO ANALITICA ARGENTINA S.A. U.I.T. 30-70753876-3 Alejandro Rubén Marina Presidente

![](_page_32_Picture_18.jpeg)

![](_page_33_Picture_0.jpeg)

![](_page_33_Picture_1.jpeg)

#### Endoscopio rigido y cabezal de cámara

1 Compruebe que este instrumento y todos los dispositivos conectados están apagados.

2. Conecte el cable de guía luminosa a la fuente de luz; para ello, consulte el manual de instrucciones de la fuente de luz.

3. Introduzca completamente el conector de vídeo del cabezal de cámara en el enchufe de conexión del vídeo del instrumento hasta que haga "clic" y mientras tanto sujete este instrumento con una mano para que no se mueva. Confirme que los puntos marcados con el texto "ARRIBA" están hacia arriba.

4. Acople el cable de guía luminosa, el adaptador de vídeo y el cabezal de cámara al endoscopio rígido, para ello, consulte los manuales de instrucciones del cable de guía luminosa, el adaptador de vídeo y el cabezal de cámara.

#### 5.4. Puesta en funcionamiento del videoprocesador

![](_page_33_Figure_8.jpeg)

#### 5.5. Recuperación de los datos predeterminados por el usuario

Desde el menú "Preset usuarío" se pueden recuperar las condiciones de funcionamiento para cada usuario (operario).  $P$ recaución  $\overline{P}$ 

Compruebe que los datos predeterminados por el usuario requeridos se han seleccionado antes de iniciar la observación. Si se utilizan otros datos predeterminados por el usuario, puede que las operaciones realizadas no sean las previstas.

Nota: Los datos predeterminados por el usuario utilizados en la última operación antes de apagar el videoprocesador aparecerán al principio cuando se vuelva a encender el instrumento

**BIO ANALITICA ARGENTINA S.A.** Q.U.I.T. 30-70753876-3 Alejandro Rubén Marina Presidente

![](_page_33_Picture_15.jpeg)

![](_page_34_Picture_0.jpeg)

#### 5.6. Ajuste del balance de blancos

Este procedimiento de ajuste se utiliza para visualizar el color de imagen adecuado en el monitor. Existen dos ajustes de balance de blancos para la observación normal y para la observación NBJ. Asegúrese de ajustar el balance de blancos en los siguientes casos:

- Antes de la observación
- Tras cambiar la fuente de luz,

• Cuando detecte cualquier tipo de anormalidad en el color de la imagen, incluso si se ha completado el ajuste de balance de blancos.

#### Advertencias

• Cuando ajuste el balance de blancos del endoscopio a utilizar en la zona esterilizada, no utilice el casquillo blanco. (MH-155) como se describe en esta parte, sino un objeto blanco como un trozo de gasa sin que entre en contacto con el endoscopio. Si un objeto sin esterilizar entrara en contacto con el endoscopio, podrían producirse infecciones .

• Asegúrese de que el endoscopio y el casquillo blanco (MH-155) están limpios antes de ajustar el balance de blancos. De lo contrario, podrían producirse infecciones .

• Controle siempre el tono de color y / o el realce de la imagen adecuadamente antes de la observación. Un color de tono o un realce de imagen inadecuados podrían hacer que el usuario pasara por alto ciertos detalles o realizara un diagnóstico equivocado.

#### Precaución

• No apague el videoprocesador ni desconecte el videoscopio mientras el botón de balance de blancos esté pulsado o el indicador "Wh/B OK" esté parpadeando. De lo contrario, puede que se pierdan los datos almacenados en el chip de memoria del endoscopio.

• Durante el ajuste del balance de blancos, encienda siempre la fuente de luz y tenga cuidado de no exponer el extremo distal del endoscopio a una fuente de luz externa. De lo contrario, podría ajustar incorrectamente el balance de blancos.

• Utilice siempre el casquillo blanco cuando realice el ajuste de balance de blancos para un videoscopio utilizado en una zona sin esterilizar.

• Ajuste el nivel de brillo de la fuente de luz a "3" o al centro de la gama de ajuste antes de ajustar el balance de blancos,

• Si el tono de color no es adecuado, el color blanco no se visualizará adecuadamente en el monitor, Incluso sí se ha realizado en ajuste de balance de blancos Ajuste el tono de color al centro de la gama de ajuste.

#### 5.7. Datos del paciente

-

Antes de la observación, introduzca los datos del paciente en la imagen endoscópica.

Existen dos formas de introducir los datos del paciente:

• Los datos del paciente pueden introducirse inmediatamente tras la exploración

BIO ANALITICA ARGENTINA S.A. U.I.T.30-70753876-3 Alejandro Ruben Marina Presidente

![](_page_34_Picture_22.jpeg)

![](_page_35_Picture_0.jpeg)

![](_page_35_Picture_1.jpeg)

• Con anterioridad pueden introducirse una lista de datos de varios pacientes.

# Precaución

• Antes de introducir los datos del paciente, pulse la tecla "EXAM END" para borrar los datos del paciente anterior. De lo contrario, los datos de pacientes diferentes podrían mezclarse en una hoja de impresión y / o podrían producirse fallos en el funcionamiento del sistema de archivo digital.

• Cuando grabe las imágenes, asegúrese de grabarlas junto con los datos del paciente. De lo contrario, podría dificultar la distinción entre diferentes observaciones .

• Asegúrese de introducir la Ident. de paciente cuando introduzca los datos de paciente. Compruebe también que introduce Ident. diferentes para cada paciente. De lo contrario, los datos de imágenes de algunos pacientes podrían mezclarse dentro de la misma carpeta de imágenes.

#### 5.8. Observación de la imagen endoscópica

Observe la imagen endoscópica utilizando las diferentes funciones que se entregan con el videoprocesador.

#### 5.9. Grabación de la imagen de observación

En la tabla abajo se muestran los dispositivos que pueden grabar y *I* o imprimir imágenes endoscópicas. Estos dispositivos pueden controlarse desde el teclado, los botones de endoscopio, etc,

![](_page_35_Picture_644.jpeg)

### 5.10. Finalización de la operación

#### Precaución

No desconecte el conector de vídeo sin haber apagado antes el videoprocesador. De lo contrario, podría dañar el cabezal de cámara o el endoscopio.

- 1. Pulse la tecla "EXAM END" para ejecutar el siguiente proceso;
- borrar los datos del paciente del monitor;
- completar la impresión de las imágenes sin imprimir;
- cerrar el sistema de archivo digital.

![](_page_35_Picture_19.jpeg)

![](_page_35_Picture_20.jpeg)

 $\pmb{\epsilon}$
# **EZS 3**

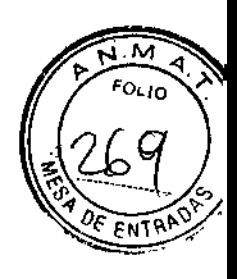

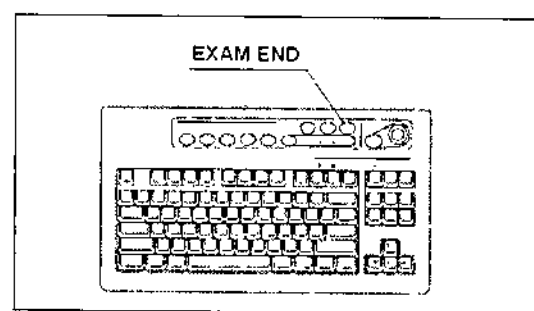

- 2. Apague el instrumento y el equipo auxiliar.
- 3. Si se utiliza un endoscopio de la serie EVIS.

Desconecte el conector situado en el lado del endoscopio del cable del videoscopio y colóquelo en el soporte del cable del endoscopio (A). Para desconectar el conector de vídeo, véase B.

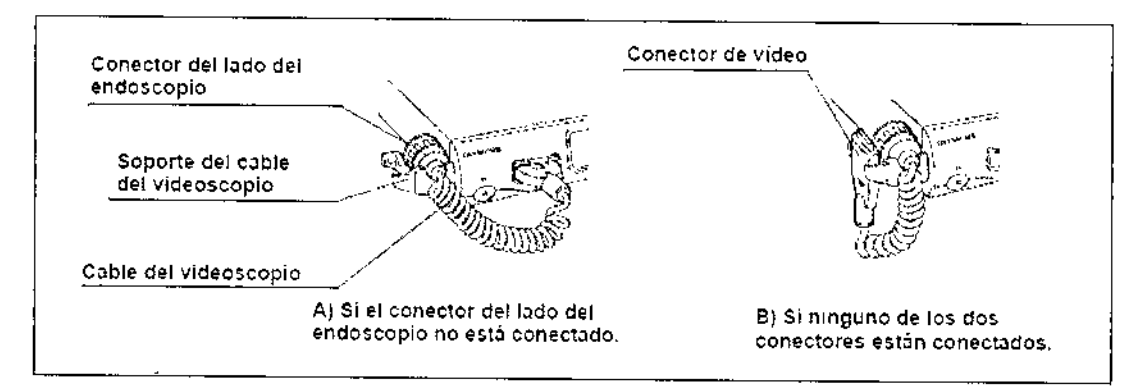

# **NOTA**

I

En B en la figura, inserte el conector de vídeo en el soporte del cable del endoscopio en la dirección que indica la flecha.

4. Si se utiliza un endoscopio de la serie VISERA o un cabezal de cámara.

Desconecte del instrumento el conector de vídeo del cable del endoscopio, mientras sujeta el instrumento con una mano para que no se mueva y empuje la palanca de bloqueo hacia abajo (véase la figura abajo).

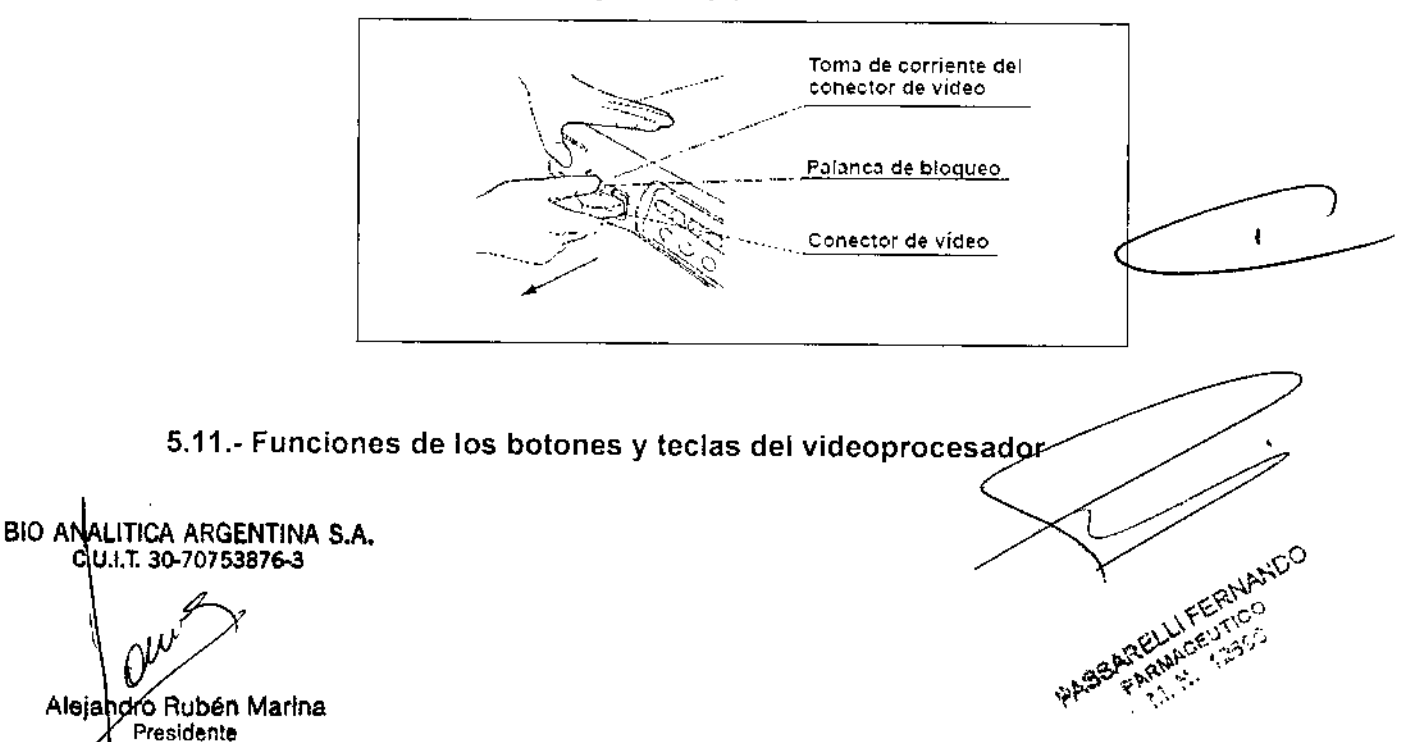

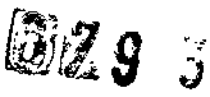

ε<sub>οι ισ</sub>

# **Panel frontal**

## **Botones de fuente de imagen**

Se utilizan para seleccionar la fuente de imagen que se muestra en el monitor.

Los botones deberán presionarse durante más de 1 segundo para activarlos (excepto el botón "SCOPE").

1. Los botones de fuente de imagen seleccionan las imágenes que se van a visualizar en el monitor (véase la figura). Se ilumina el indicador situado sobre el botón activo.

2. Compruebe que la imagen seleccionada es la que aparece en el monitor.

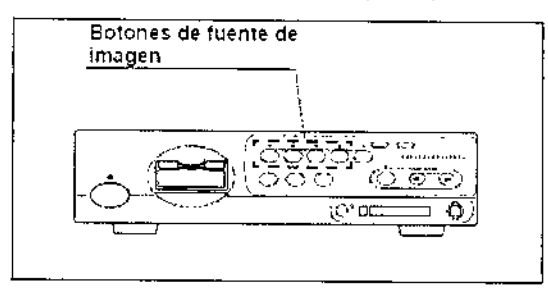

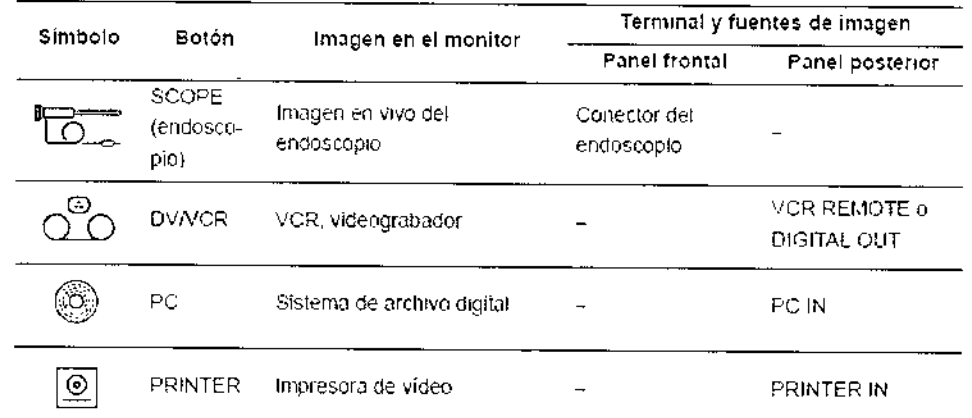

## **Precaución**

Durante la realización de la observación endoscópica, selecciones la fuente de imagen "SCOPE". Las imágenes pueden desaparecer durante la observación, dependiendo del estado del equipamiento auxiliar.

# **Pantalla PinP (imagen en imagen)**

 $\boldsymbol{A}$ 

La imagen de un dispositivo externo conectado a los siguientes conectores puede visualizarse en el monitor junto con la imagen endoscópica en vivo. La pantalla es para "PinP".

• Terminal compuesto PinP en el panel frontal (antes de la terminal Y/C PinP del panel trasero)

• Terminal Y/C PinP en el panel trasero

BIO ANALITICA ARGENTINA S.A. C.U.I.T. 30-70753875-3 Alejandro Rubén Marina ∫ Presidente

SEARCHLIFERNAHDO ARELLIFERNIN

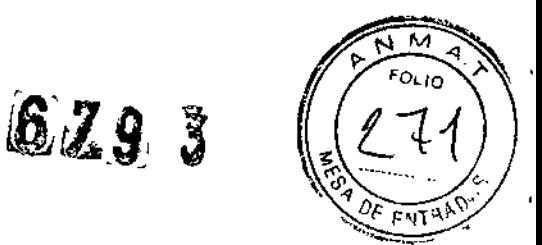

La función PinP tiene dos modos, "Modo ON/OFF" y "Modo cambiar modo" Los dos modos muestran imágenes de diferente manera. Es necesario predeterminar la función PinP en el menú "Preset usuario"

1. Compruebe que el dispositivo externo está conectado al terminal compuesto PinP del panel frontal o bien al terminal Y/C PinP del panel trasero (véase la figura)

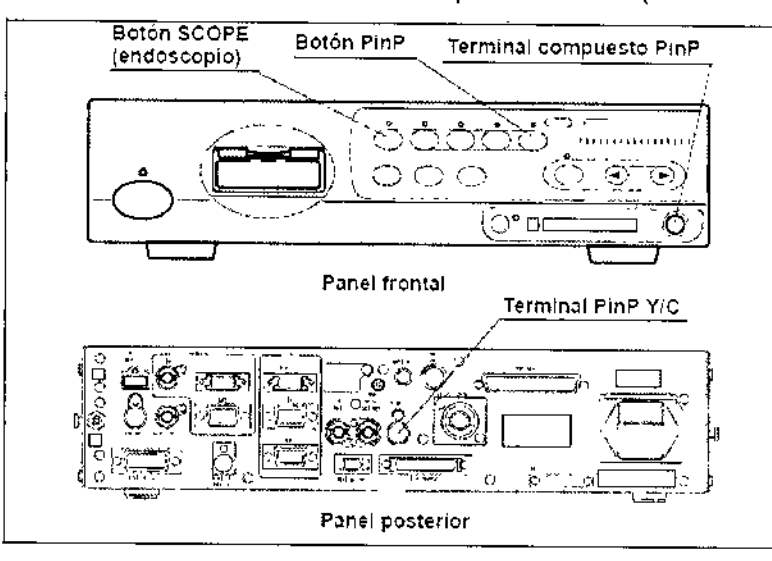

- 2. Pulse el botón "SCOPE" para visualizar la imagen en vivo del endoscopio.
- 3. Pulse el botón "PinP" La sub-imagen aparece en el monitor (véase la figura).

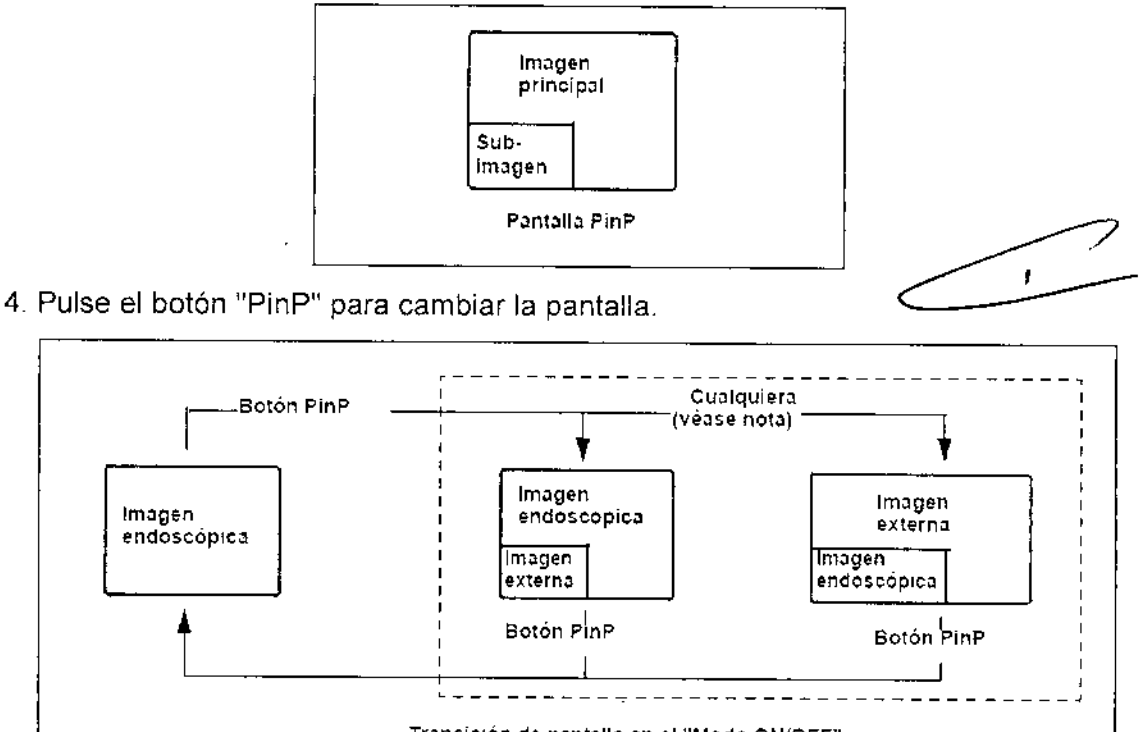

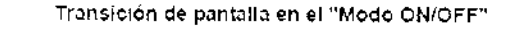

RELLIFERNANDO ARELLIFERING

Nota) La pantalla inicial que se visualizará al pulsar el botón PinP depende de los ajustes predeterminados por el usuariO.

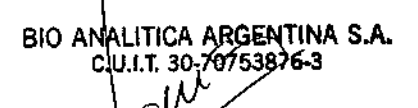

**dro Rubén Marina** Presidente

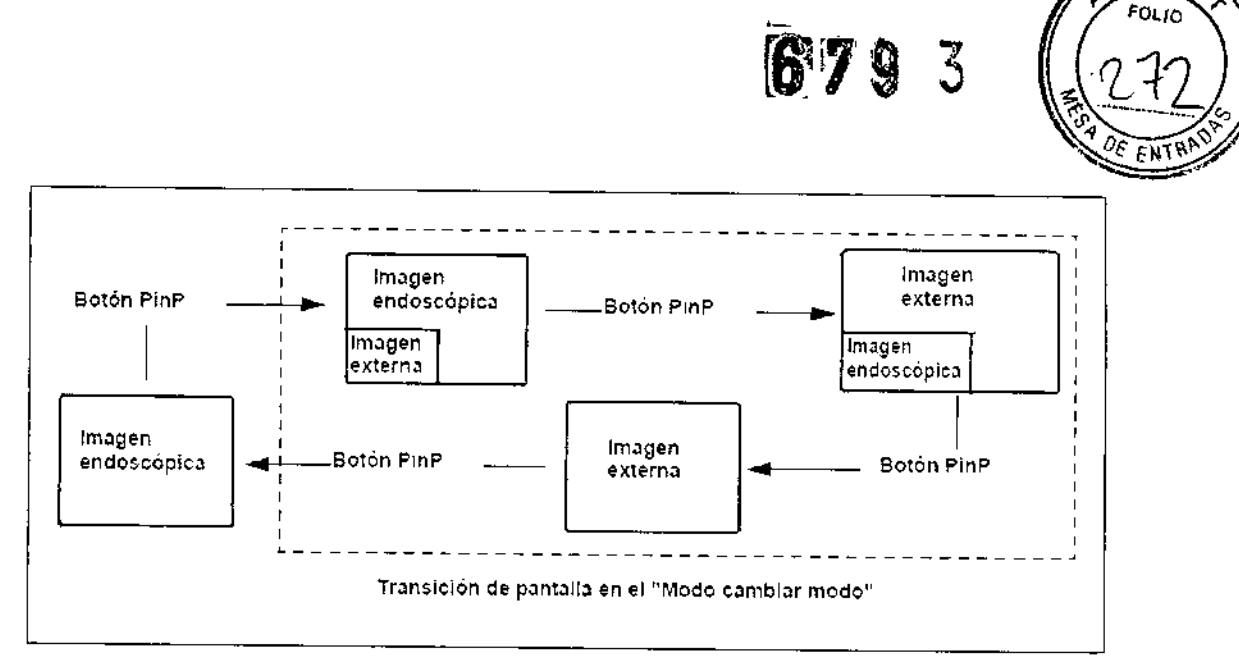

.M

# **NOTA**

• En la pantalla PinP desaparecen todos los datos de paciente.

Presione la tecla "F1" para visualizar los datos.

• La imagen de indicación no aparece en la pantalla PinP (véase "jndice tiempo disparo").

• Dependiendo de los dispositivos conectados, puede que la pantalla PinP tarde unos segundos en aparecer.

**• El** funcionamiento del la opción PinP también puede controlarse con los interruptores de pedal y *I* o los botones de endoscopio. Para más información acerca de la configuración de los interruptores de pedal y los botones del endoscopio. Véase "Interruptor de control remoto e interruptor de pedal (EXERA y VISERA)".

• La señal de salida sólo es sorv en la pantalla PinP

# **Modo de realce de imagen (ENH.)**

La función de realce de imagen incrementa de forma eléctrica la nitidez de la imagen endoscópica en vivo. Hay disponibles tres modos de realce y modos normales. Tanto el nivel como el tipo de realce de imagen deben determinarse con anterioridad. Véase "Realce de imagen (observación normal y POO)" y "Función de realce de Imagen (observación NBI)".

1. Pulse el botón "ENH." para cambiar el modo de realce (véase la figura).

\

El indicador situado encima del botón se ilumina y el modo seleccionado aparece en el monitor durante unos segundos.

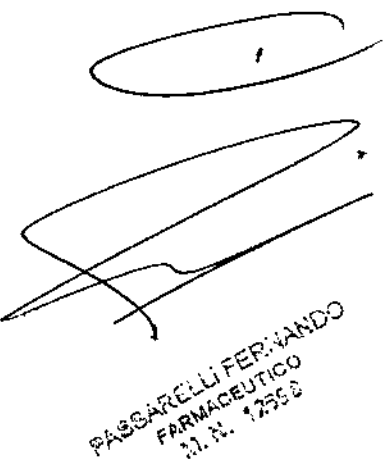

BIO ANALITICA ARGENTINA S.A. e .I.T. **30-70 5387&-3** Alejandro Rubén Marina Presidente

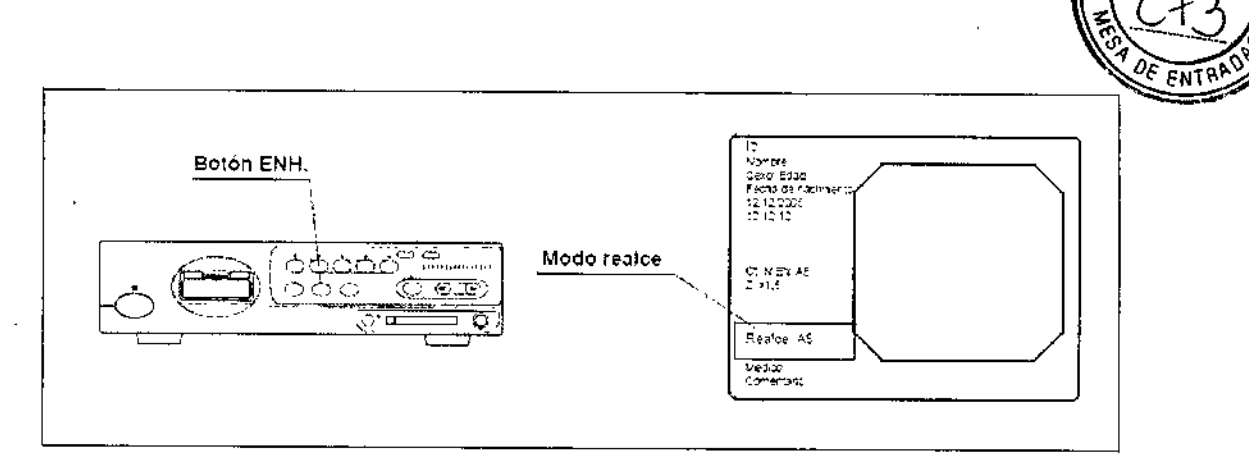

 $679$  M

2. Para desactivar el realce de imagen en cualquier modo, presione el botón "ENH," y manténgalo presionado. El indicador situado encima del botón se apagará.

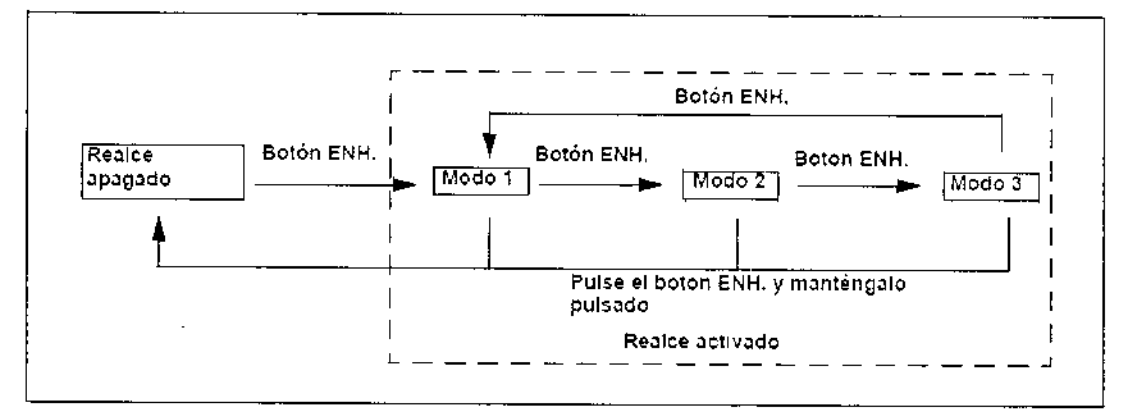

## NOTA

• Puede que en la imagen aparezcan interferencias parecidas a una malla, si la función de realce de la imagen está activada mientras se utiliza un fibroscopio o un endoscopio híbrido. En este caso, utilice el cabezal de cámara recomendado, o desactive la función de realce de la imagen.

# . OTV-S7H-1N, OTV-S7H-1D, OTV-S7H-1NA

• El modo de realce utilizado en la última operación antes de la desconexión del videoprocesador vuelve a aparecer cuando se enciende el instrumento.

• El funcionamiento del realce de imagen también puede controlarse con los interruptores de pedal <sup>y</sup> *I* o los botones del endoscopio. Para más información acerca de la configuración de los interruptores de pedal y los botones de endoscopio, véase "Interruptor de control remoto e interruptor de pedal (EXERA y VISERA)" ~

# Modo iris  $\leq$   $\leq$   $\leq$

BIO ANALITICA ARGENTINA S.A. cu.i.t. 30-79753875-3

> Alejándro Rubén Marina Presidente

Esta operación selecciona el método de medición del brillo del objeto de la observación. Hay dos modos iris disponibles, modo pico y modo auto.

1. Presione el botón "tRIS" del panel frontal para cambiar entre los modos "automático" y "pico". Se ilumina el indicador situado sobre el botón del mode-iris:

LLIFERNANDO ARELLIFERINAI

 $\langle \boldsymbol{\delta}|\boldsymbol{\mathscr{V}}| \mathbf{S}\rangle$  3

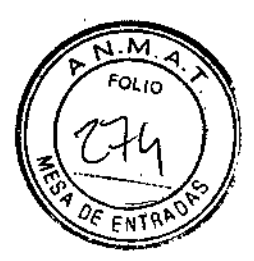

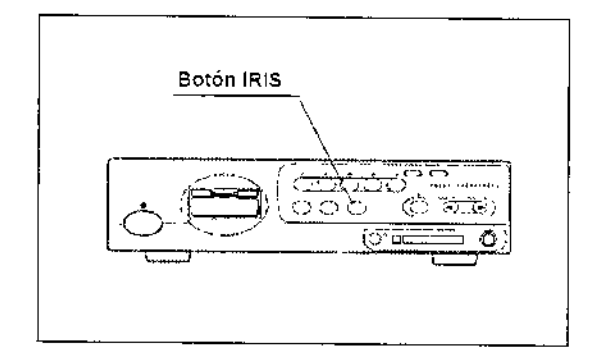

# **NOTA**

• El modo iris utilizado en la última operación antes de la desconexión del videoprocesador vuelve a aparecer cuando se enciende el instrumento.

• El modo iris también puede controlarse con los interruptores de pedal y / o los botones del endoscopio. Para más información acerca de la configuración de los interruptores de pedal y los botones de endoscopio, véase "Interruptor de control remoto e interruptor de pedal (EX ERA y VISERA)"

# **Balance de blancos**

El botón "Wh/B" realiza el ajuste de balance de blancos para reproducir los colores en sus tonos originales. El indicador "Wh/B OK" muestra si el ajuste de balance de blancos se ha completado o no.

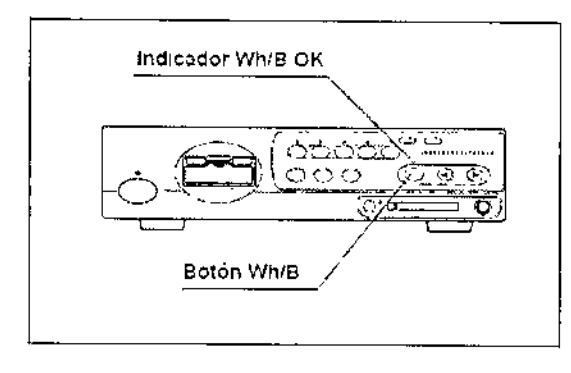

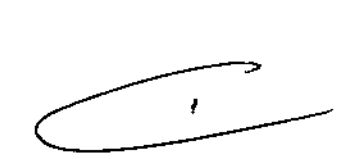

# **NOTA**

• El ajuste de balance de blancos también puede activarse presionando las teclas "Mayús" y "F9" en el teclado

• El ajuste de balance de blancos también puede controlarse con los interruptores de pedal y *I* o los botones del endoscopio. Para más información acerca de la configuración de los interruptores de pedal y los botones de endoscopio, véase "Interruptor de control remoto e interruptor de pedal (EXERA y VISERA)"

# **Botón RESET**

El botón "RESET" sustituye los ajustes modificados por los ajustes originates durante la utilización del videoprocesador. Los ajustes a restaurar son los siouientes elementos:

BIO ANALITICA ARGENTINA S.A. C.. I.T. **30-70753876-3**rdro Rubén Marina Aleial Presidente

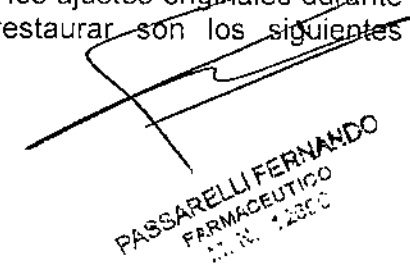

# 6793

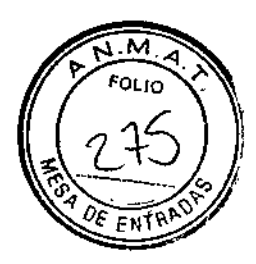

- Datos de Preset usuario: A sustituir por los ajustes originales .
- Elementos que se muestran en la Tabla: A sustituir por los valores de fábrica.

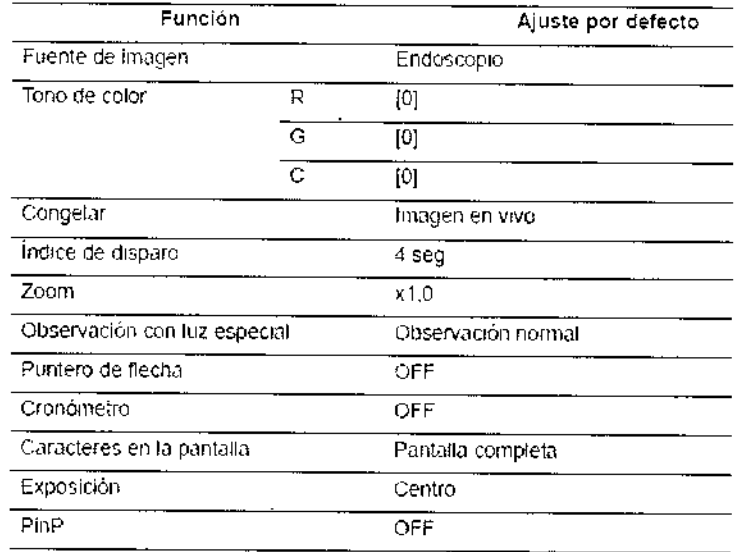

1. Presione y mantenga presionado el botón "RESET" en el panel frontal (véase la figura). Todos los indicadores del panel frontal deben parpadear durante aprox. 1 segundo y después se restablecen los ajustes.

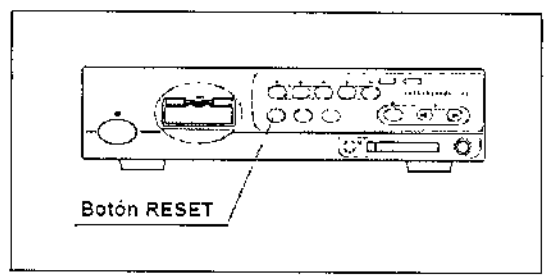

# Teclado

# Domepoint

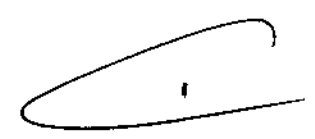

El domepoint se utiliza para mover el puntero de flecha y ejecutar la función en la pantalla o mover el cursor en la pantalla. "Hacer clic" significa pulsar la tecla de "Clic" una vez, colocando el puntero de flecha en la zona deseada.

1. Presione el domepoint con la yema de los dedos. El puntero de flecha que aparece en la pantalla se desplaza en la dirección correspondiente a la parte presionada del domepoint.

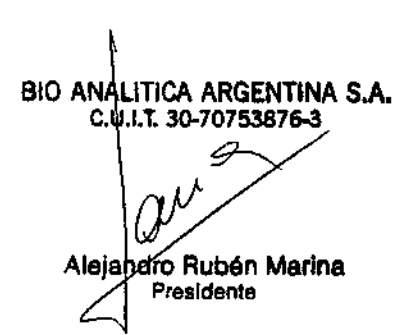

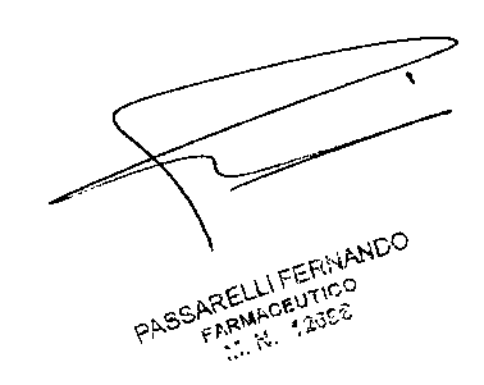

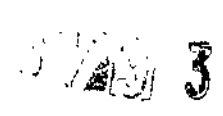

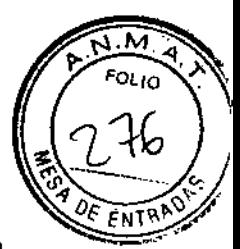

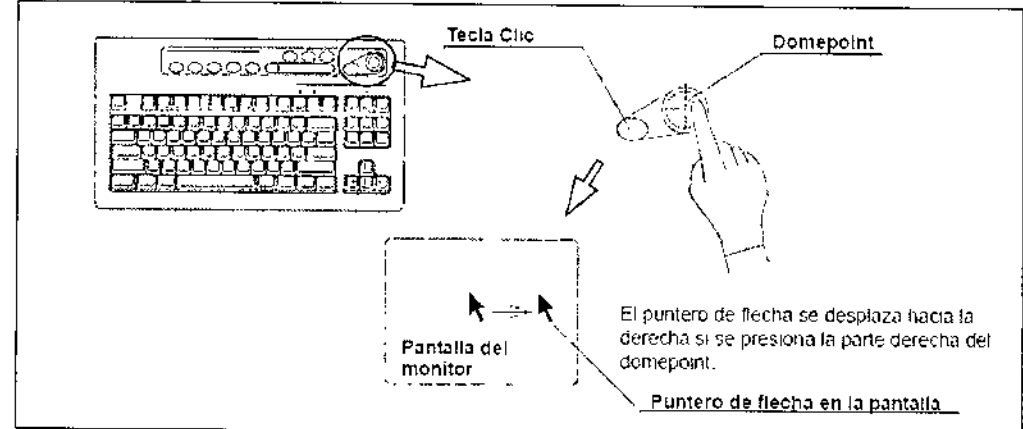

2. Desplace el puntero de flecha a un cuadro de texto. Haga clic en el cuadro de texto para colocar el cursor.

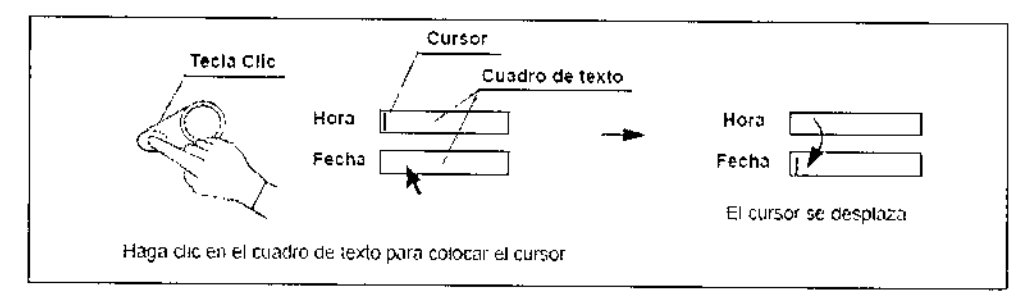

3. Haga clic en un botón del menú para mover el resalte o para ejecutar la función del botón.

# Borrar caracteres de la pantalla ("F1")

Esta operación borra y vuelve a mostrar en la pantalla del monitor el texto de información como, por ejemplo, los datos del paciente.

Parte de los datos del paciente desaparecen de la pantalla del monitor cada vez que se pulsa la tecla "F1". La cuarta vez que se presiona, aparece la pantalla inicial, mostrando todos los datos del paciente.

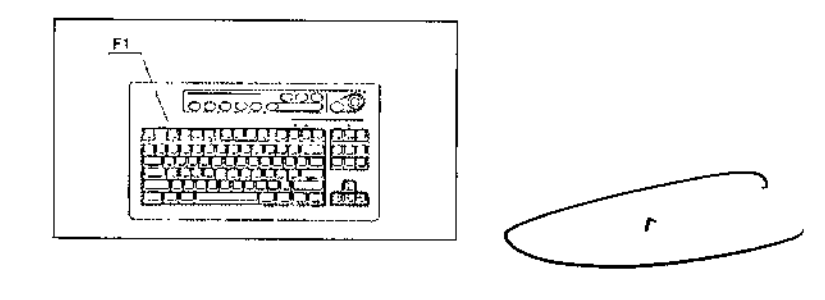

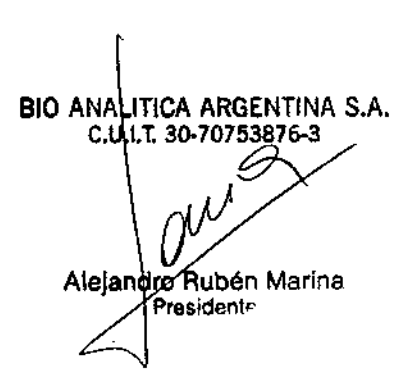

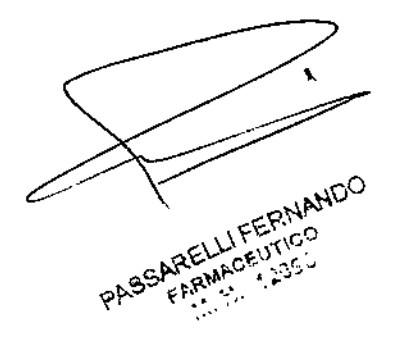

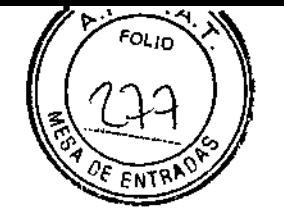

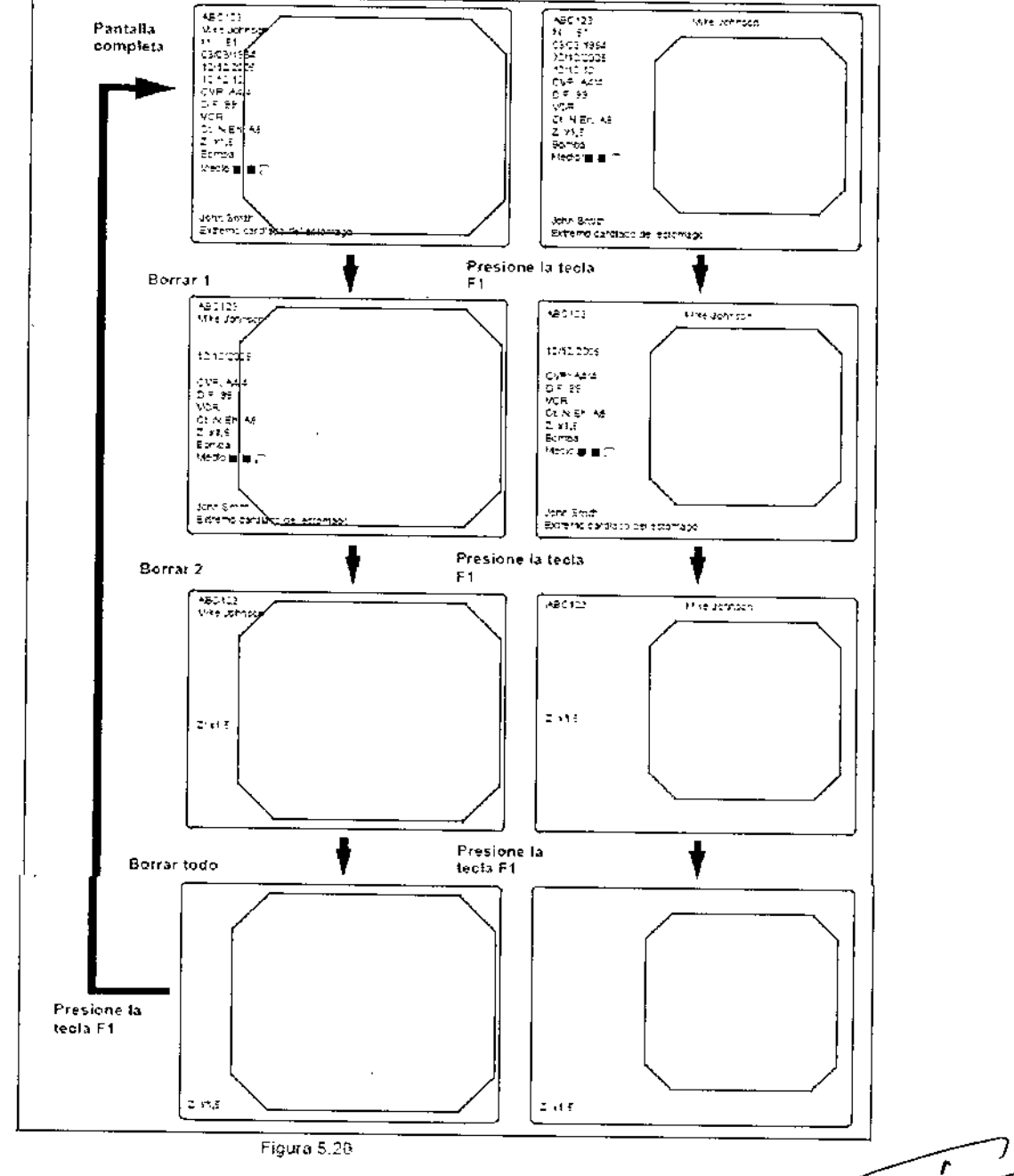

### **Setup sistema ("Mayús" + "F1")**

Pulse estas teclas para abrir el menú Setup sistema que permite el uso adecuado del videoprocesador y el equipo auxiliar, Para más detalles acerca del menú Setup sistema. "Configuración del sistema"

# **Información sobre el endoscopio ("F2")**

Presione esta tecla para abrir la ventana de información del endoscopio

**Preset usuario ("Mayús" + "F2")**

BIO ANALITICA ARGENTINA S.A.<br>C.U.I.T. 30-70758836-3 Alejandro Rubén Marina ..} Presidente

•PASSARELLIFERNANDO ARELLIFERNA

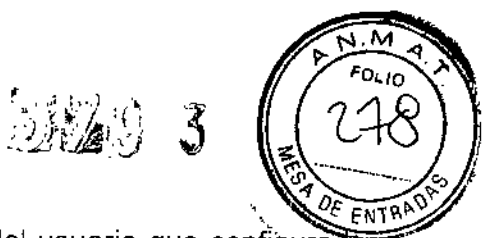

Presione estas teclas para abrir el menú de preajustes del usuario que configura fo<del>s -</del> estados de observación de cada usuario (operario)

# Cursor ("F3")

Presione para cambiar la visualización del cursor en la pantalla entre ON y OFF.

# Datos del paciente ("Mayús" + "F3")

Presione estas teclas para abrir el menú de datos del paciente para acceder a los datos de! paciente.

# Modo congelar ("F4")

Esta tecla conmuta entre los dos modos de congelación que realizan una pausa en la imagen en directo del endoscopio.

Pulsando la tecla "F4" se puede conmutar entre las funciones de congelación de "campo" y congelación de "imagen".

# Examinar ("Mayús" + "F4")

Presione estas teclas para abrir el menú PC card. PC card muestra las imágenes del endoscopio y los datos del paciente almacenados en PC card.

1. Presione las teclas "Mayús" y "F4" simultáneamente para abrir el menú de PC card.

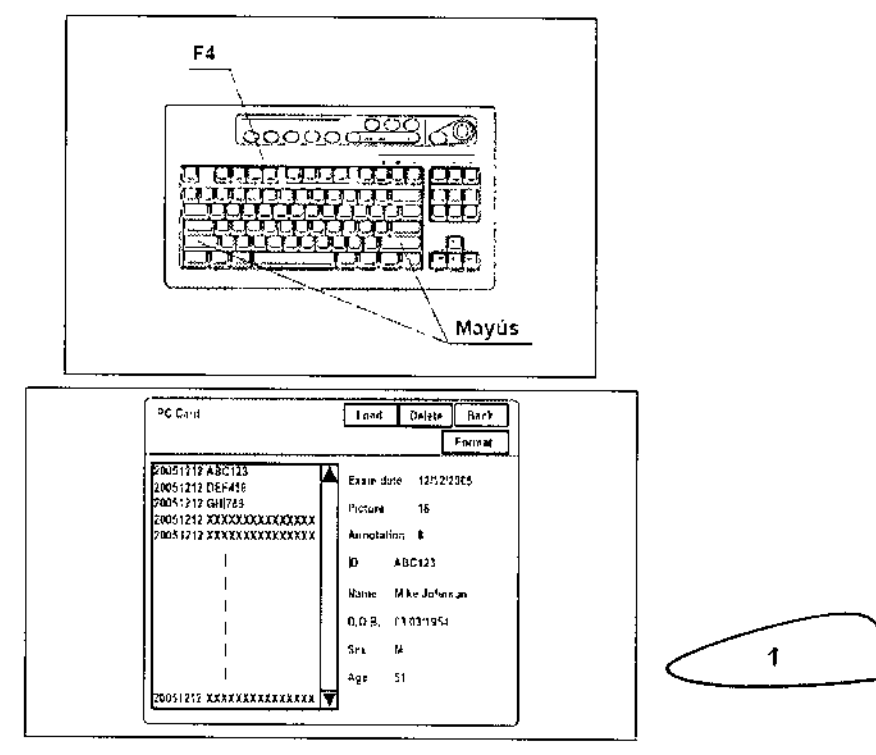

# Cronómetro ("F5")

Presione la tecla "F5" para activar la función de cronómetro del reloj de la pantalla del monitor. La tecla "F5" también sirve para poner el cronómetro en funcionamiento

BIO ANALITICA ARGENTINA S.A. .1.1.3Q.70753876.3 Alejandro Rubén Marina PresIdente

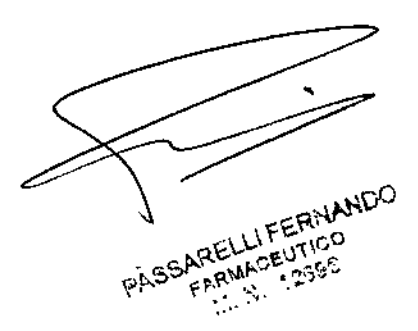

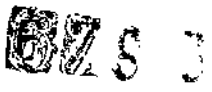

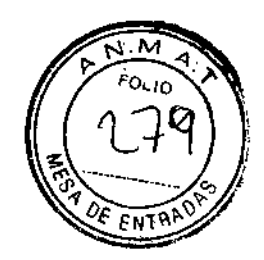

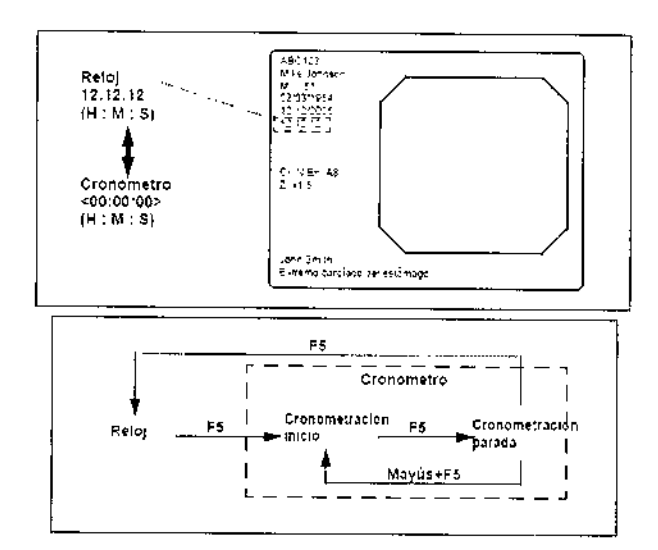

# Autoajuste ganancia (AGC) ("F6")

Si resulta necesario configurar la función AGC con anterioridad.

La función AGC se ACTIVARÁ y DESACTIVARÁ alternadamente cada vez que se pulse la tecla "F6". El estado de la función AGC, ON u OFF, aparecerá en el monitor durante aproximadamente 2 segundos

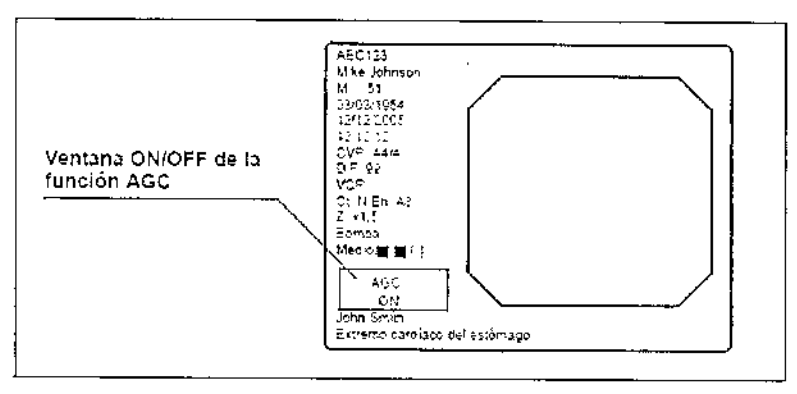

# Modo contraste ("Mayús" + "F6")

Presione estas teclas para cambiar el contraste de la imagen endoscópica.

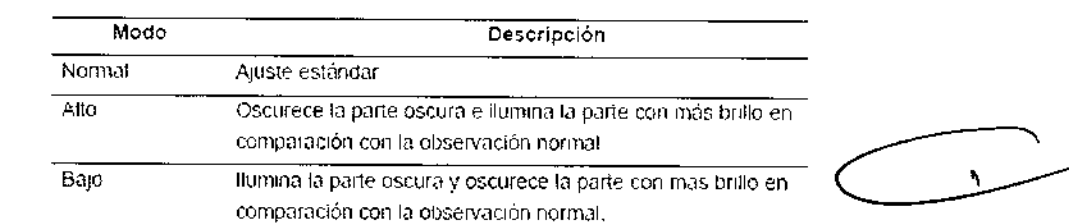

Presione las teclas "Mayús" y "F6" simultáneamente. Cada vez que lo haga, cambiará el modo de contraste. El modo seleccionado se visualiza en la pantalla del monitor

BIO ANALITICA ARGENTINA S.A. C.U.I.T. 30-70753876-3 Alejandre Rubén Marina Presidente

PASSARELLIFERNANDO 

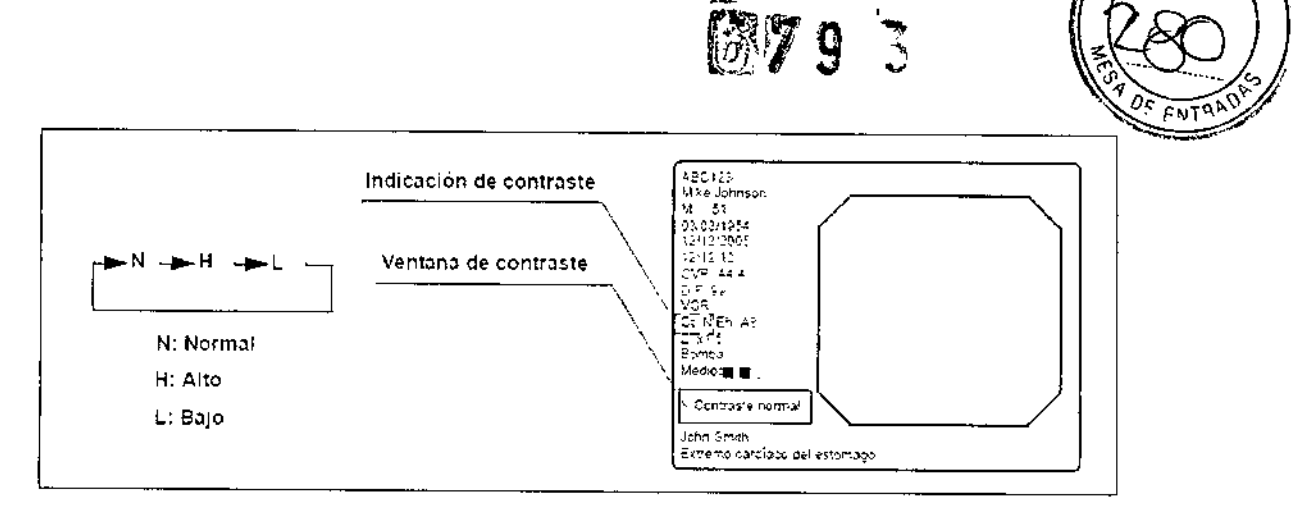

# Zoom de imagen ("F7")

La imagen endoscópica puede ampliarse de forma eléctrica, cuando se utiliza un endoscopio compatible con la función de zoom electrónico (Endoscopio 1, Endoscopio 4, y Endoscopio 5) Las tres proporciones de zoom disponibles son' *x1, x1,2* y x1,5. El tamaño del área de imagen no cambia.

Presione la tecla "F7" para cambiar la proporción del zoom. La proporción de zoom se muestra en el monitor durante aproximadamente 2 segundos.

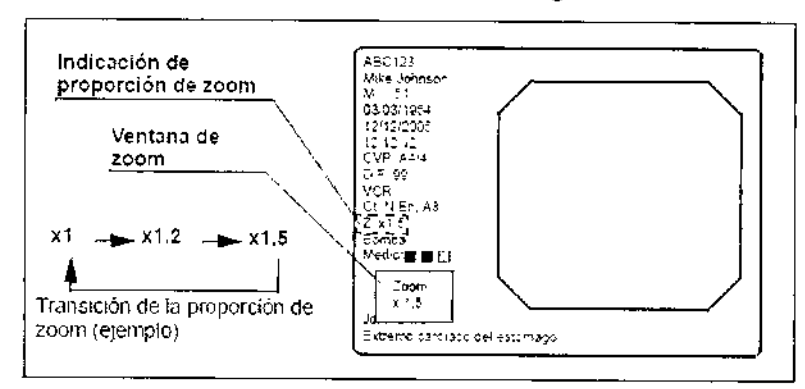

# Barra cromática ("Mayús" + "F7")

La barra cromática se utiliza para comprobar los tonos de color del monitor. La barra cromática puede visualizarse cuando el monitor muestra la imagen endoscóplca.

1. CONECTE el videoprocesador y el monitor.

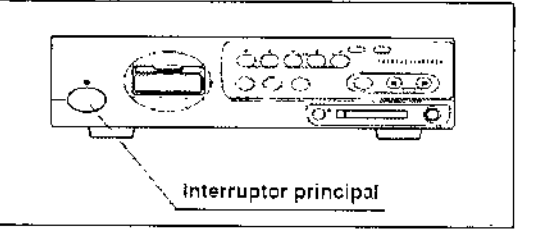

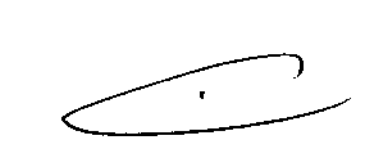

2. Presione las teclas "Mayús" y "FT' simultáneamente

La barra cromática aparece en el monitor.

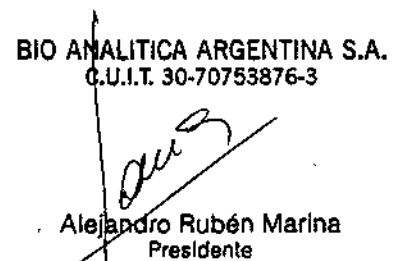

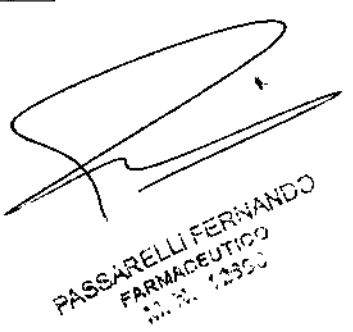

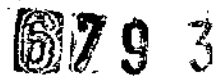

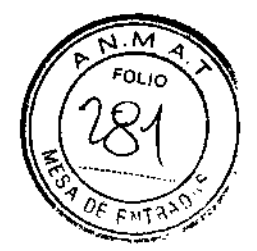

i<br>Internet ,

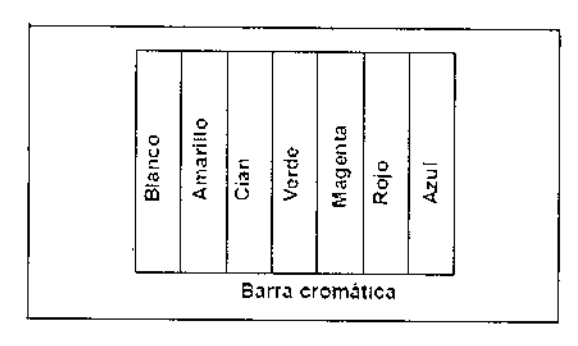

3. Compruebe que todos los colores del diagrama cromático se visualizan adecuadamente.

4. Si la visualización de colores no es correcta, ajústelos siguiendo el manual de instrucciones del monitor.

5. Presione las teclas "Mayús" y "F?" simultáneamente para volver a la pantalla de imagen endoscópica.

## Tam. imagen ('"Fa'")

El tamaño de la imagen de observación que aparece en el monitor puede modificarse. Los tamaños de imagen disponibles pueden variar dependiendo del endoscopio.

El tamaño de la imagen se modificará cada vez que se pulse la tecla "F8",

## Bloqueo impresora ("Mayús" + "Fa")

Todas las teclas "PR1NTER REMOTE" (control remoto de la impresora) de! teclado pueden bloquearse. Durante este período, la impresora de vídeo puede controlarse con las teclas de la impresora.

1. Presione las teclas "Mayús" y "F8" simultáneamente para bloquear las teclas "PRINTER REMOTE".

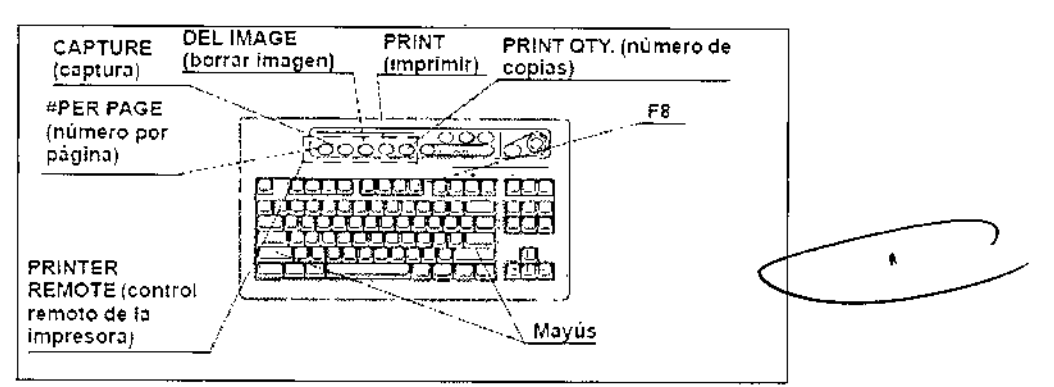

2. Para desbloquear las teclas, vuelva a presionar las teclas "Mayús" y "F8" simultáneamente.

### Realce de imagen ("F9")

alo A LITIGAARGENTINA S.A. C.U.I.T. 30-70753876-3

Alejahdro Rubén Marina Presidente

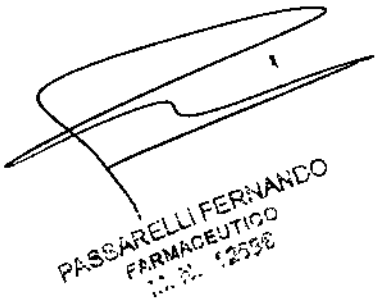

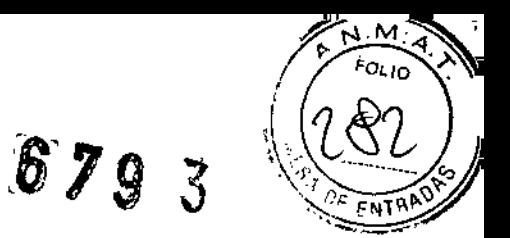

Esta tecla modifica los modos de realce de la imagen Tanto el nivel como los tres tipos de realce de imagen deben determinarse con anterioridad.

1. Presione la tecla "F9" para visualizar brevemente el modo actual de realce.

2. Durante la visualización del modo en el monitor, presione la tecla "F9" para cambiar el modo de realce (por ejemplo, A 1, A3 etc.). La ventana de visualización se muestra durante unos segundos.

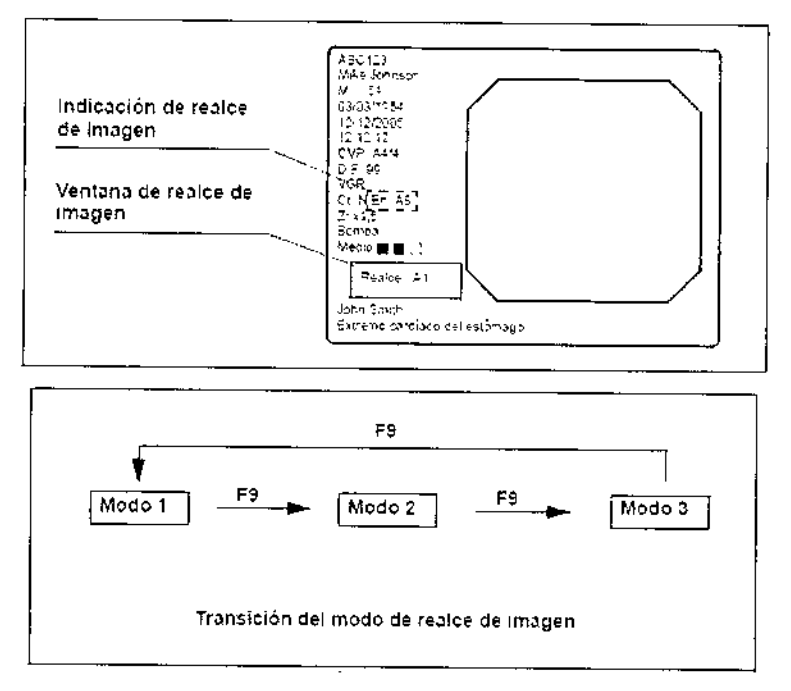

# Ajuste del balance de blancos ("Mayús" + "F9")

El balance de blancos es una función de ajuste para visualizar el color adecuado para la imagen del monitor. El funcionamiento de estas dos teclas es el mismo que el del botón "Wh/B" del panel frontal.

## Ajuste del tono de color ("COLOR")

Esta tecla se utiliza para el ajuste de R (rojo), B (azul) y C (crominancia) de la imagen de observación del monitor. El nivel de ajuste se muestra con el indicador de nivel de color situado en el teclado.

Este ajuste es efectivo para los modos de observación normal, NBI y PDO. La observación normal y la observación PDD tienen el ajuste común de R, By C

La observación NBI tiene su propio ajuste.

## Precaución

Complete el ajuste de balance de blancos antes de proceder al ajuste de tono de color. De lo contrario, el ajuste del tono de color no será correcto,

1. Presione la tecla "COLOR" para seleccionar el valor que desea ajustar: R (rojo), B (azul) o C (crominancia). El indicador situado sobre la tecla se ilumina para mostrar el tono seleccionado.

diO ANA ITlCA ARGENTINA S.A.  $c.u.$   $\frac{1}{1}$ .  $\frac{1}{2}$   $\frac{30-70753876-3}{2}$ *'rJt* م<br>ر Presidente

PASSARELLIFERNANDO ARELLIFERATION 

# 

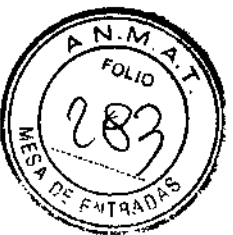

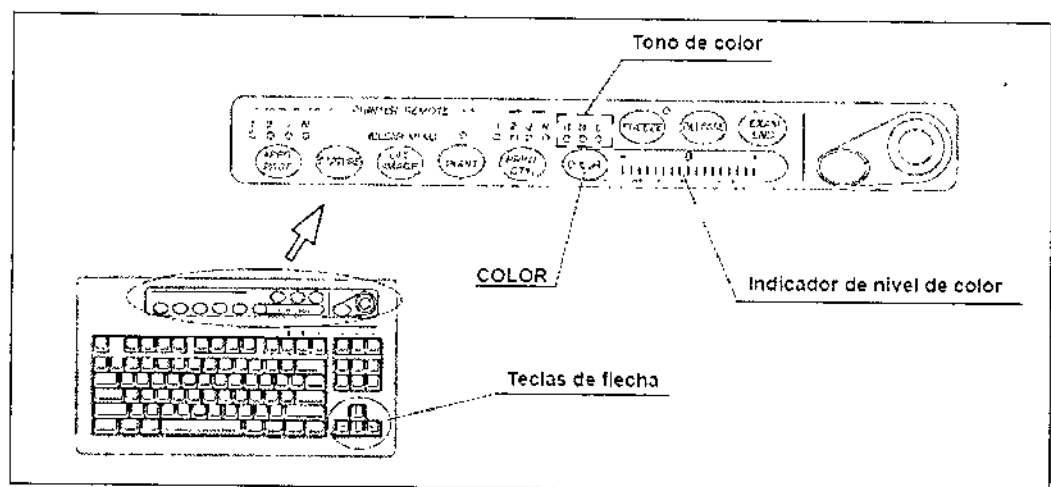

2, Presione las teclas de flecha para ajus:ar el nivel del tono seleccionado.

3 Presione la tecla "COLOR" para seleccionar el siguiente tono y ajustarlo con el mismo procedimiento.

# Congelar ("FREEZE")

Esta tecla realiza una pausa en la imagen en directo del endoscopio, para su observación o grabación.

Hay dos tipos de función de congelación: "congelación de campo" y "congelación de imagen" El tipo de función de congelación con la que se desea comenzar puede determinarse con anterioridad en el menú de preajustes del usuario.

# Advertencia

Sí no puede volver de la imagen congelada a la imagen en vivo, apague este instrumento y vuelva a encenderlo.

Apague también el equipo auxiliar y vuelva a encenderlo, siguiendo las indicaciones de su correspondiente manual de instrucciones. Si la imagen continúa congelada, deje de utilizar este instrumento inmediatamente y extraiga con cuidado el endoscopio del cuerpo paciente, siguiendo las indicaciones del manual de instrucciones del endoscopio.

1. Pulse la tecla "FREEZE" para congelar la imagen endoscópica.

2. Vuelva a presionar la tecla "FREEZE" para que la imagen congelada pase a imagen en vivo.

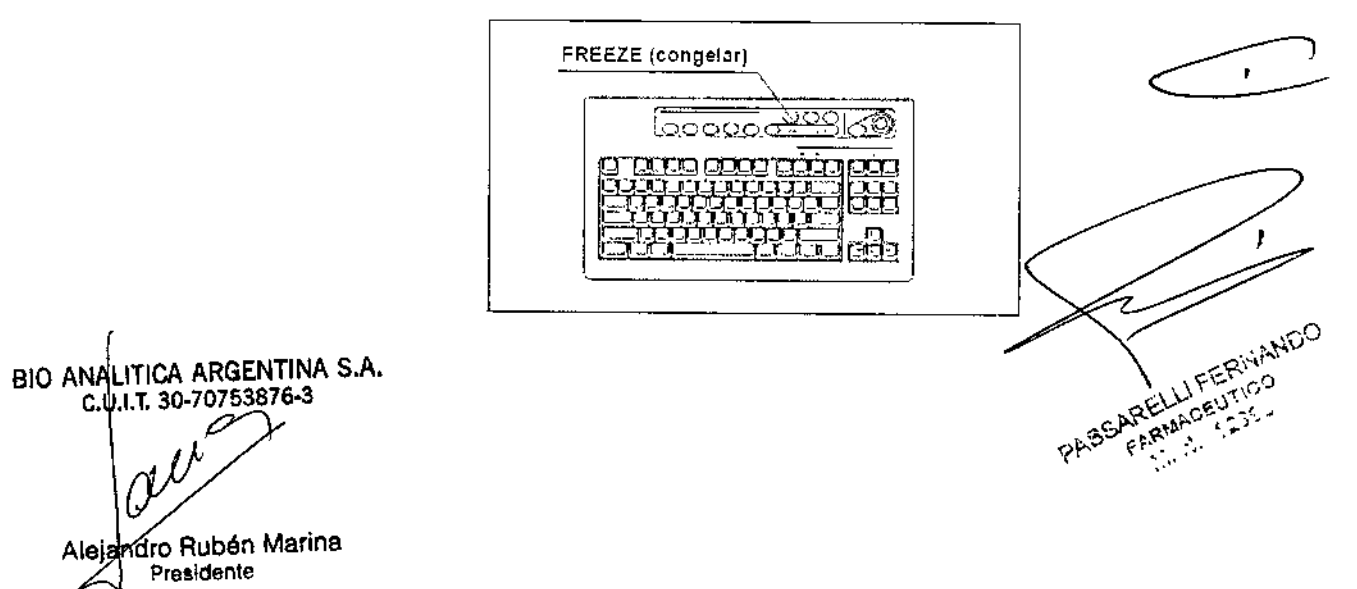

2293

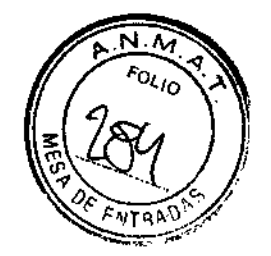

# Disparo ("RELEASE")

La tecla se utiliza para la grabación de imagen de los dispositivos que a continuación se enumeran. El dispositivo que se vaya a controlar con esta tecla debe determinarse previamente en el menú de Preset usuario (Disparo1 en el menú Preset usuario).

· Impresora de vídeo, PC card, sistema de archivo de imágenes

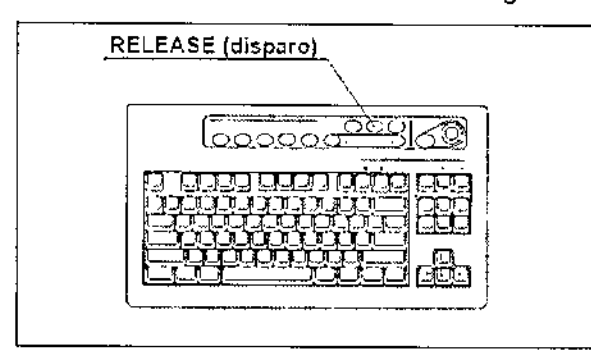

1. Presione la tecla "RELEASE" para grabar la imagen endoscópica en los dispositivos de grabación determinados. La imagen en vivo se quedará en estado de pausa durante unos segundos.

- 2. El contador de los dispositivos de grabación del monitor cambia.
- · Impresora de vídeo: Incrementa el contador.
- · Sistema de archivo de imágenes: Incrementa el contador.
- · PC card: Indica el nivel de almacenamiento

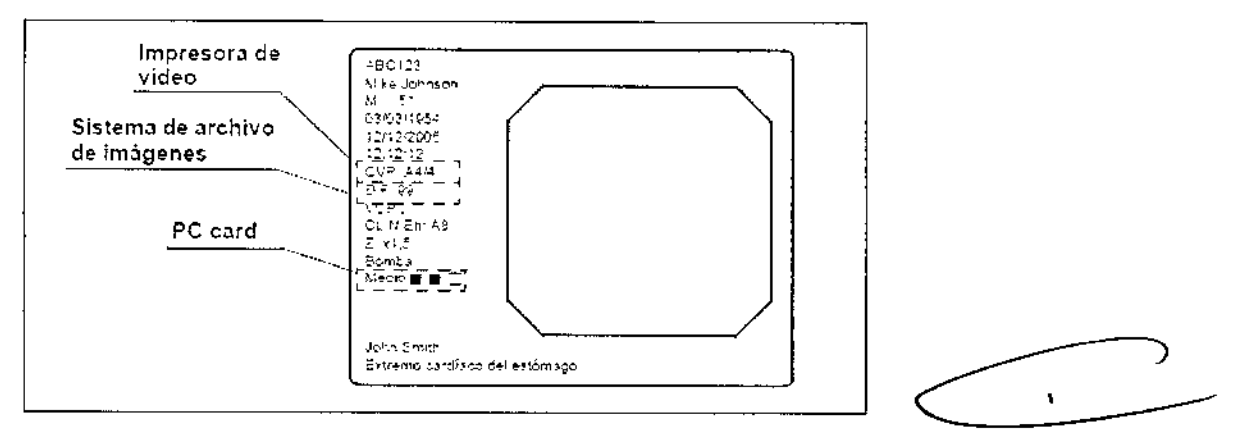

# **NOTA**

ž.

El funcionamiento del disparo también puede controlarse con los interruptores de pedal y / o los botones de endoscopio.

# Puntero de flecha ("Mayús" + teclas de flecha y domepoint)

El puntero de flecha puede visualizarse en el monitor. El puntero de flecha se utiliza para marcar una posición determinada en la imagen endoscópica o para hacer clic en los menús. La visualización del puntero de flecha depende de cada pantalla.

**BIO ANALITICA ARGENTINA S.A.** C.U.I.T. 30-70753876-3 Alejandfo Rubén Marina Presidente

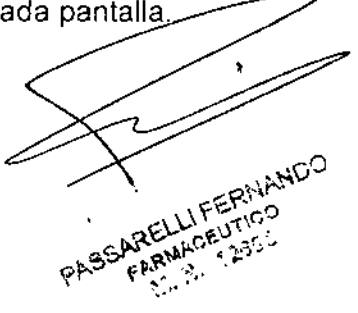

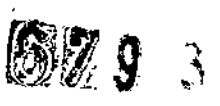

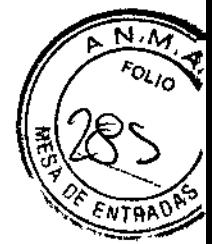

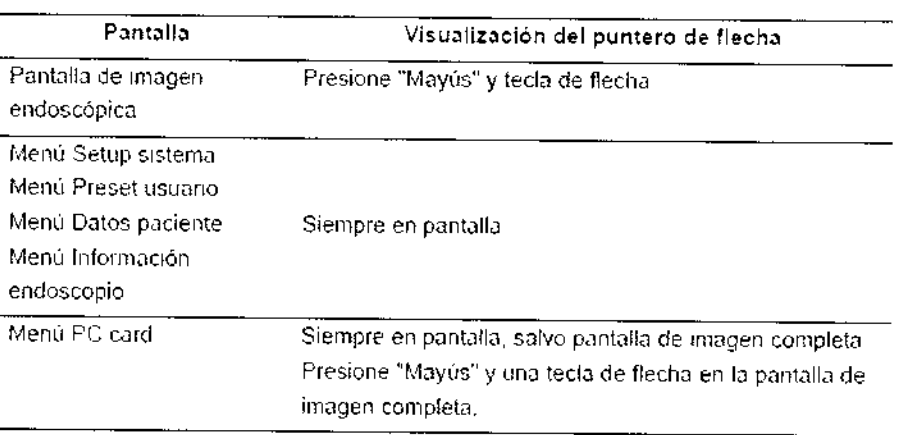

1. Presione la tecla "Mayús" y una tecla de flecha. El puntero de flecha aparece en el centro de la imagen endoscópica.

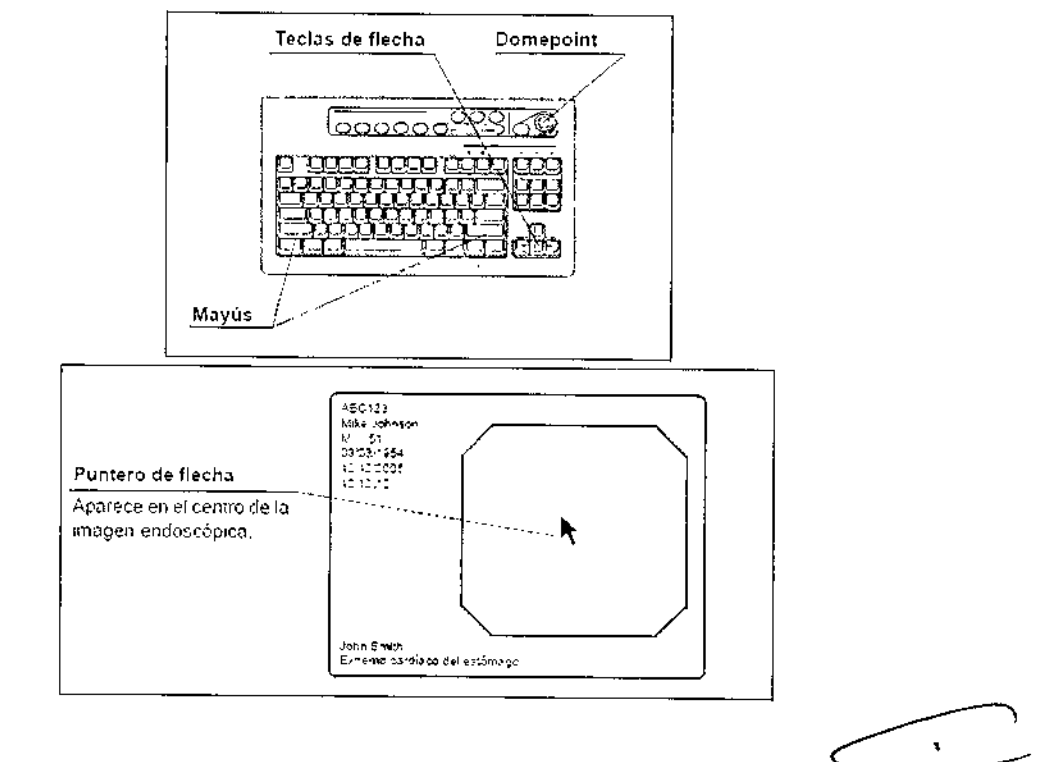

2. Desplace el puntero de flecha con el domepoint situado en el teclado.

3. Para eliminar el cursor de flecha, presione "Mayús" y una tecla de flecha.

Modo color ("Mayús" + "Alt" + "1", "2", "3", "4")

Con estas teclas podrá cambiar el tono de color del monitor. Esta función es válida sólo para los endoscopios B, C, y D de la Tabla

 $\overline{4}$ 

BIO ANALÍTICA ARGENTINA S.A. C.U.I.T. 30-70753876-3 Alejandró Rubén Marina Presidente

j

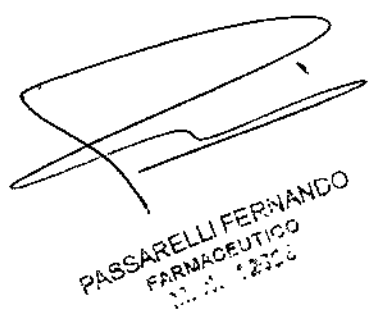

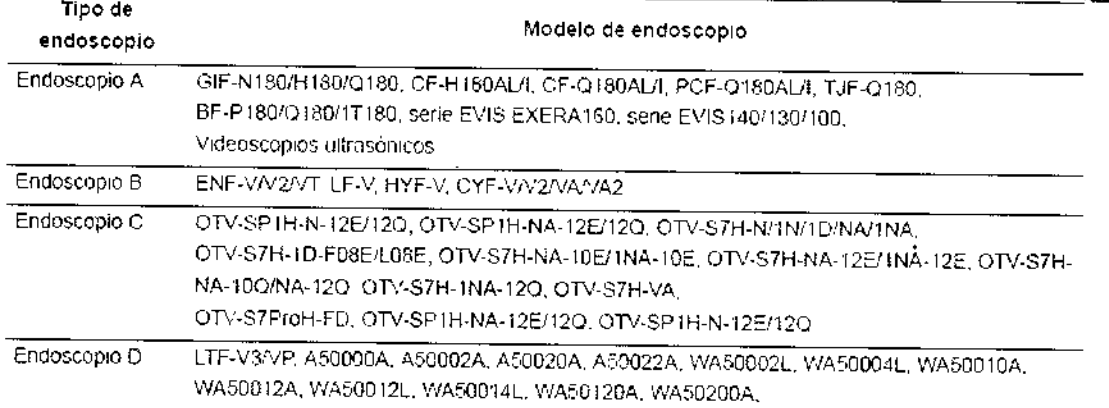

Esta función no es compatible con la observación NBI, ya que este tipo de observación utiliza los preajustes de fábrica para cada endoscopio.

Pulse simultáneamente "Mayús", "Alt" y las teclas "1", "2", "3", o "4" para cambiar el modo de color.

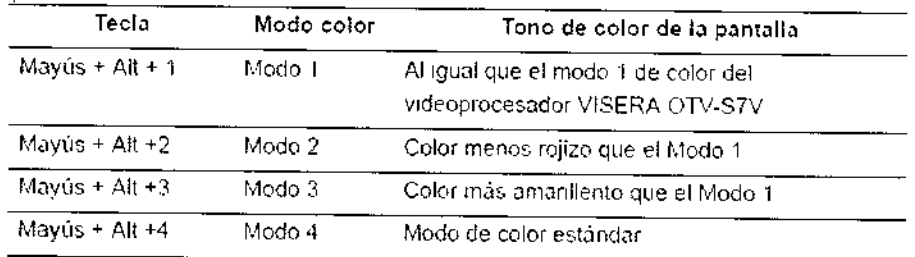

# Finalización exploración ("EXAM END")

Al final de cada exploración, se llevan a cabo los siguientes procedimientos usando esta tecla:

- · Borrar los datos del paciente que aparecen en el monitor;
- · Completar la impresión de la imagen de la impresora sin imprimir;
- · Cerrar el procesamiento del sistema de archivo de imágenes.

#### Precaución

No desconecte el conector de vídeo sin haber apagado antes el videoprocesador. De lo contrario, podría dañar el cabezal de cámara o el endoscopio.

Pulse la tecla "EXAM END". Los datos del paciente desaparecen del monitor y el procesamiento de datos (por ejemplo, a la PC card) se detiene.

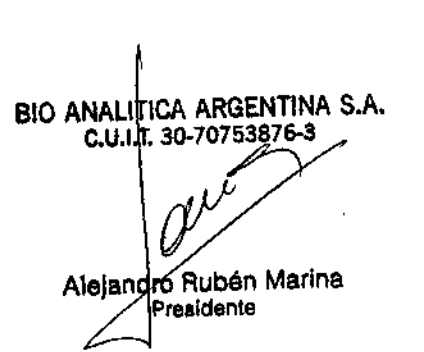

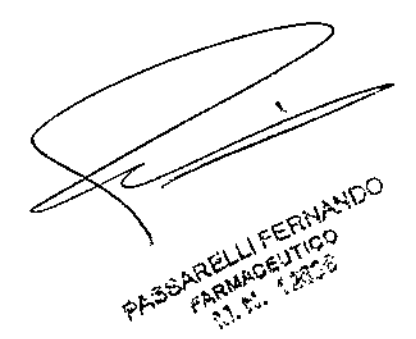

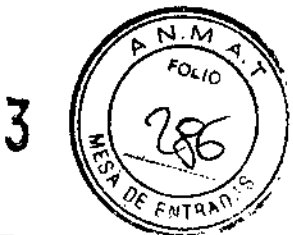

679

Ł

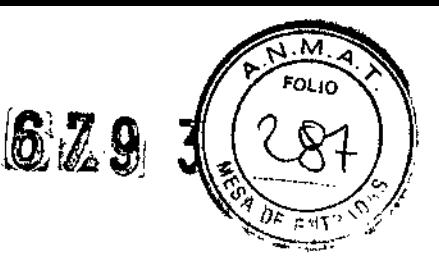

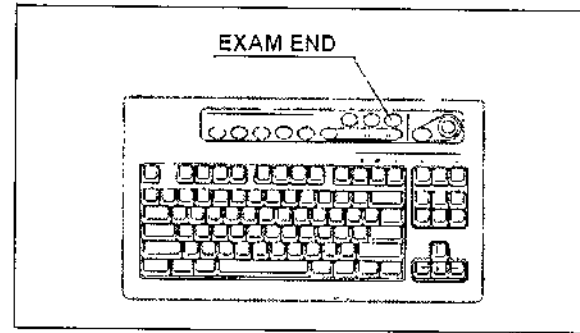

# Grabación y reproducción de imagen (PC card)

En este apartado se explica el proceso de grabación y reproducción de imágenes desde PC card.

# Precaución

Asegúrese de formatear PC card antes de grabar imágenes.

De lo contrario, la grabación no podrá realizarse adecuadamente.

· Asegúrese de formatear PC card utilizando CV-180. Una PC card formateada por un ordenador personal podría ocasionar fallos de funcionamiento durante la grabación o reproducción.

# Nivel de almacenamiento de PC card

El nivel de almacenamiento de PC card se visualiza en el monitor al introducir PC card en su correspondiente ranura. En el monitor aparecerá un mensaje de advertencia cuando quede poco espacio de almacenamiento.

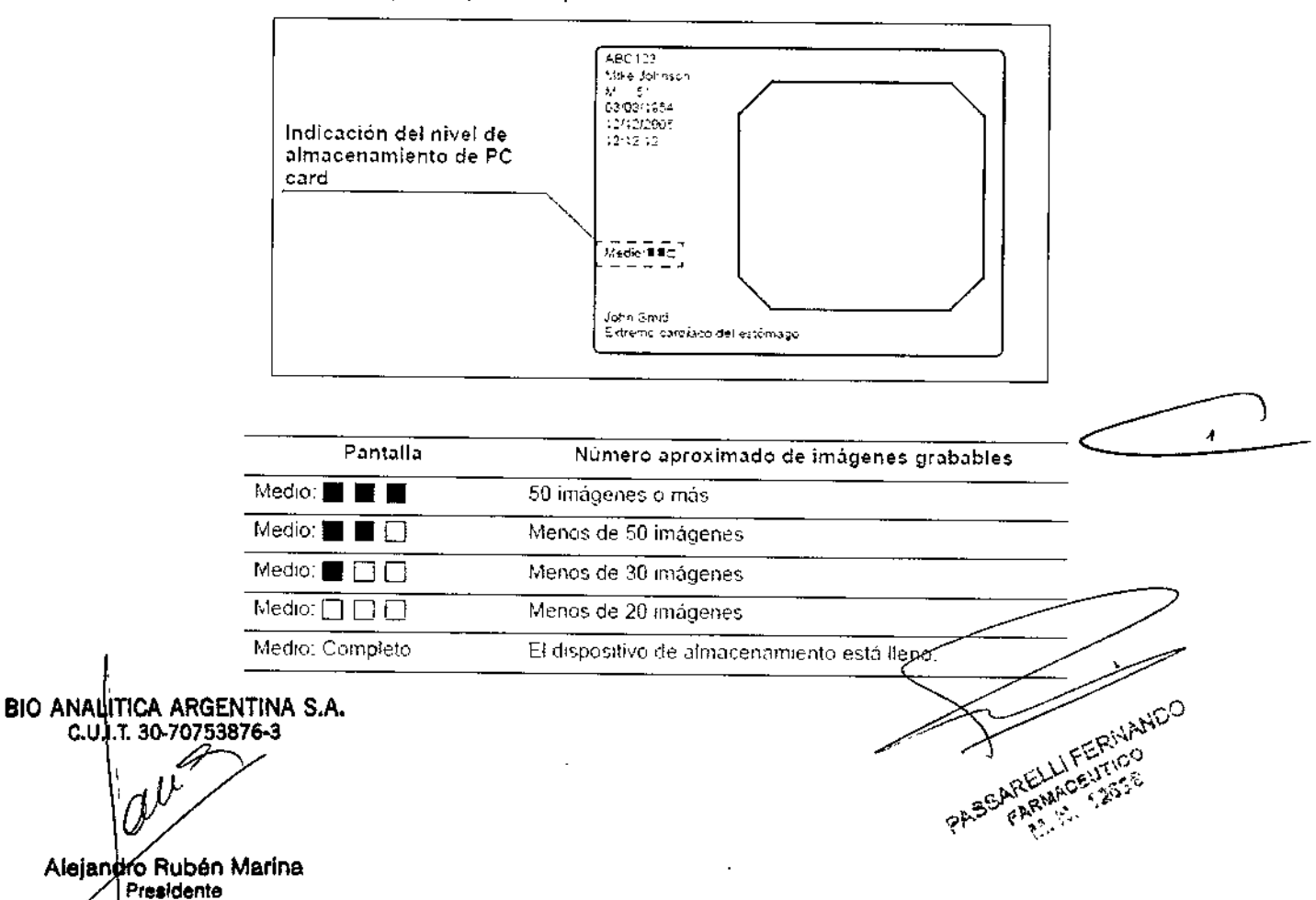

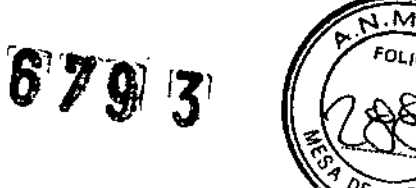

## **NOTA**

• El nivel de almacenamiento es una estimación aproximada basada en el formato de grabación. Prepare PC cards de repuesto antes de que el dispositivo de almacenamiento se quede sin espacio.

• Si el nivel de almacenamiento es inferior a 30 imágenes durante la exploración o si el primer disparo se realiza tras encender el videoprocesador cuando el nivel de almacenamiento es inferior a 30 imágenes, aparecerá un mensaje en la pantalla.

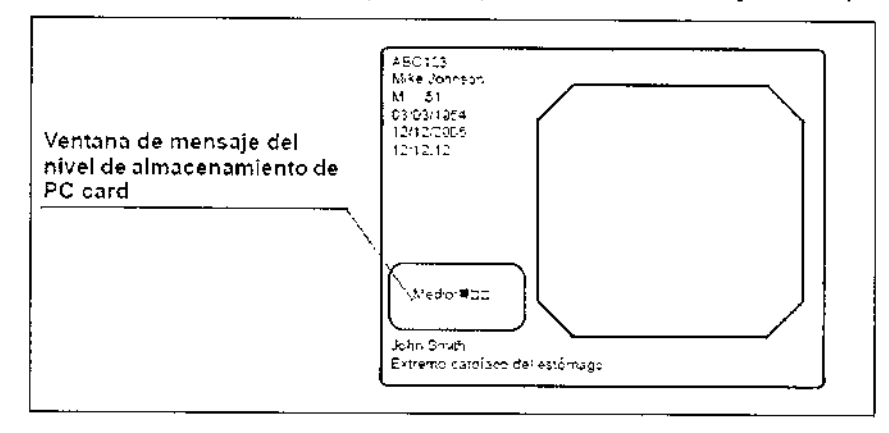

# *Grabación de una imagen congelada en pe card*

Asigne previamente "PC Card" a ''RELEASE 1" (disparo 1) o "RELEASE 2" (disparo 2) en el menú de Preset usuario.

1. Inserte PC card en la ranura de PC card. El indicador de estado de PC card se ilumina en verde.

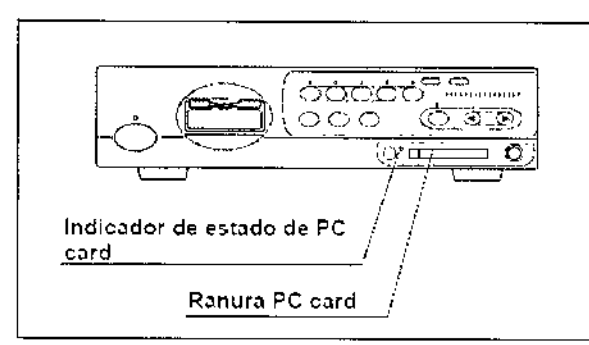

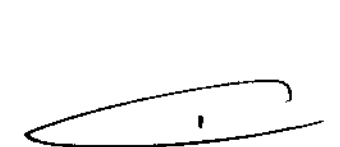

2. Pulse la tecla "FREEZE" para pausar la imagen endoscópica.

3 Compruebe si la imagen congelada es apta para su grabación. En caso negativo, vuelva a pulsar la tecla "FREEZE" para volver a la imagen en vivo y repita los pasos 2 y 3.

**BIO ANALITICA ARGENTINA S.A.** e.u.! **.3007075387603**Alejandre Rubén Marina rasidanle

 $\mathfrak{i}$ 

PASSARELLI FERIVANDO

 $E \nless 3$ 

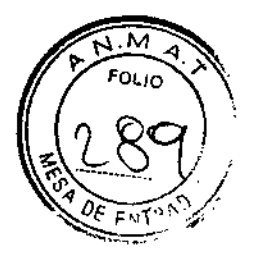

Ì

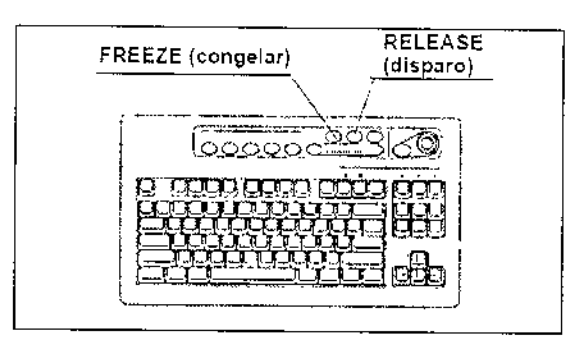

4 Pulse la tecla "RELEASE" para grabar la imagen.

Puede que el proceso de grabación tarde unos segundos.

5. Durante la grabación, el indicador de estado de pe card parpadea en color naranja y la imagen del endoscopio pasa a ser la imagen en vivo.

## **Precaución**

• Si el videoprocesador se APAGA o se pulsa el botón "STOP" durante la grabación, las imágenes del videoprocesador se perderán.

• Pueden grabarse hasta 5 imágenes secuenciales. Un disparo en serie por encima de 5 (3 en PinP) muestra en pantalla el mensaje "Espere, por favor." y no puede grabar las imágenes.

# **NOTA**

• Puede que la grabación de imágenes tarde unos cuantos segundos, dependiendo del endoscopio, el objeto y el formato de grabación. Normalmente, las imágenes HDTV tardan más que las imágenes SDTV,

• La congelación y el disparo también pueden controlarse con Jos interruptores de pedal y los botones de endoscopio. Para más información acerca de la configuración de los interruptores de pedal y los botones de endoscopio .

• Las imágenes principales y las subimágenes de la función PinP se encuentran grabadas en la PC card como archivos separado que tienen los mismos relojes fechadores.

#### **Menú pe card**

En el menú PC card podrá visualizar, borrar, etc. las imágenes almacenadas en PC card. En la figura se muestra la estructura en árbol del menú PC card.

BIO ANALITICA ARGENTINA S.A. **c.u. T. 30-70753876-3**  $\,\omega$ *t***ubén Marina** Presidente

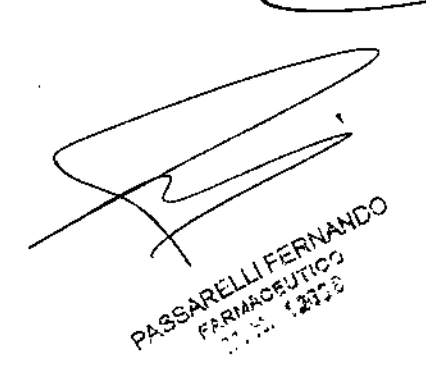

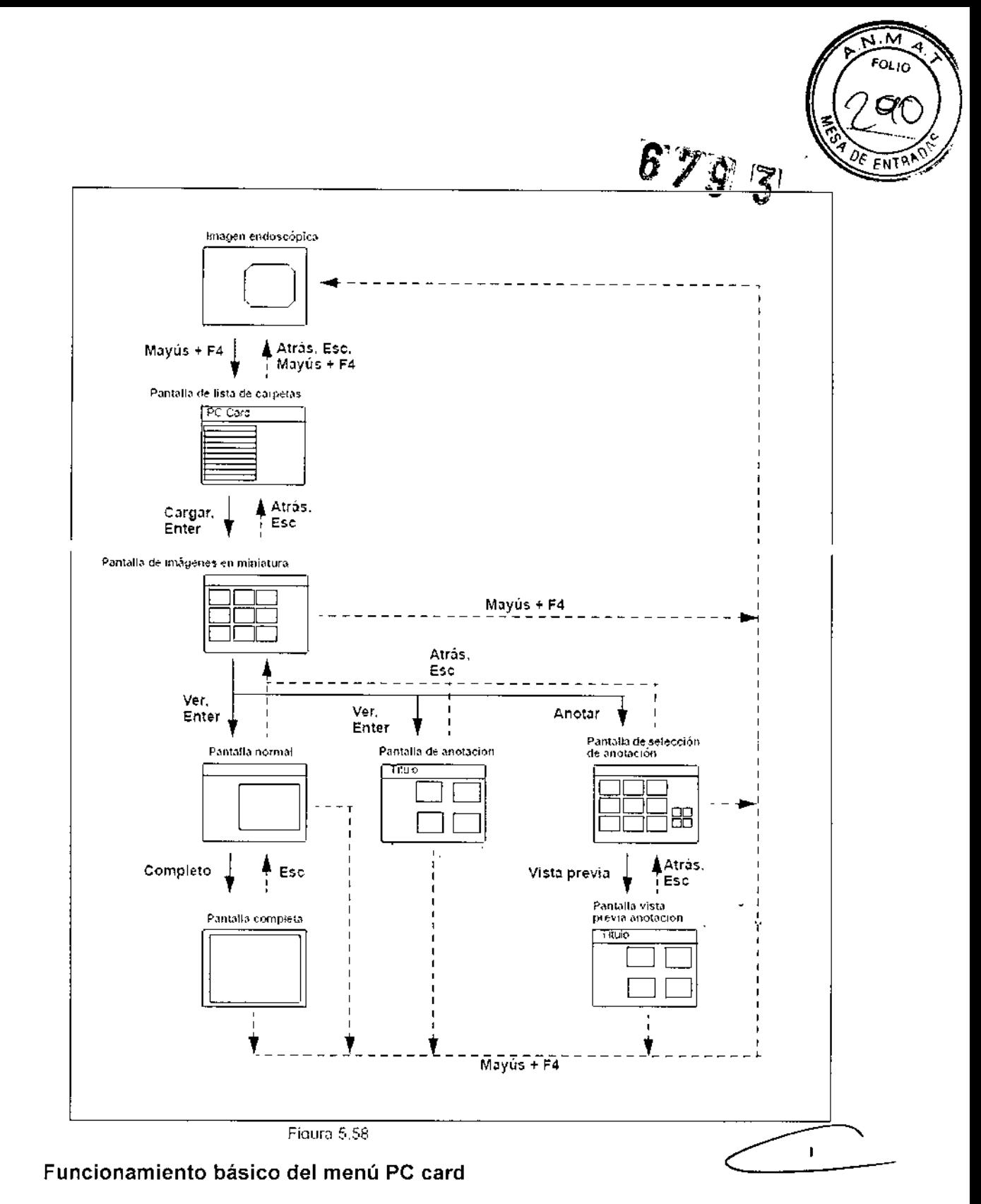

1. Inserte PC card en la ranura de PC card. El indicador de estado de PC card se ilumina en verde.

BIO ANAL TICA ARGENTINA S.A.<br>C.U.4T. 30-70753876-3 Alejandre Rubén Marina

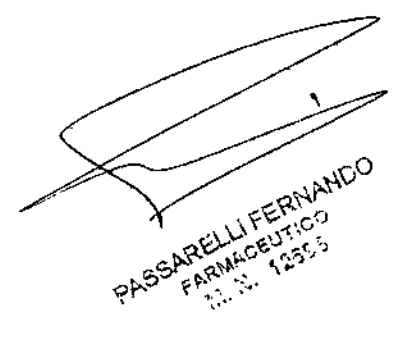

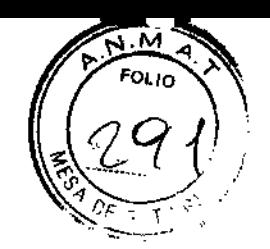

679

 $\overline{3}$ 

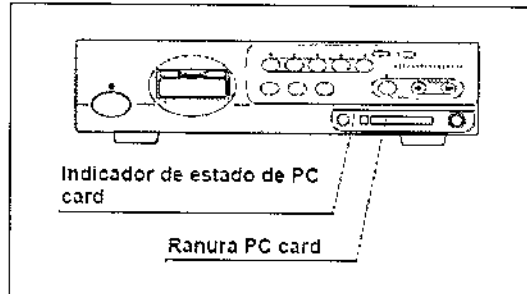

2. Presione las teclas "Mayús" y "F4" simultáneamente.

En el monitor aparecerá el mensaje "Espere, por favor" y aparecerá la pantalla de lista de carpetas.

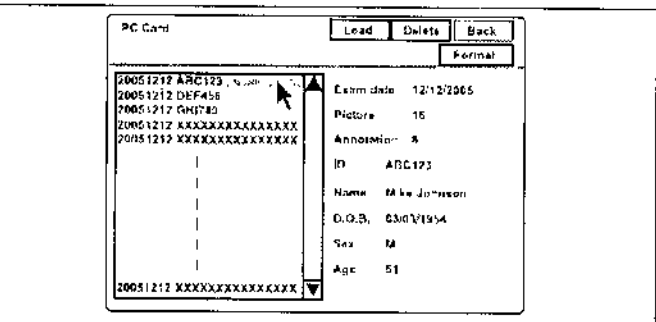

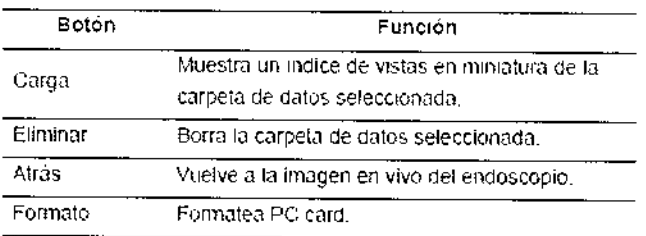

3. Haga clic en una carpeta de imágenes de la lista de carpetas. En la parte derecha de la ventana aparecerán los datos del paciente.

4. Haga clic en "Cargar" o pulse la tecla "Enter". En el monitor aparecerá el mensaje "Espere, por favor" y se visualizará la pantalla de vistas en miniatura. Las imágenes en miniatura para la imagen de anotación no son una imagen, sino un icono.

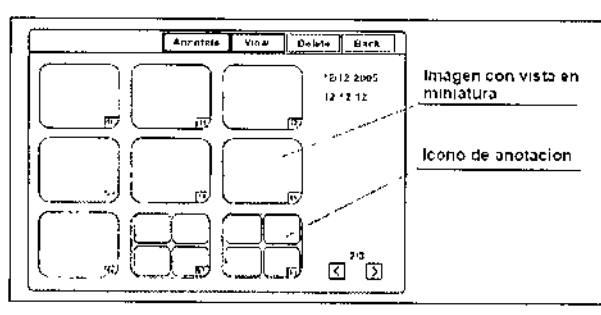

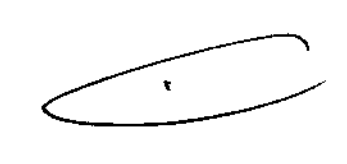

LIFERNANDO

FARMAGEUTICO

5. Realice una tarea de archivo, como la reproducción y la eliminación de imágenes, etc.

6. Haga clic en "Atrás" o pulse la tecla "Esc" para volver a la pantalla anterior

BIO ANALITICA ARGENTINA S.A. .I.T. 30-70753876-3 C.U

Alejar iđro Rubén Marina Presidente

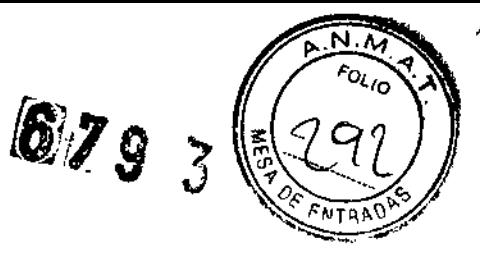

o presione las teclas "Mayús" y "F4" simultáneamente para volver a la imagen endoscópica.

## Formatear la PC card

## Precaución

• Asegúrese de formatear la pe card utilizando CV-180. Si se formatea utilizando otro instrumento, como un ordenador personal, puede que no se pueda grabar o reproducir imágenes desde la PC card.

• No pulse el botón "STOP" mientras se está formateando la PC card.

• Al formatear PC card, se borrarán todos los datos almacenados en PC card.

1. Visualice la pantalla de lista de carpetas

2. Haga clie en "Formato". A continuación aparecerá un mensaje de confirmación que le preguntará si la tarjeta puede formatearse.

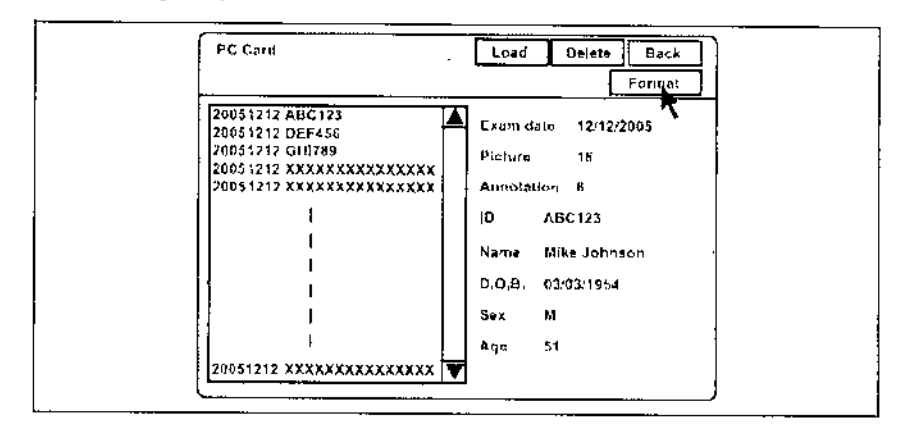

3. Haga clic en "No" para volver a la pantalla de lista de carpetas en lugar de formatear la tarjeta.

Haga clic en "Sí" para empezar a formatear la tarjeta. Mientras se formatea, en la pantalla aparecerá el mensaje "Espere, por favor" y el indicador de estado de PC card del videoprocesador parpadeará en color naranja.

4. El indicador de estado de PC card del videoprocesador se iluminará en verde cuando se haya completado el formateado y en pantalla aparecerá el mensaje "Completo"

En el monitor aparecerá una notificación indicando si la operación se ha completado o no de forma normal.

## NOTA

En caso negativo, en la pantalla aparecerá el mensaje "Fallo en formato". En este caso, PC card no funciona adecuadamente.

Use una nueva.

# Reproducción de imágenes desde PC card

1. Visualice la pantalla de vistas en miniatura.

BIO ANALITICA ARGENTINA S.A. C.U.I.T. 30-70753876-3 Alejandro Rubén Marina Presidente

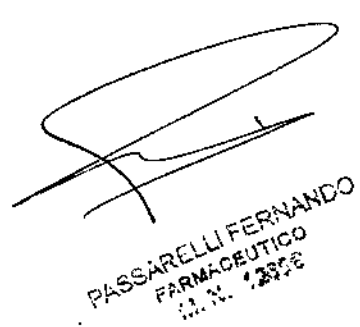

# 67 S.:3'

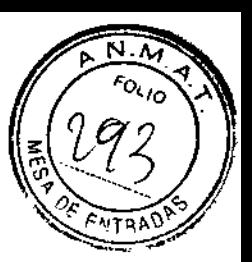

2. Haga clic en una de las imágenes con vista en miniatura para iniciar la reproducción. La imagen seleccionada debe aparecer con un borde más grueso. La fecha y hora de la captura de la imagen aparecen en la parte derecha de la ventana.

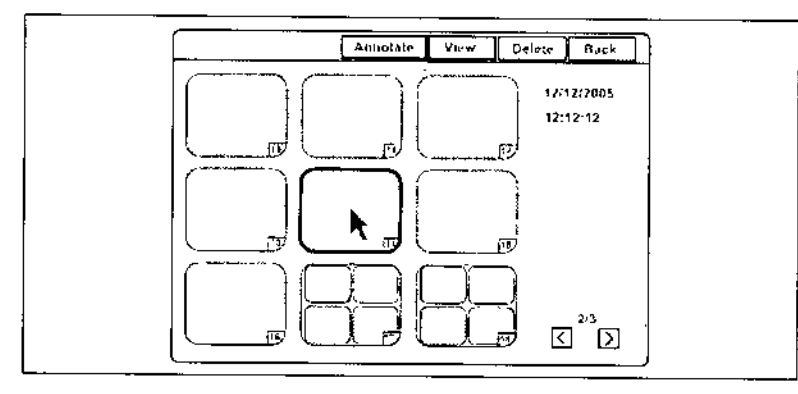

3. Haga clie en "Ver" o pulse la tecla "Enter". En el monitor aparecerá el mensaje "Espere, por favor" y se visualizará la imagen seleccionada en pantalla normal.

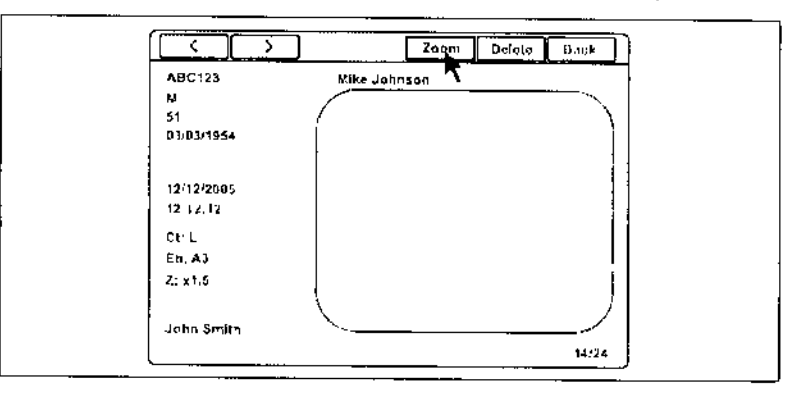

4. Haga die en "<" o ">" para reproducir las imágenes anterior y posterior a la imagen reproducida actualmente.

5. Haga clic en "Zoom". En el monitor aparecerá el mensaje "Espere, por favor" y se visualizará la imagen en pantalla completa.

6. Pulse la tecla "Ese" para volver a la pantalla de reproducción en tamaño normal

O presione las teclas "Mayús" y "F4" simultáneamente para volver a la pantalla de imagen endoscópica.

# **NOTA**

• Si las imágenes no se han grabado con el CV-180, no podrán reproducirse

• Las imágenes editadas por un ordenador personal u otro instrumento diferente al CV-180, puede que no puedan reproducirse.

• La imagen endoscópica y los datos del paciente se visualizan simultáneamente en la misma pantalla cuando se utiliza la herramienta CV-180 para la reproducción, pero no pueden visualizarse simultáneamente en un ordenador personal.

• En la pantalla normal, todas las imágenes grabadas con altura o tamaño-completos<br>se reducen que se visualizan en el área de pantalla constante. se reducen que se visualizan en el área de pantalla constante.

BIO ANALITICA ARGENTINA S.A. c.u.i.<del>.</del> 30-70753876-3<br>/<br>/  $\emptyset$ Aleja **ro Rubén** Marina **] Presld.mo**

LIFERNANDO RELLIFERIVO PASSARELL

٨

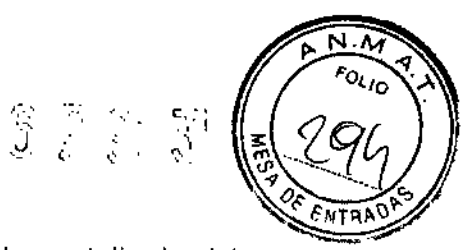

• Las dos imágenes del PinP se visualizan individualmente en la pantalla de vistas en miniatura, que tiene los mismos relojes fechadores, pero diferentes nombres de archivo .

• La sub-imagen del PinP se visualiza con los mismos datos de paciente que la imagen principal.

• La reproducción no está disponible en modo PinP .

• "R" no aparece en el monitor cuando se visualiza la imagen girada de la función de orientación .

• Las imágenes de la pantalla de vistas en miniatura y la pantalla normal se visualizan en formato SOTV. La pantalla completa se muestra en el formato original (HDTV o SDTV).

### Borrar imágenes de PC card

1. Visualice la pantalla de vistas en miniatura.

2. Haga clie en una de las imágenes con vista en miniatura para borrarla. La imagen seleccionada debe aparecer con un borde más grueso. La fecha y hora de la captura de la imagen aparecen en la parte derecha de la ventana.

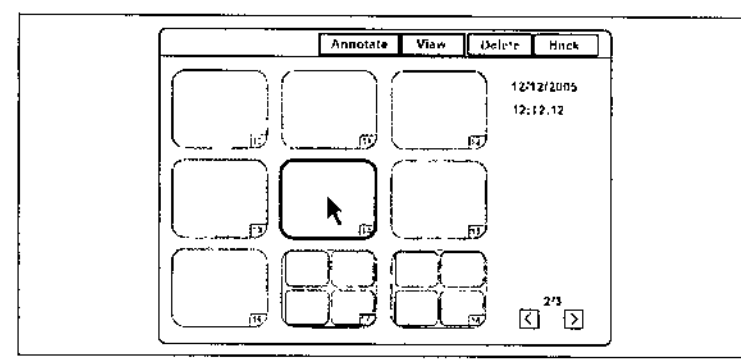

3. Haga clic en "Eliminar", En el monitor aparece un mensaje de confirmación.

4. Haga clic en "No" para volver a la pantalla de vistas en miniatura en lugar de borrar.

Haga clic en "Sí" para eliminar la imagen seleccionada.

5. Haga clic en "Atrás" o pulse la tecla "Esc" para volver a la pantalla de lista de carpetas.

O presione las teclas "Mayús" y "F4" simultáneamente para volver a la imagen endoscópica.

# **NOTA**

La imagen también se puede eliminar visualizando la imagen en la pantalla normal en el paso 2 y haciendo clic en "Eliminar".

### Borrar carpeta de PC card

Esta operación borra los archivos de imagen de PC card. Se borra la g seleccionada y todas las imágenes contenidas en dicha carpeta.

ANALITICA ARGENTINA S.A. e.u I.T. 30-70753876-3 Alejandro Rubén Marina Dresidente

PASSARELLIFERNANDO RELLIFERING

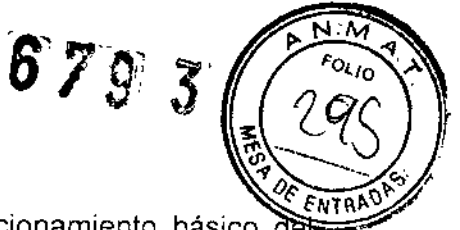

1. Visualice la pantalla de lista de carpetas (consulte "Funcionamiento básico de menú PC card").

2. Haga clic en la carpeta de imágenes que desea borrar. En la parte derecha de la ventana aparecerán los datos del paciente.

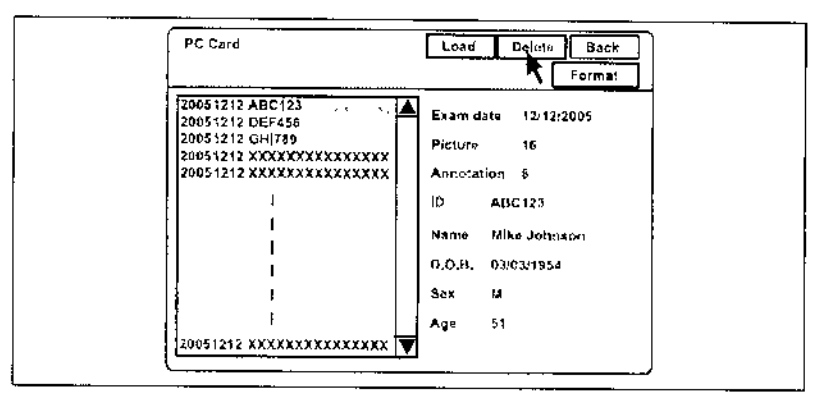

3. Haga clic en "Eliminar". En el monitor aparece un mensaje de confirmación.

4. Haga clic en "No" para volver a la pantalla de lista de carpetas en lugar de borrar.

Haga clic en "Sí" para eliminar la carpeta seleccionada.

5, Haga clic en "Atrás", presione "Esc" o pulse las teclas "Mayús" y "F4" simultáneamente para volver a la imagen endoscópica.

# **Anotación de imágenes**

Esta función selecciona y ordena cuatro imágenes endoscópicas desde una PC card a una ficha con comentarios y lo almacena como archivo en la misma carpeta.

# **- Selección de imágenes**

- 1. Visualice la pantalla de vistas en miniatura.
- 2. Haga clic en "Anotar".

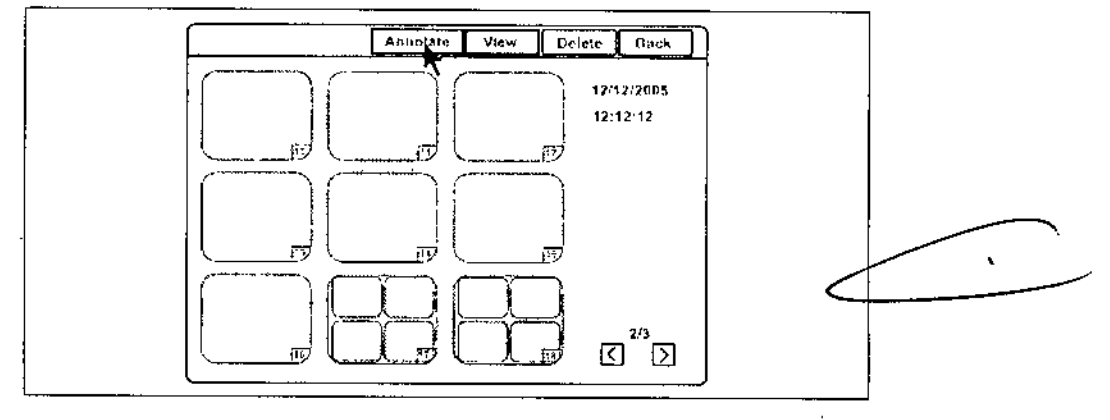

3. A continuación aparece la pantalla de selección de anotación.

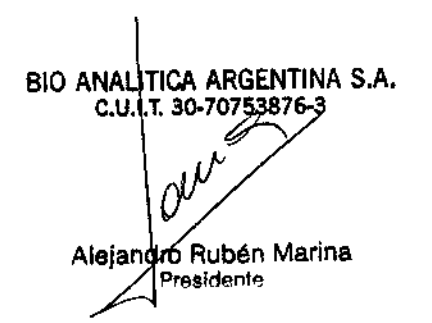

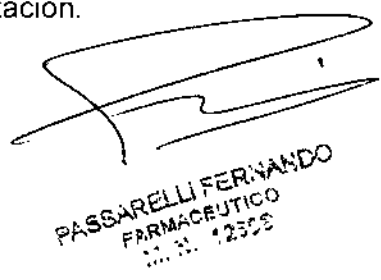

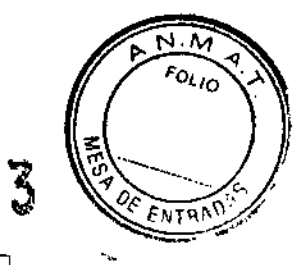

 $679$ 

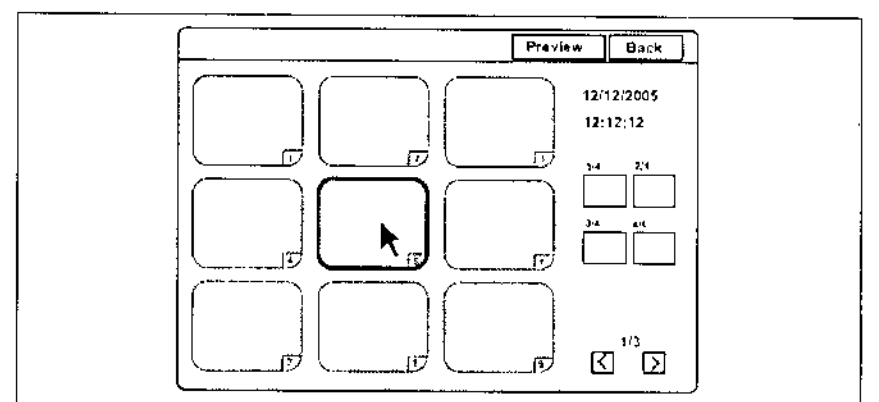

4 Haga clie en "<" o ">" para desplazar las imágenes con vistas en miniatura en caso necesario.

5. Haga clie en la correspondiente vista en miniatura. La imagen seleccionada debe aparecer con un borde más grueso. La fecha y hora de la captura de la imagen aparecen en la parte derecha de la ventana.

6. Haga clie en uno de los botones de posición de la pantalla. El número de la imagen seleccionada aparece en el botón de posición y la imagen seleccionada aparece con un borde más grueso en el color del botón de posición.

7. Seleccione hasta 4 imágenes repitiendo los pasos 4 a 6, y a continuación proceda con "Anotación"

## Anotación

1. Haga clic en "Vista previa" en la pantalla de selección de anotaciones tras haber seleccionado las imágenes. En el monitor aparecerá el mensaje "Espere, por favor" y se visualizará la pantalla de vista previa de la anotación.

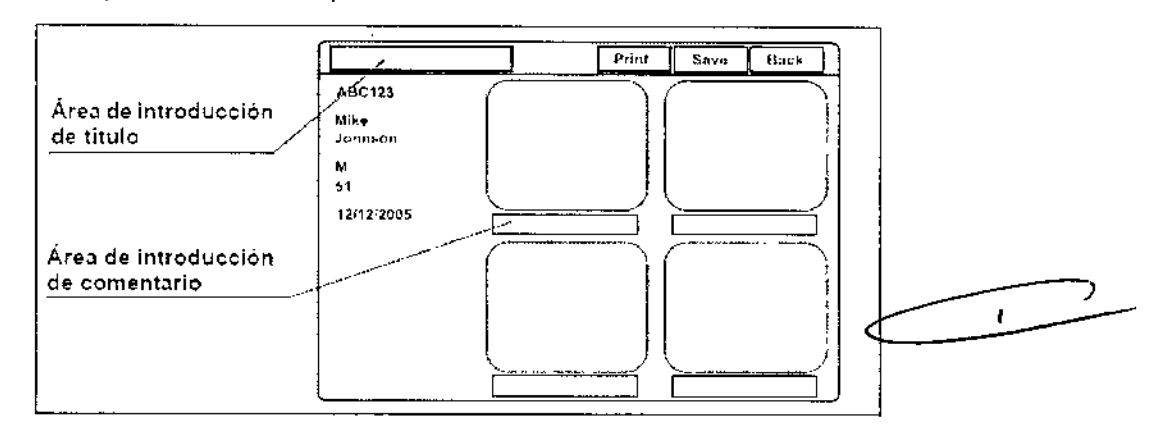

2. Haga clic en el área de introducción de título para colocar el cursor e introduzca el título.

• Pueden introducirse hasta 25 caracteres (alfanuméricos y símbolos).

3. Haga clic en el área de introducción de comentario debajo de cada imagen para colocar el cursor e introduzca el título o los comentarios .

• Pueden introducirse hasta 15 caracteres (alfanuméricos y sí

BIO ANALITICA ARGENTINA S.A. C.U.IT. 30-70753876-3 Alejandro Ruben Marina Presidente

r. ARELLIFERNANDO **ARELLIFERNAM** 

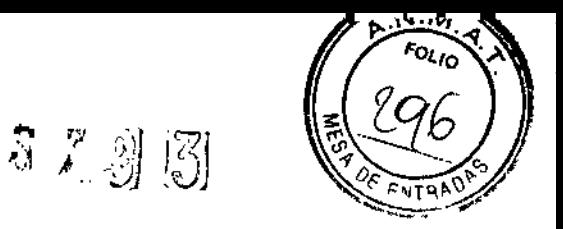

4. Haga dic en "Guardar". Los comentarios, títulos o imágenes seleccionados se guardan como archivo de imagen de anotación en PC card.

5. Haga clic en "Atrás" o pulse la tecla "Esc" para volver a la pantalla de selección de anotación.

O presione las teclas "Mayús" y "F4" simultáneamente para volver a la imagen endoscópica.

# **NOTA**

Todas las imágenes de anotación, incluyendo las imágenes HDTV, se visualizan y se guardan en formato SDTV.

# Reproducción de una anotación de imagen

1. Visualice la pantalla de vistas en miniatura (consulte "Funcionamiento básico del menú PC card")

2. Haga clic en el icono de anotación que desee reproducir. El icono seleccionado aparece con un borde más grueso.

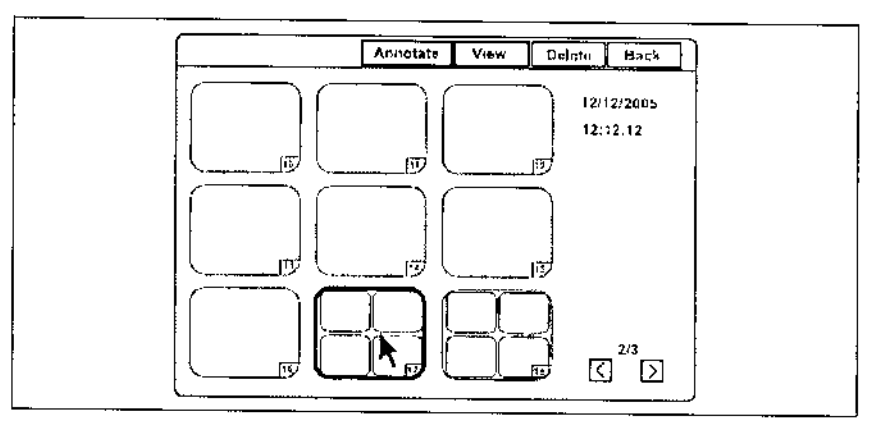

monitor.

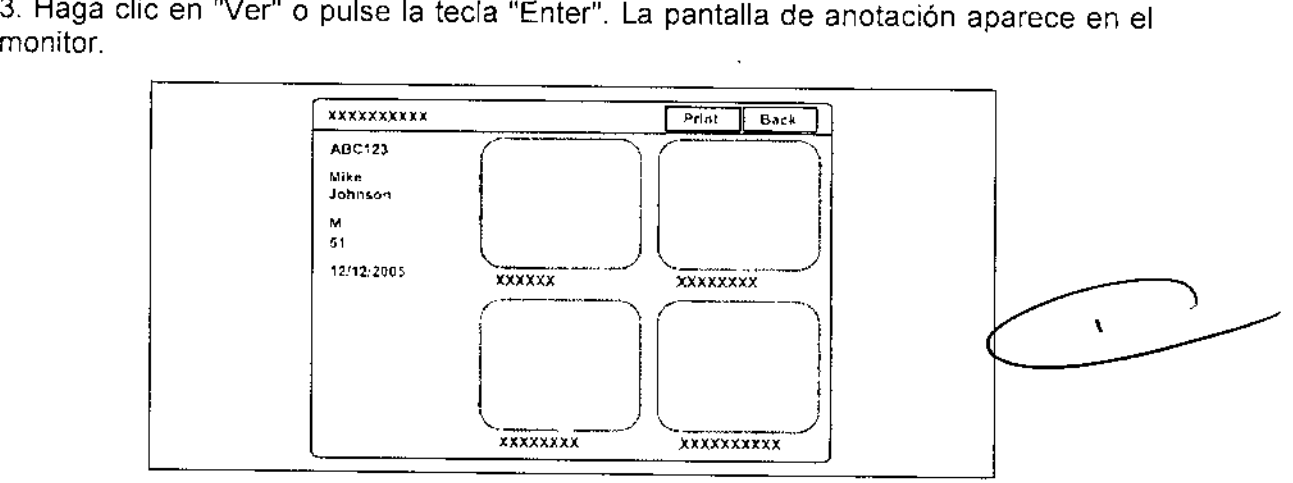

4. Haga clic en "Imprimir" para imprimir las imágenes en la impresora de vídeo. En el monitor aparece un mensaje de confirmación.

5. Haga clic en "No" para volver a la pantalla de anotaciones en lugar de imprimir.

diO ANAL TICA ARGENTINA S.A, C.U.I.T. 30-70753876-3 Alejandro Rubén Marina Presidente

 $\frac{1}{\sqrt{2}}$ J FERNANDO ARELLIFERING

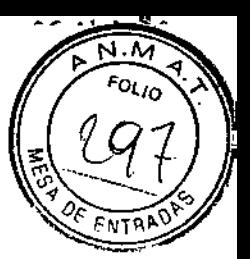

 $\mathbb{F}$ 

Haga clic en "Si" para imprimir las imágenes con los datos del paciente y el comentario.

6. Haga clic en "Atrás" o pulse la tecla "Esc" para volver a la pantalla de vistas en miniatura.

O presione las teclas "Mayús" y "F4" simultáneamente para volver a la imagen endoscópica.

## **NOTA**

• Si selecciona "Sí" en el paso 5, se borrarán las imágenes sin imprimir guardadas en la memoria de la impresora.

# Reproducción de las imágenes utilizando el ordenador personal

Las imágenes de PC card pueden reproducirse en el ordenador personal.

Los requisitos de hardware son:

- Windows@ 2000 o posterior
- Internet Explorer ver, 5.0 o posterior

## Precaución

No borre ni cambie de ubicación los datos de la PC card utilizando el ordenador personal. Los datos pueden resultar dañados o puede que no sea posible reproducir las imágenes desde la PC card.

1. Inserte PC card en la ranura de PC card del ordenador personal. Consulte el manual de instrucciones del ordenador personal.

2. Seleccione la unidad en la que se ha insertado PC card.

La figura muestra un ejemplo de la estructura de archivos *I* carpetas de imágenes en la PC card.

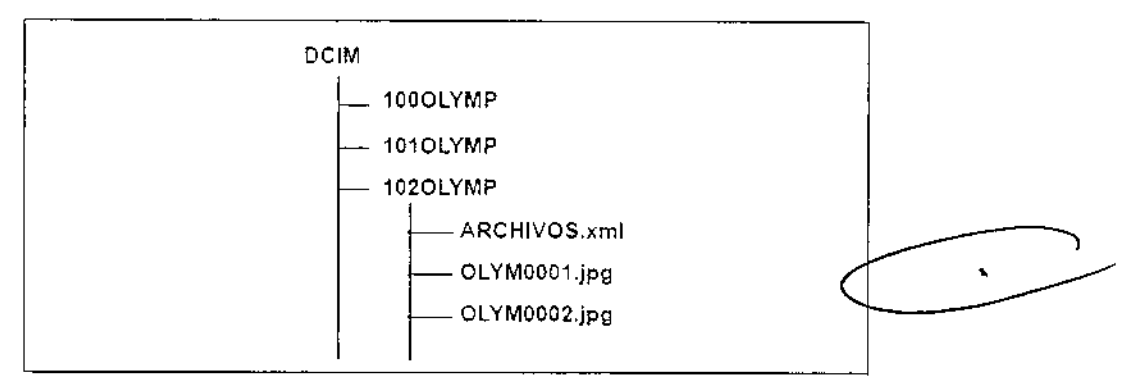

3. Abra la carpeta correspondiente.

4. Abra el archivo "ARCHIVOS.xml". La lista de archivos de imagen guardados en la carpeta se visualiza en una ventana de Internet Explorer.

5. Haga elic en el archivo correspondiente de la lista para visualizar la imagen.

NOTA

BIO ANALITICA ARGENTINA S.A. C.U.I.T. 30-76753876-3 *¡y;* Alejandro Rubén Marina Presidente

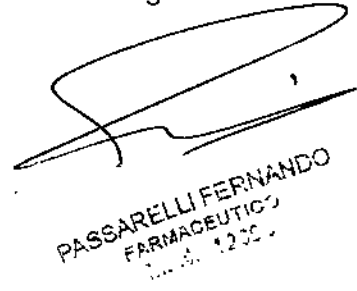

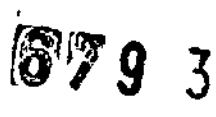

~m. *• 0:>--;::(,."'-#* ENTRADY

• Si abre el archivo de imagen sin utilizar el archivo .xml. la imagen endosc6pica y los datos no pueden visualizarse en una imagen. Los nombres de archivo que se visualizan por un archivo diferente al .xml son diferentes a los de la figura anterior,

• Las imágenes no pueden visualizarse en estilo PinP.

## Carpetas y archivos de imagen

Los archivos de datos de las imágenes endoscópicas se almacenan en la carpeta de imágenes, generada por el videoprocesador en PC card.

## - Archivos

El videoprocesador enumera secuencialmente los archivos de imagen endoscópica. Los nombres de cada imagen aparecen como se indica a continuación y se enumeran secuencialmente por orden de captura.

•OlYMnnnn.jpg:

("nnnn" es un número de cuatro dígitos)

## - Carpetas

La carpeta en la que se almacenan los archivos de imagen, ya sean recientemente generados o previamente generados, se utilizan según las condiciones como encender o apagar el sistema, con o sin la Ident. del paciente, etc. (véase la tabla). Los nombres de las carpetas son tal y como se indica a continuación:

• Cuando se ha introducido la Ident. del paciente: "fecha de 8 dígitos" + "Ident. de paciente con máx. 15 dígitos" ejemplo: 20051205 ABC123 ("2005, Mayo, día 12" y "ABC123")

• Cuando no se introduce Ident. del paciente: "fecha de 8 dígitos" + "15 dígitos X" ejempío: 20051205 XXXXXXXXXXXXXXX

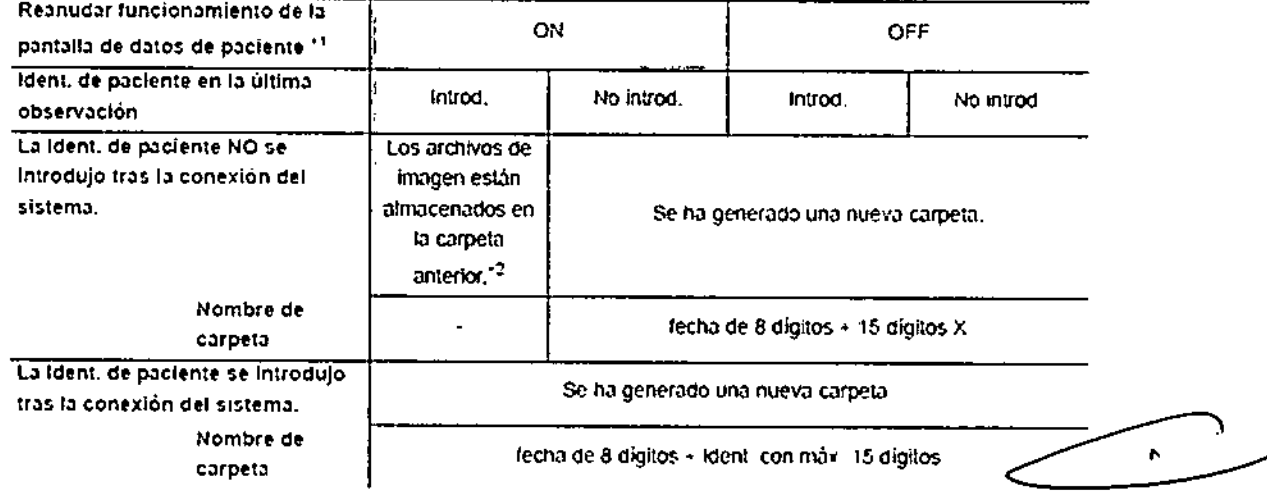

# Precaución

Asegúrese de introducir la Ident. de paciente cada vez que introduzca los dates-de paciente. Compruebe también que introduce Ident. diferentes para-cada paciente. De

**BIO ANALITICA ARGENTINA S.A.** c.u.i.t. 30-70753876-3 Alejandro Rub**én Marina** 

• PASSARELLIFERNANDO ARELLI FEHINO

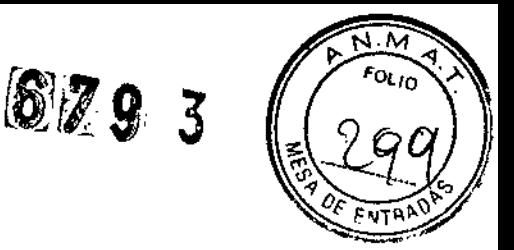

lo contrario, los datos de imágenes de algunos pacientes podrían mezclarse dentro de la misma carpeta de imágenes.

# **NOTA**

• Si introduce la misma ldent. de paciente en la misma fecha dos veces, se creará una nueva carpeta con la misma JDent. y fecha, si se da una nueva observación entra las dos observaciones .

• Una carpeta puede almacenar hasta 9999 archivos de imagen. PC card puede almacenar hasta 900 carpetas. El volumen total de los datos de imagen no puede sobrepasar la capacidad de memoria de PC card

• La velocidad de grabación se reduce cuando el número de imágenes en una carpeta es superior a 100, o cuando el número de carpetas en PC card es superior a 100.

# Grabación y reproducción de imagen (si no es PC card)

El área que puede grabarse de la imagen varía dependiendo de los dispositivos de grabación.

## Sistema de archivo de imágenes

Asigne previamente el "Archivo digital" a "RELEASE 1" (disparo 1) y "RELEASE 2" (disparo 2) en el menú "Preset usuario". Véase "Función de disparo"

1 Pulse la tecla "FREEZE" para congelar la imagen en vivo del endoscopio.

2. Compruebe si la imagen congelada es apta para su grabación. En caso negativo, vuelva a pulsar la tecla "FREEZE" para volver a la imagen en vivo y repita los pasos 1 y 2.

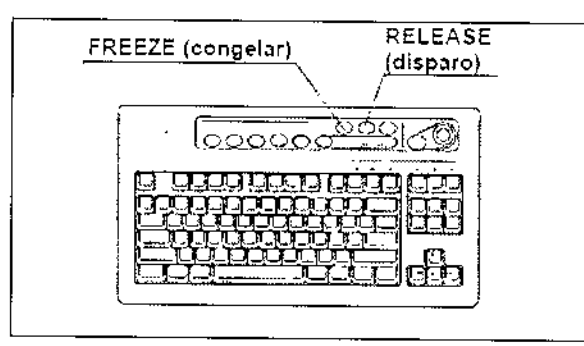

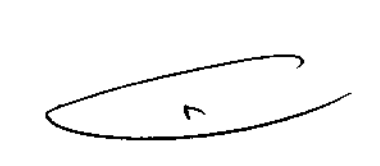

3. Pulse la tecla "RELEASE" para grabar la imagen. La imagen congelada del endoscopio vuelve a ser la imagen en vivo, El contador D.F. del monitor se incrementa de uno en uno.

Cuando el ajuste de imagen de indicación es ON (ACTIVADO), la imagen de indicación aparece en la esquina inferior izquierda del monitor,

BIO ANALITICA ARGENTINA S.A. c. .I.r. 30-70753876-3 Alejandró Rubén Marina Presidente

PASSARELLIFERNANDO ARELLI FERRY  $R_{\text{max}}$ 

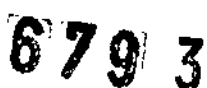

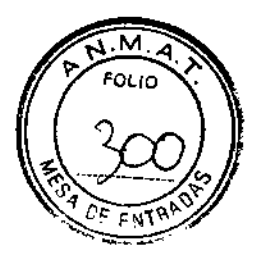

 $\mathbf{K}$ 

PASSARELLIFERNANDO ARELLIFERIVA  $\frac{1}{2}$ 

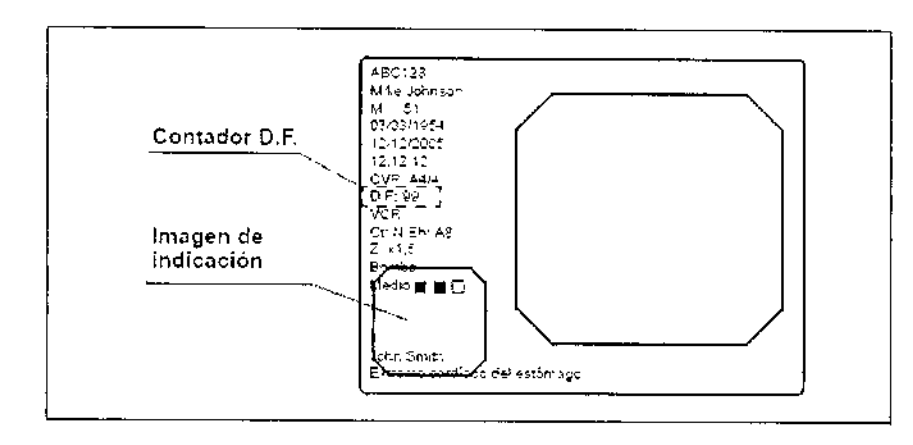

# **NOTA**

• Pulse la tecla ''RELEASE'' (véase el paso 3) para grabar [a imagen sin comprobar la imagen. En este caso, la imagen en vivo se congela durante el tiempo de disparo y vuelve a la imagen en vivo. Véase "Sistema de archivo de Imágenes" para el tiempo de disparo.

• Guarde intervalos de 1 segundo o más entre cada pulsación de la tecla "RELEAS E", cuando no utilice la tecla "FREEZE".

Si los intervalos son inferiores a 1 segundo, puede que no se graben las imágenes.

• Mantenga el endoscopio lo más inmóvil posible para que, al pulsar la tecla "RELEASE", las imágenes no se graben borrosas .

• El contador D.F. no aparece en el monitor cuando se borran los datos del usuario .

• La congelación y el disparo también pueden controlarse con los interruptores de pedal <sup>y</sup> *I* o los botones de endoscopio.

Para más información acerca de la configuración de los interruptores de pedal y los botones de endoscopio, véase "Interruptor de control remoto e interruptor de pedal.

# Videograbador (VCR)

El VCR puede controlarse con el teclado. En la siguiente tabla se indican las teclas y sus correspondientes funciones.

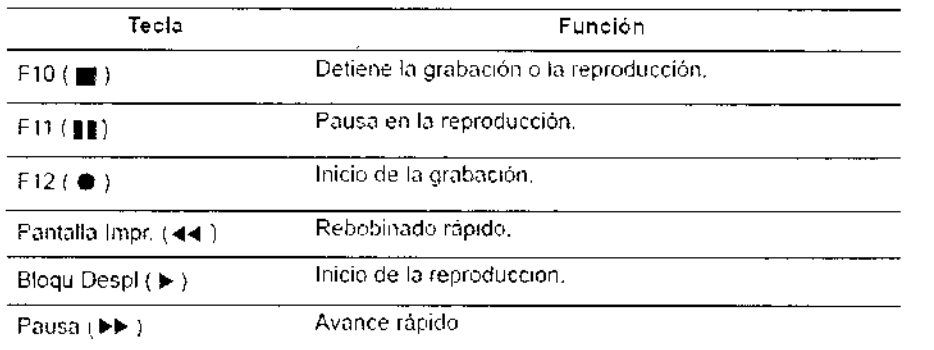

1. Pulse el botón de fuente de imagen para cambiar la fuente de imagen .

• Pulse el botón "SCOPE" para grabar la imagen

BIO ANALITICA ARGENTINA S.A. c. **I.T.** 3(1.70 876-3

Alejandro Rubén Marina Presidente

 $\frac{Q}{\sqrt{2}}$ 

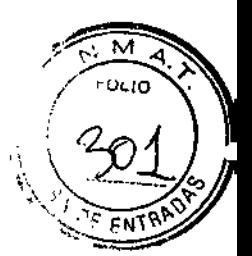

• Pulse el botón "OVNCR" para reproducir la imagen.

2 Para controlar las funciones de grabación o reproducción del VCR, use las teclas del teclado. "VCR" aparece en el monitor durante la grabación del VCR.

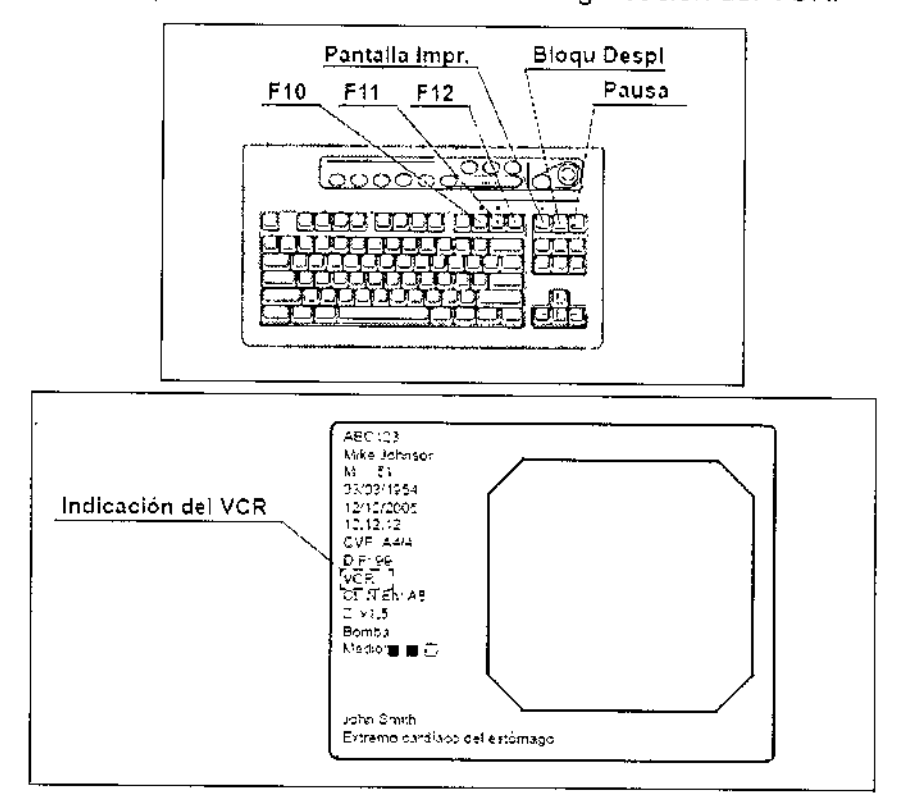

# **NOTA**

• Cuando el VCR se conecta usando el cable de control remoto del VTR (MH-992), sólo las tareas de pausa y grabación estarán activas .

• Si "OVO (IEEE1394)" del tipo VCR se encuentra seleccionado, solo se podrán realizar las funciones de grabación y pausa.

• Las operaciones de rebobinado y avance están activas sólo podrán realizarse cuando el VCR se ajuste a RS~232C e IEEE1394

• "VCR" no aparece en pantalla cuando Josdatos del paciente se borran del monitor .

• Consulte también el manual de instrucciones del VCR.

• La pausa y la grabación también pueden controlarse con los interruptores de pedal y *I* o los botones de endoscopio. Para más información acerca de la configuración de los interruptores de pedal y los botones de endoscopio, véase "Interruptor de control remoto e interruptor de pedal.

# **Impresión de imágenes**

La impresora de vídeo captura imágenes y procede a su impresión cuando se alcanza el número seleccionado de imágenes a imprimir por hoja.

# **Impresora de video**

BIO ANALITICA ARGENTINA S.A. C.U.I.T. 30-70753876-3 **Alej dro Rubén Marina** Presidente

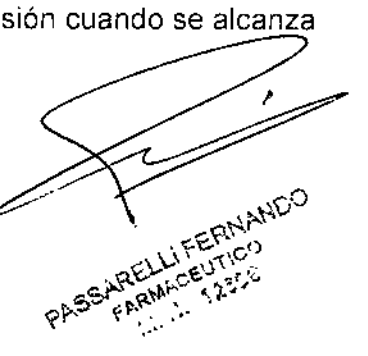

 $\bullet$ 

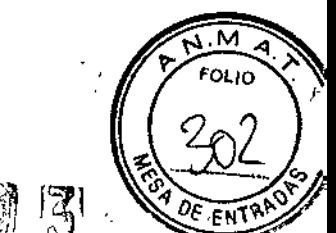

n

La impresora de vídeo puede controlarse usando la tecla "PRINTER ŘEMOTE" o "RELEASE" situadas en el teclado. La tecla "RELEASE" debe predeterminarse. Véase "Función de disparo"

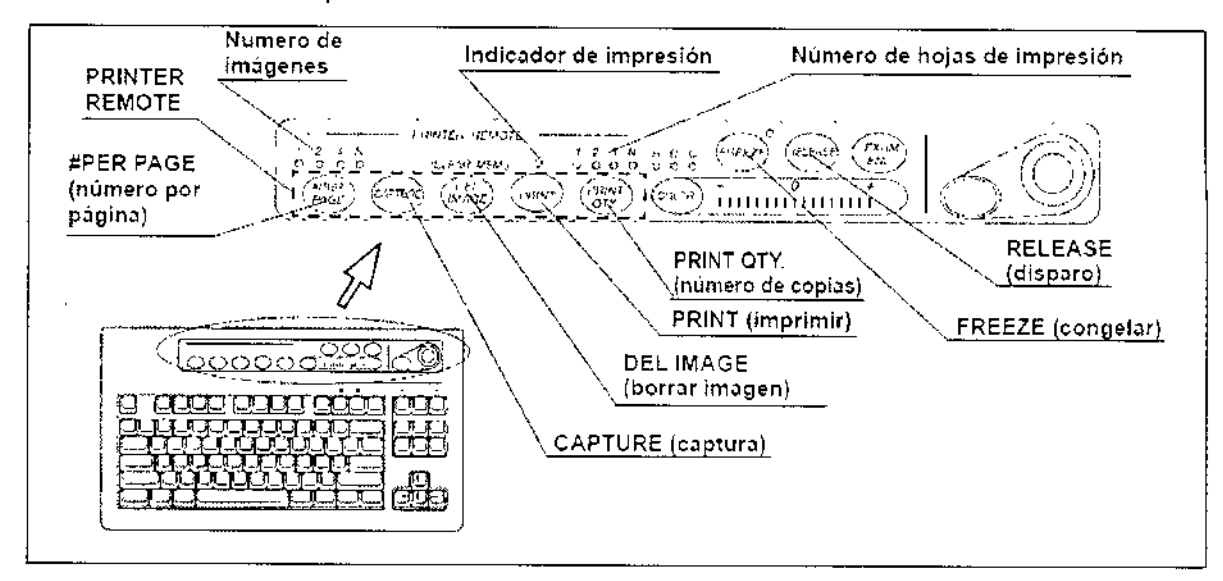

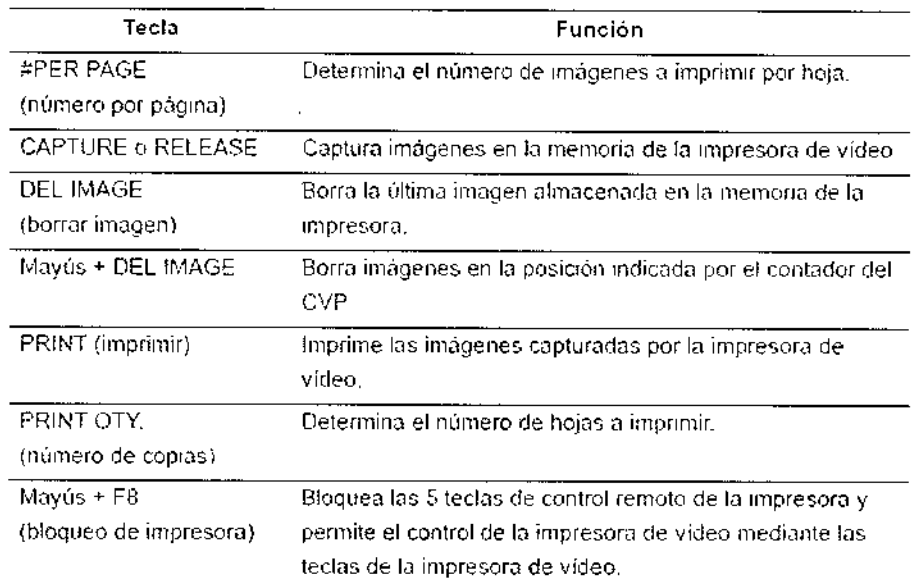

## Las siguientes imágenes pueden cargarse utilizando "CAPTURE" y "RELEASE".

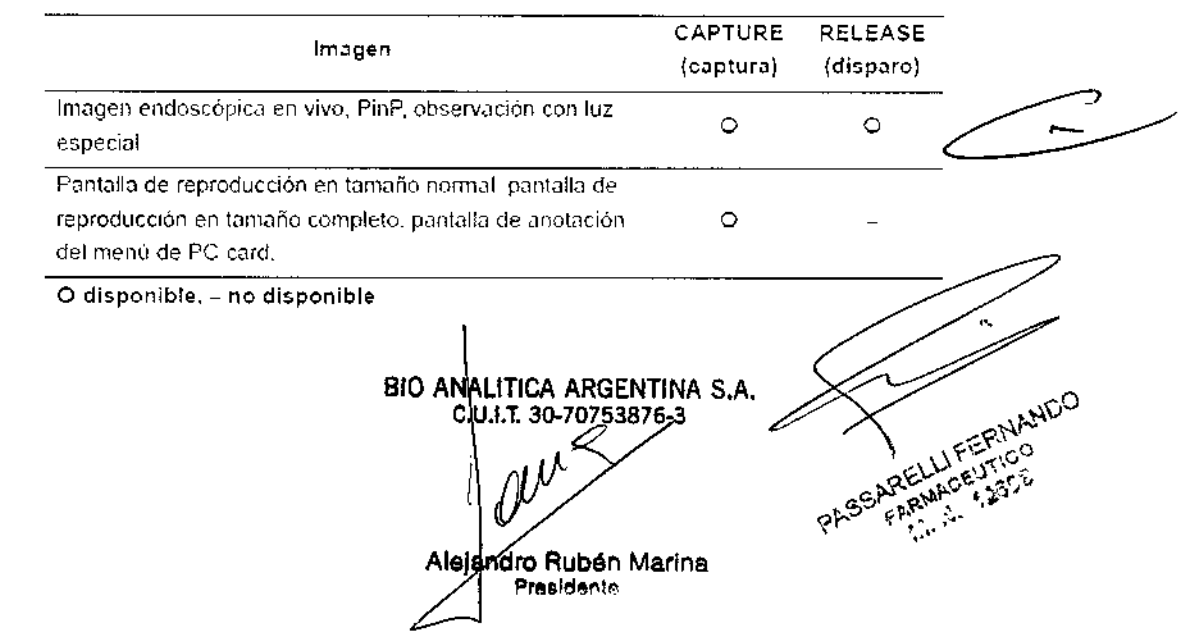

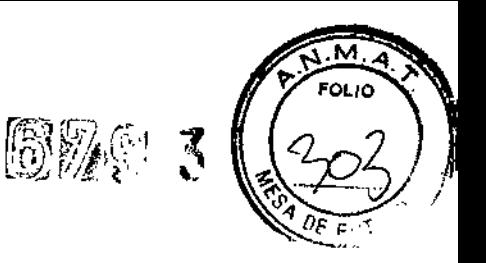

# Impresión

1. Presione la tecla "PRINT QTY." para seleccionar el número de hojas a imprimir. El indicador situado encima de la tecla "PRINT QTY." indica el número.

2. Pulse la tecla "FREEZE" para congelar la imagen en vivo del endoscopio

3. Compruebe si la imagen congelada es apta para su grabación. En caso negativo, vuelva a pulsar la tecla "FREEZE" para volver a la imagen en vivo y repita los pasos 2 y 3.

4. Pulse la tecla "CAPTURE" o "RELEASE" para capturar la imagen del endoscopio en la memoria de la impresora de vídeo. El contador del CVP del monitor se incrementa de uno en uno.

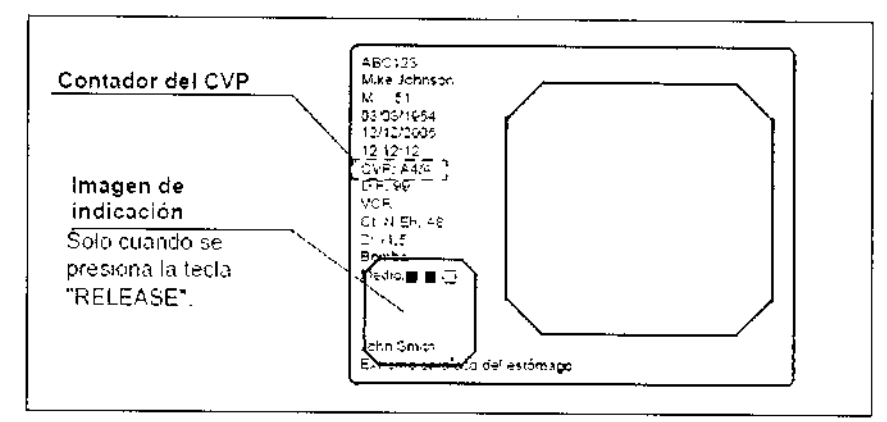

5. Cuando el número de imágenes capturadas alcanza el número predeterminado de imágenes para imprimir en una hoja, la impresión se inicia automáticamente. El indicador situado encima de la tecla "PRINT" se ilumina durante la impresión.

6, Para iniciar la impresión antes de alcanzar el número predeterminado de imágenes para imprimir en una hoja, presione la tecla "PRINT" en cualquier momento. El indicador situado encima de la tecla "PRINT" se ilumina durante la impresión.

# Pre-introducción de datos de paciente

En el menú de paciente, los datos del paciente pueden introducirse en el videoprocesador y visualizarse antes de la exploración. Se pueden introducir con anterioridad los siguientes datos, hasta de 40 pacientes.

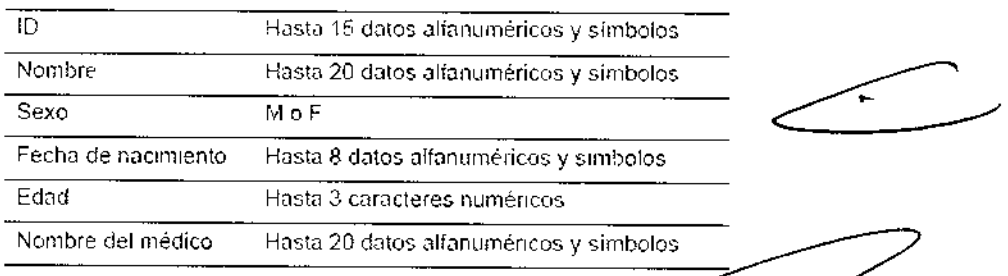

# Funcionamiento básico del menú de paciente

BIO ANALITICA ARGENTINA S.A. c. .I.T. 30-70753876-3

Alejandró Rubén Marina Presldanle

PASSARELLIFERM ARELLIFERING
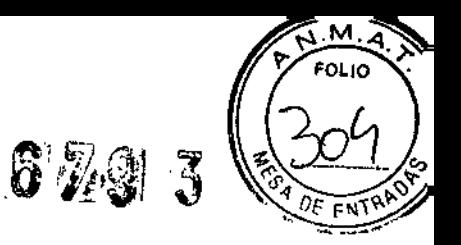

1. Presione las teclas "Mayús" y "F3" simultáneamente El menú de paciente aparece en el monitor.

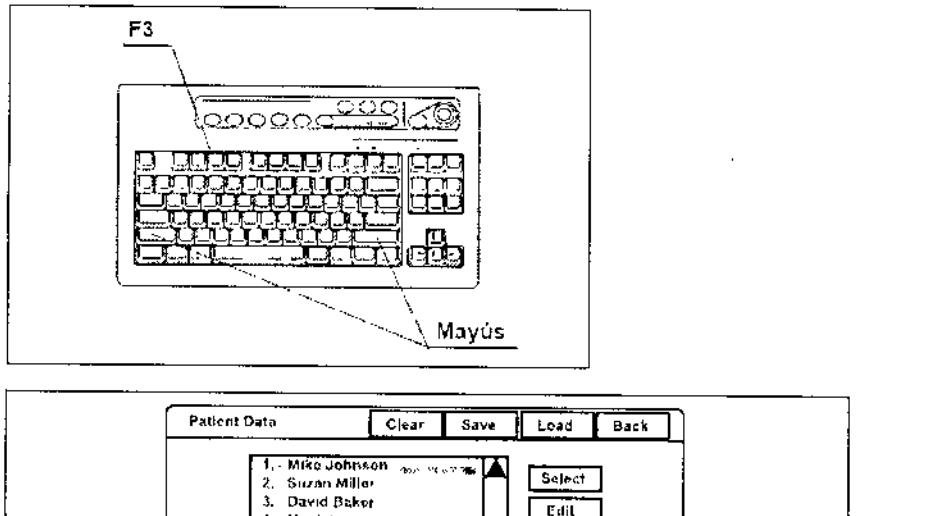

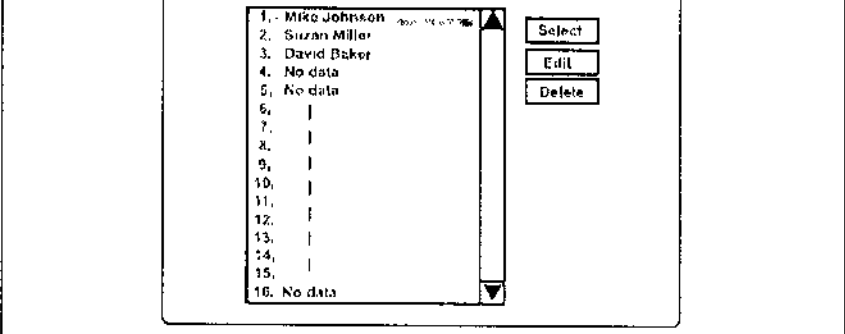

2. Haga clic en los botones con el puntero de flecha para controlar el menú.

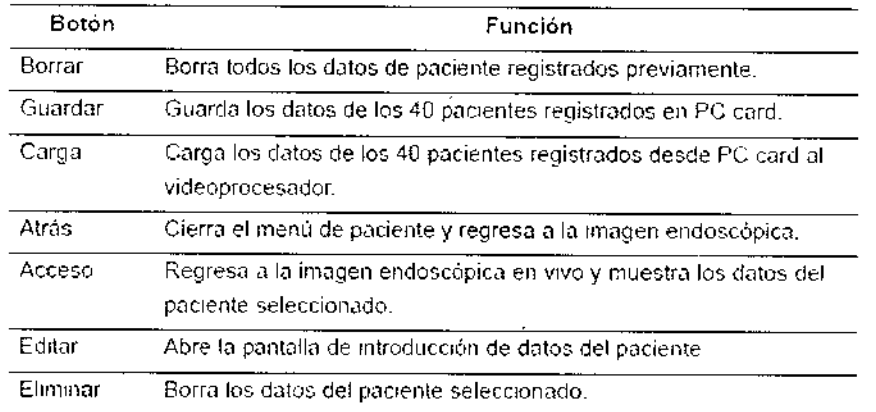

3. Haga dic en "Atrás" para volver a la imagen endoscópica

## Introducción de datos nuevos para paciente

1. Presione las teclas "Mayús" y "F3" simultáneamente para visualizar el menú <u>"D</u><br>paciente" paciente"

BIO ANALITICA ARGENTINA S.A. c.u.j.t. 30-70753876

Alejandro Rubén Marina Presidente

**I FERNANDO** ARELLIFERNA PASS

 $\mathbf{r}$ 

# 6293

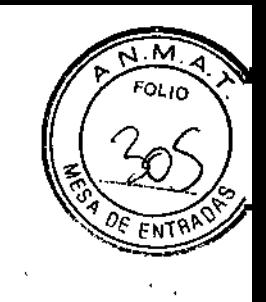

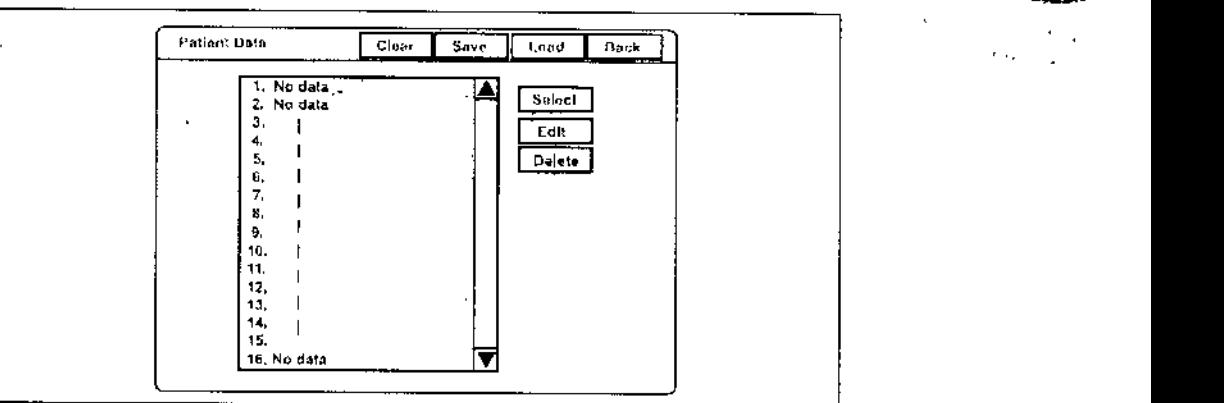

2. Haga clic en "No datos" en el listado de nombres de paciente.

3. Haga clic en "Editar". En el monitor aparecerá la pantalla de introducción de datos de paciente.

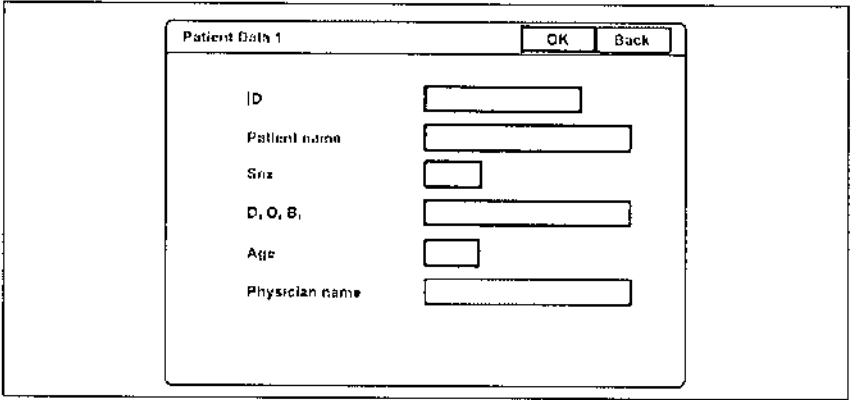

4. Haga clie en cada cuadro de texto para colocar el cursor.

5. Introduzca los datos en los cuadros de texto.

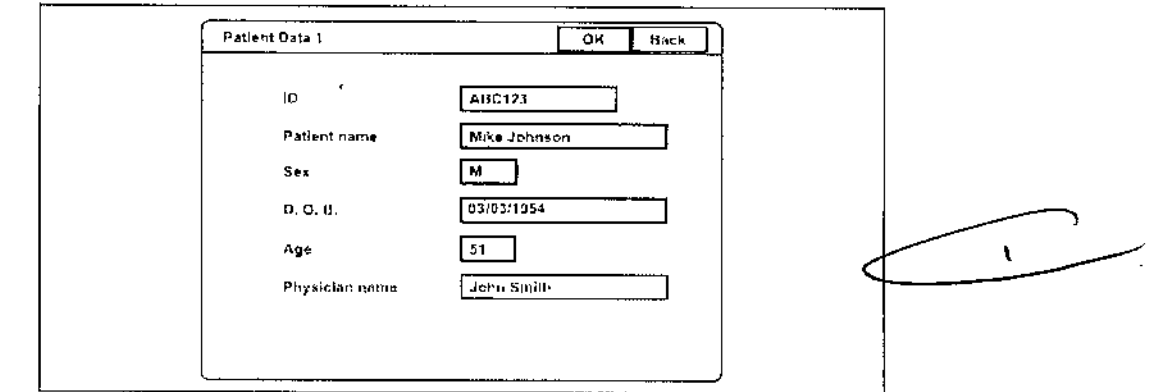

6. Haga elie en "OK" para registrar los datos introducidos. A continuación aparecerá la ventana de introducción de datos del paciente siguiente.

7. Tras completar la introducción de datos, haga clic en "Atrás" para velver al listado de nombres de pacientes.

BID ANA ITICA ARGENTINA S.A. **c.u I.T.** 30-70753S76.3Alejandro Rubén Marina Presidento

LIFERNANDO ARELLIFERNAL PASSARE! i<br>Kimi<br>Kimi

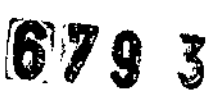

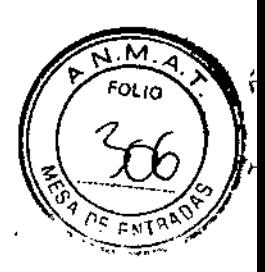

 $\alpha$  and  $\alpha$ 

Patient Data [Ciear | Save | Load | Back , ~1I1<.JO""~Q"  $\frac{1}{1}$  $\frac{1}{4}$ Mike Johnson<br>Suzan Miller<br>David Daver n.<br>David Daker r.d'¡ • /.tu tI"ta ., Nod.t • 0.1.:. 5, No.c<br>6, |<br>P. |<br>B. | I 9, |<br>10 |<br>11 | ". l>. I n. I ••• , ••• IS, Nodau

8. Vuelve a hace clic en "Atrás" para volver a la imagen endoscópica.

### NOTA

• Para cancelar y detener la operación de introducción, haga clic en "Atrás" en vez de en "OK". Esto hará que se cancelen las entradas tecleadas hasta ese momento y la pantalla vuelve a la imagen endoscópica.

• Si aparece un mensaje de error, compruebe que todos los datos introducidos son correctos.

### Visualización de datos del paciente

Acceda a los datos del paciente anteriormente registrado y visualícelos en la imagen endoscópica.

1. Presione las teclas "Mayús" y "F3" simultáneamente para visualizar el menú "Datos paciente"

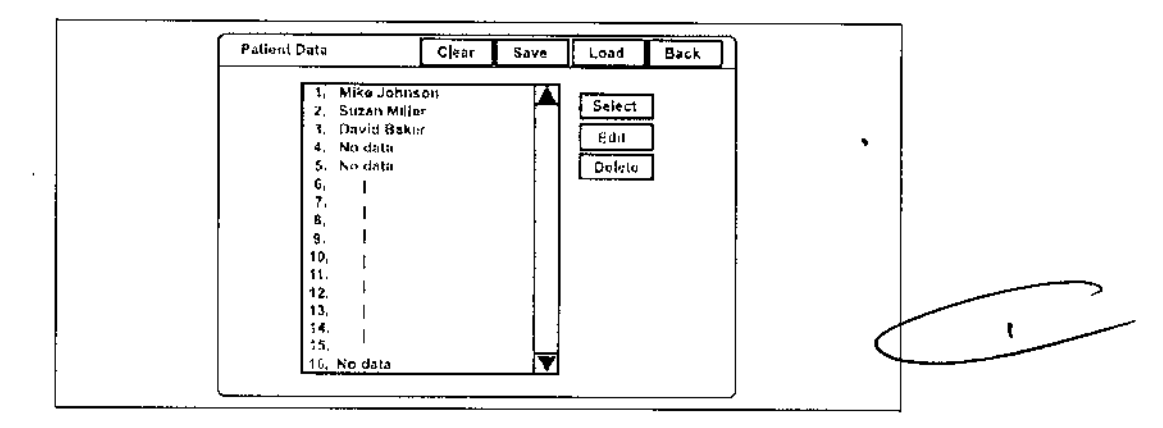

2. Haga clic en el nombre del paciente dentro del listado de nombres de pacientes.

3, Haga clic en "Seleccionar". Los datos de paciente seleccionados se visualizan en la imagen endoscópica.

### **NOTA**

El nombre del paciente que se había mostrado en la imagen endoscópica, se colorea en gris en el cuadro de diálogo de nombres de pacientes tras finalizar la observáción al presionar la tecla "EXAM END".

**BIO ANALITICA ARGENTINA S.A.** C.U.4.T. 30-70Z53876-3-Alejandró Rubén Marina Presidente

ASSARELLIFERINANDO ARELLIFEFINAN

.<br>.<br>. " ,1 *eJ* " , " '1 J ~ *-~' j¡*

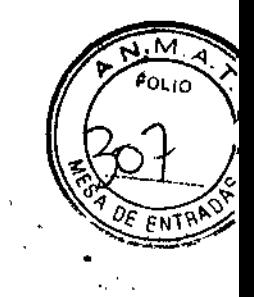

# Edición de los datos de paciente anteriormente introducidos

1. Presione las teclas "Mayús" y "F3" simultáneamente para visualizar el menú "Datos paciente"

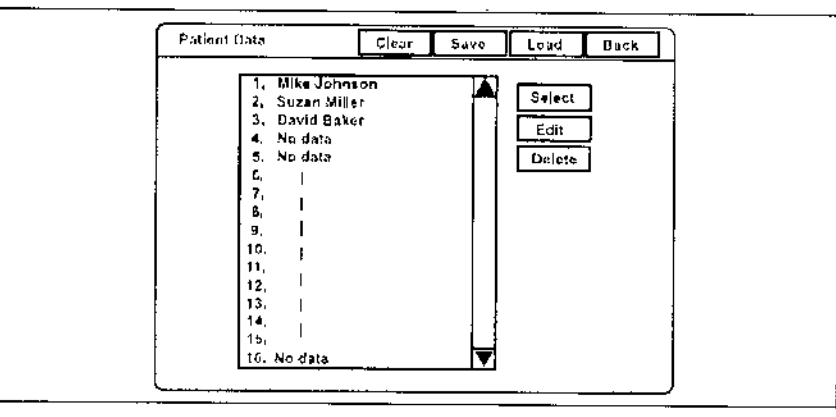

2 Haga elie en el nombre del paciente dentro del listado de nombres de pacientes. El nombre del paciente seleccionado se resaltará.

3. Haga elie en "Editar", A continuación aparece la pantalla de introducción de datos de pacientes.

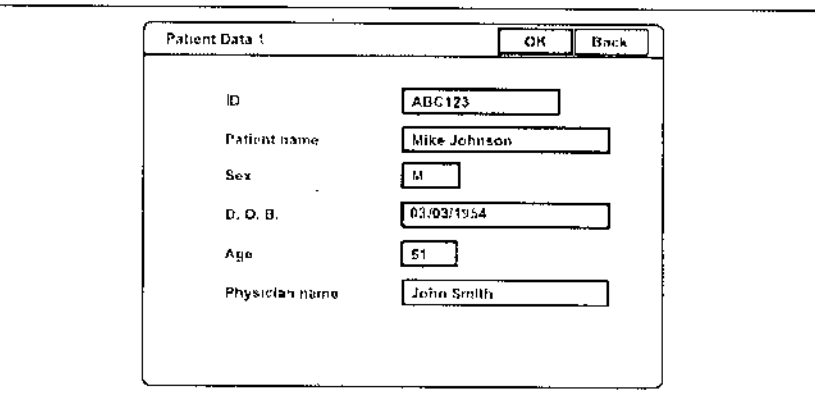

4. Haga clic en los datos a modificar y coloque el cursor en el área de datos.

5. Introduzca los datos en los cuadros de texto.

6. Haga clie en "OK" para registrar los datos introducidos.

7. Haga clic en "Atrás" para volver a la imagen endoscópica.

# Eliminación de los datos de paciente anteriormente introducidos

1. Presione las teclas "Mayús" y "F3" simultáneamente para visualizar el menú "Datos paciente"

**BIO ANALITICA ARGENTINA** C.U.I.T. 30-70753876-2 Alejandro Rubén Marm Prasider

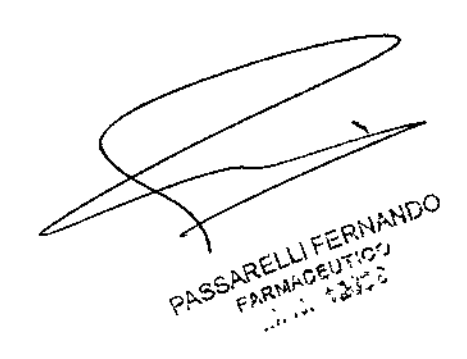

 $\pmb{\mathrm{b}}$ 

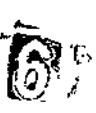

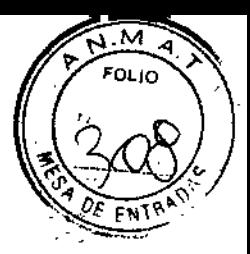

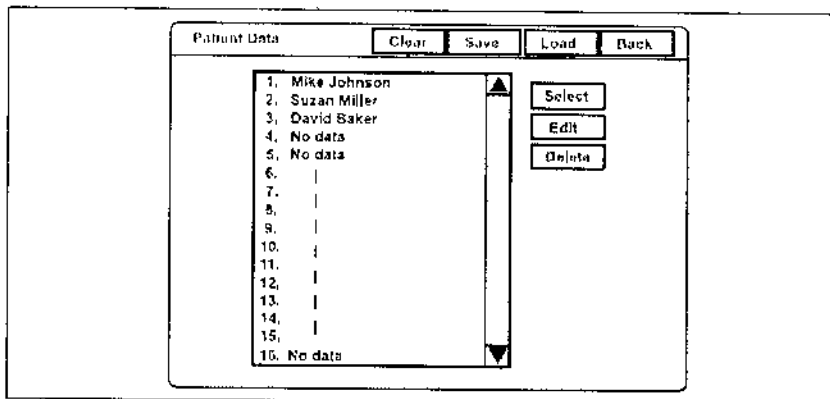

2. Haga clic en el nombre del paciente dentro del listado de nombres de pacientes. El nombre del paciente seleccionado se resaltará.

3. Haga clic en "Eliminar". En el monitor aparece un mensaje de confirmación.

4. Haga clic en "No" para volver al paso 1.

Haga clic en "Sí" para eliminar los datos de paciente seleccionado. El nombre del paciente seleccionado en el cuadro de diálogo de nombres de pacientes cambia a "No datos"

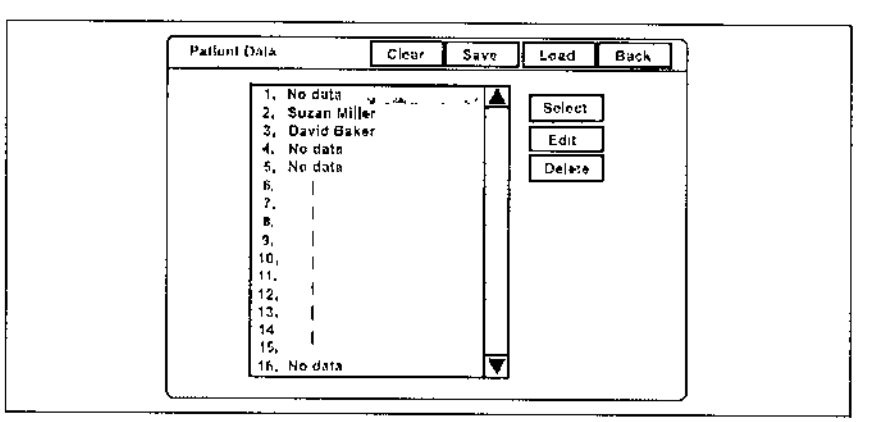

5. Haga clic en "Atrás" para volver a la imagen endoscópica

## **Borrar todos los datos de paciente anteriormente introducidos**

1. Presione las teclas "Mayús" y "F3" símultáneamente para visualizar el menú "Datos paciente"

BIO ANALITICA ARGENTINA S.A. **C.U.I. 3Q.70753876-3**Alejandro Rubén Marina Presidente

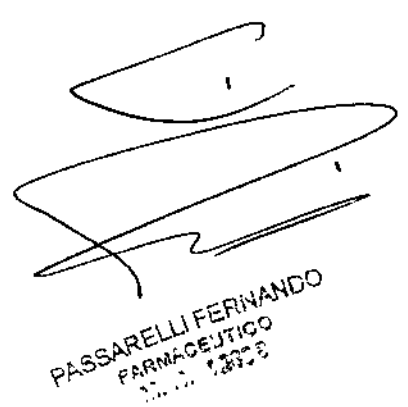

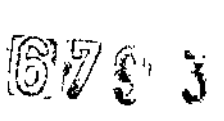

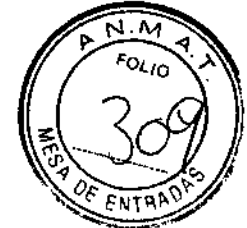

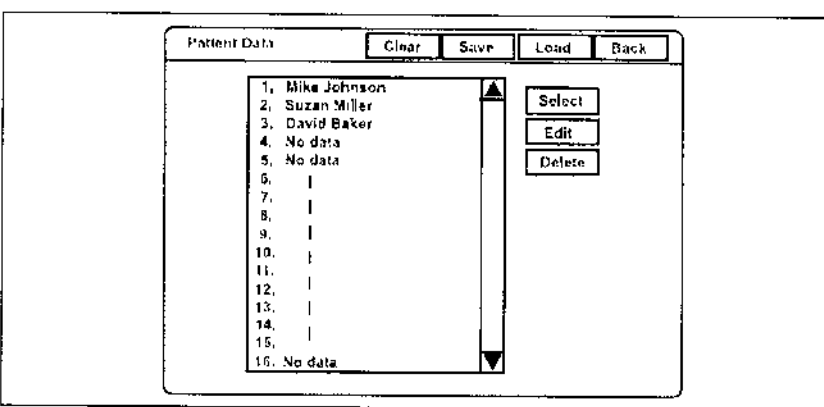

2. Haga clic en "Borrar". En el monitor aparece un mensaje de confirmación.

3. Haga clic en "No" para volver al paso 1.

Haga clic en "Sí" para eliminar todos los datos del paciente; todos los nombres del cuadro de diálogo de nombres de pacientes cambian a "No datos"

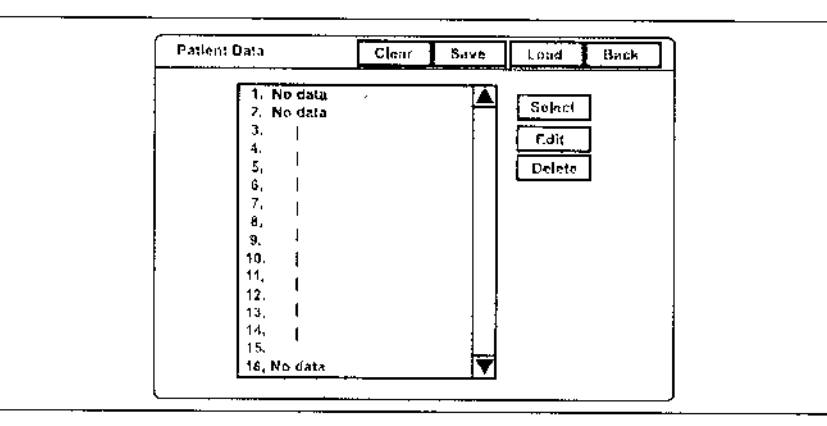

4. Haga dic en "Atrás" para volver a la imagen endoscópica.

### Grabar los datos del paciente en PC card

,

Los datos de paciente que se han introducido en el videoprocesador se pueden guardar en PC card. Los datos de paciente grabados se pueden transferir a otro CV-180 mediante PC card.

### Precaución

No olvide confirmar que no hay datos del paciente en PC card que haya que guardar, Los datos del paciente almacenados en PC card se eliminarán cuando se almacenen nuevos datos de paciente.

1. Inserte PC card en la ranura de PC card El indicador de estado de PC card se ilumina en verde

BIO ANALITICA ARGENTINA S.A. C.U.I.T. 30-70753876-3 Alejandro Ruben Marina Presidente

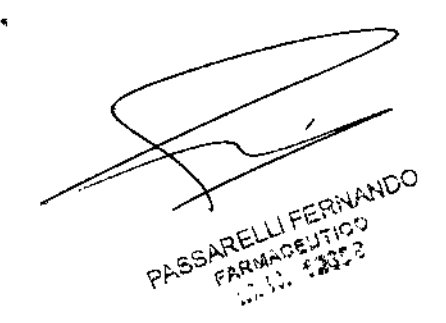

# 6 7 9 3

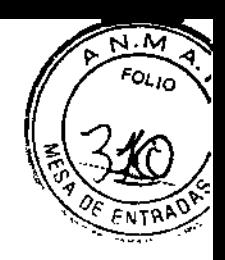

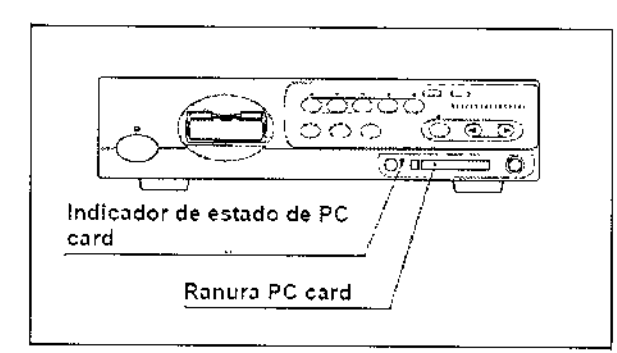

2. Presione las teclas "Mayús" y "F3" simultáneamente para visualizar el menú "Datos paciente"

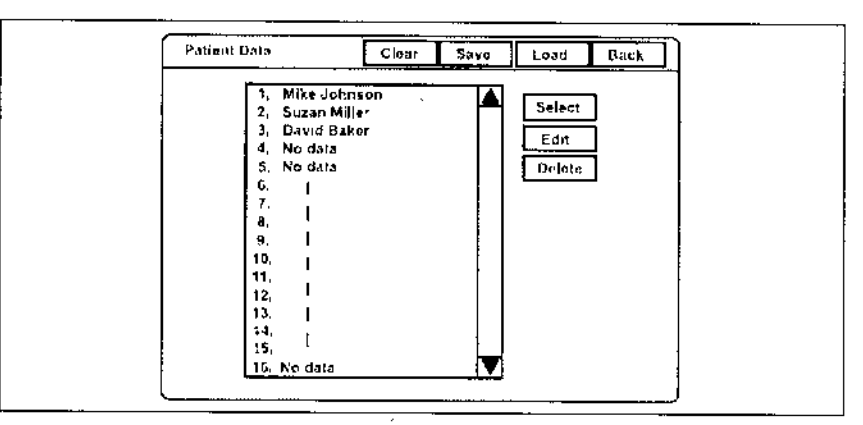

3. Haga clic en "Guardar" para grabar todos los datos del paciente en PC card.

4. Cuando los datos del paciente se almacenen en PC card, en el monitor aparecerá un mensaje de confirmación

Haga clic en "Sí" para sobrescribir los datos. El indicador de estado de PC card, situado en el panel frontal, parpadeará en color ámbar durante la grabación de los datos del paciente.

Haga clic en "No" para volver al paso 2.

5. Haga clic en "Atrás" para volver a la imagen endoscópica

### NOTA

Se sobrescriben los datos de los 40 pacientes en la PC card.

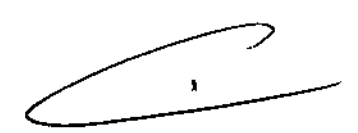

### Cargar datos de paciente desde PC card

Los datos de paciente contenidos en PC card pueden sobrescribirse en el Videoprocesador.

### Precaución

No olvide confirmar que no hay datos de paciente necesarios en el videoprocesador. Los datos de paciente contenidos en el videoprocesador se sobrescribirán.

1. Inserte PC card en la ranura de PC card. El indicador de estado de PC card se ilumina en verde

BIO ANALITICA ARGENTINA S.A. c.u.i.t. 30-70753876-3 Alejagoro Rubén Marina Presidente

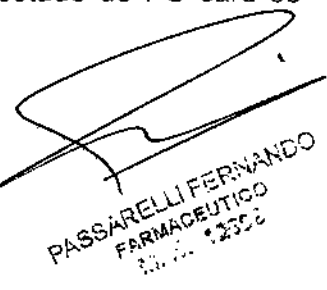

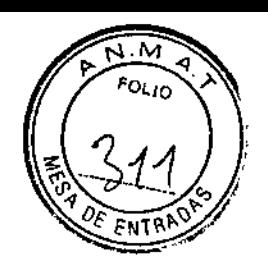

6293

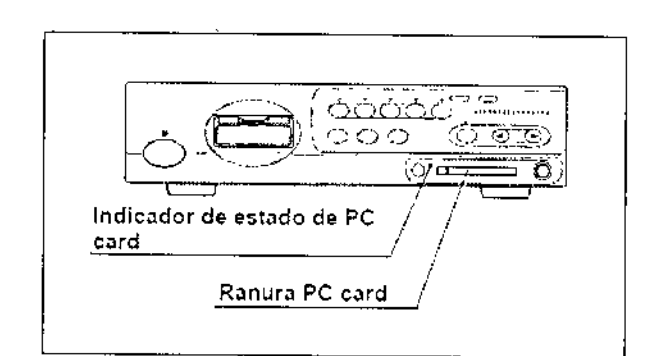

2. Presione las teclas "Mayús" y "F3" simultáneamente para visualizar el menú de PC card en el monitor

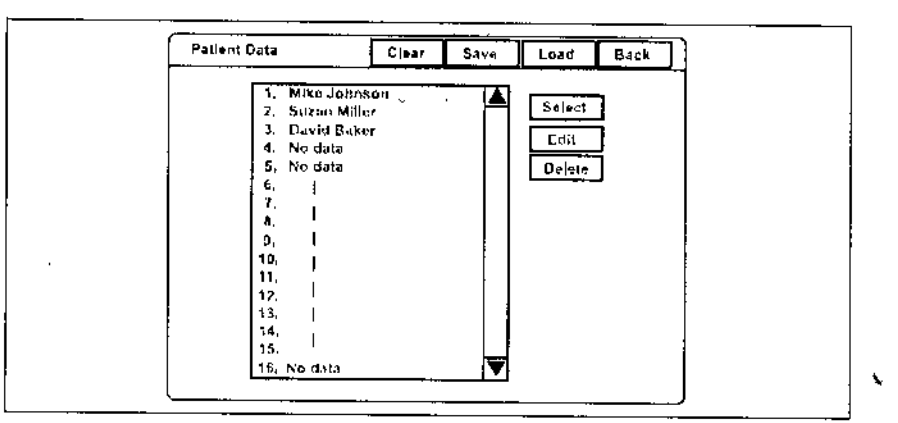

3. Haga dic en "Cargar" En el monitor aparece un mensaje de confirmación.

4. Haga dic en "No" para volver al paso 2.

Haga clic en "Sí" para registrar los datos de paciente en el videoprocesador.

El nombre de paciente de la lista de nombres de paciente pasa se sustituye por el nuevo nombre de paciente en PC card. El indicador de estado de PC card, situado en el panel frontal, parpadeará en color ámbar durante la grabación.

5. Haga dic en "Atrás" para volver a la imagen endoscópica.

### **NOTA**

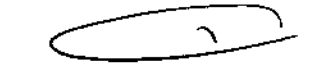

Los datos de los 40 pacientes se registran en el videoprocesador, Los datos anteriores desaparecen.

### Información **del** endoscopio

Los endoscopios que tienen la función de Ident. del endoscopio incorporan un chip de memoria. El chip de memoria almacena datos del endoscopio y los datos pueden visualizarse en el monitor. Algunos de los datos pueden introducirse en el video procesador. La tabla muestra los detalles de los datos almacenados en el chip de memoria

BIO ANALITICA ARGENTINA S.A. U.I.T. 30-70753876-3 Alejahdro Rubén Marina Presidente

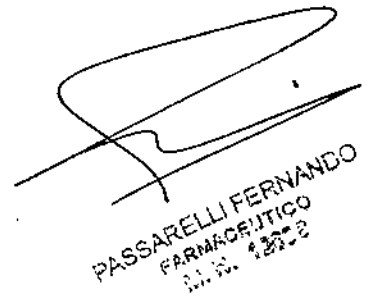

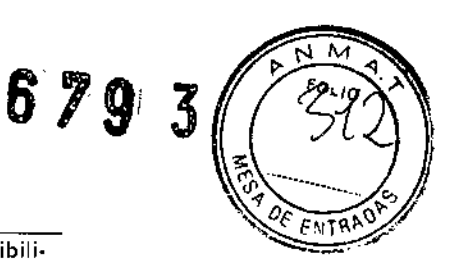

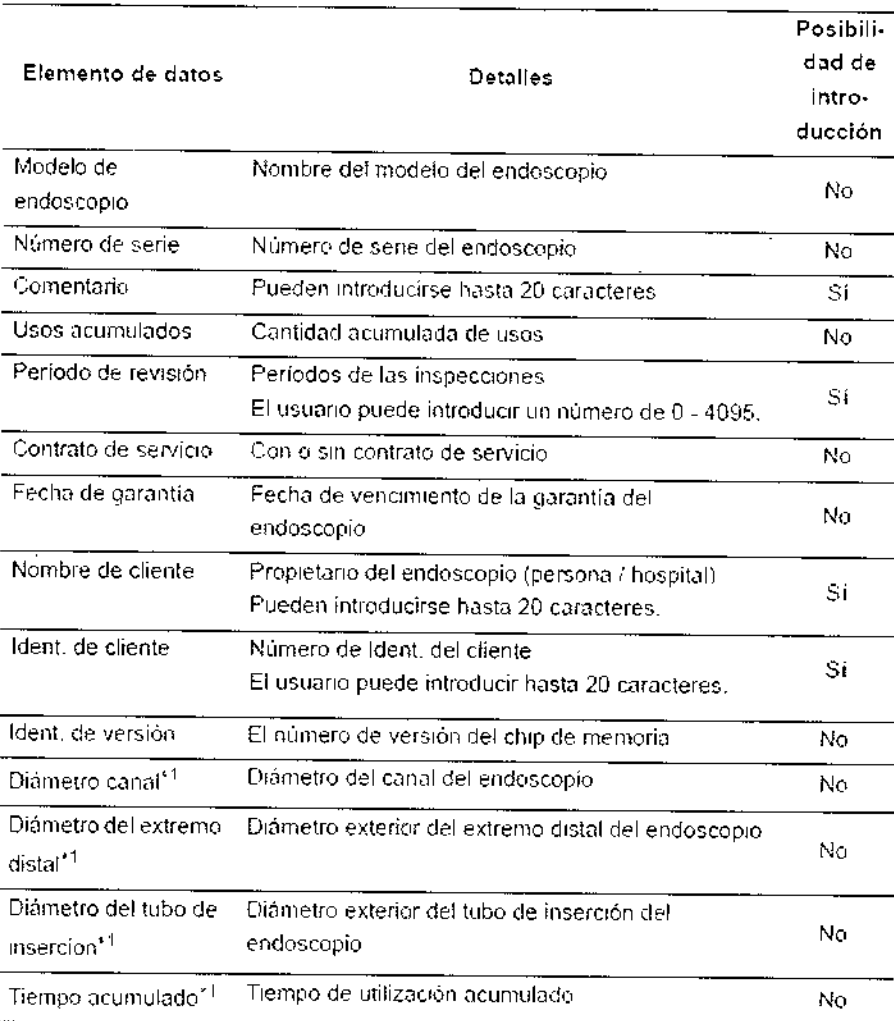

### NOTA

• El chip de memoria está diseñado para que tenga una durabilidad, pero aún así puede dañarse. Si el chip de memoria se daña, no podrá almacenar datos. Si esto ocurre, póngase en contacto con Olympus

• A continuación se enumeran los endoscopios que disponen de la función de Ident.;

- :- Endoscopios de la serie EVIS EXERA 11
- -: Endoscopios de la serie EVIS EXERA 160 y posteriores
- (\*1 Elementos incompatibles.) ~
- :- Algunos endoscopios de la serie VISERA

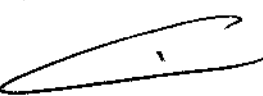

### Visualización e introducción de la información sobre el endoscopio

1. Presione la tecla "F2". La información sobre el endoscopio se muestra en el monitor durante aproximadamente 6 segundos.

310 ANALITICA ARGENTINA S.A. C.U.I.T. 30-70753876-3

 $\mathcal{O}^{\mathcal{N}^{\mathcal{K}}}$ Alejandro Rubén Marina Presidente

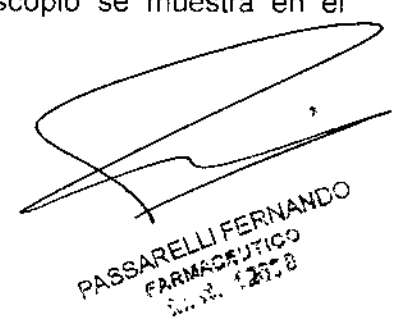

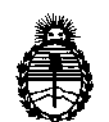

**Ministerio de Salud Secretaría de Políticas, Regulación e Institutos** A.N.M.A.T.

### ANEXO III

#### CERTIFICADO

Expediente N°: 1-47-18369/11-3

**El Administrador Nacional de la Administración Nacional de Medicamentos,** Alimentos y Tecnología Médica (ANMAT) certifica que, mediante ia Disposición **No...6 ..1..9 ....3v de acuerdo <sup>a</sup> lo solicitado por Bio Analitica Argentina S.A. se autorizó la inscripción en el Registro Nacional de Productores <sup>V</sup> Productos de Tecnología Médica (RPPTM), de un nuevo producto con los siguientes datos identificatorios característicos:**

**Nombre descriptivo: Videoprocesadores**

Código de identificación y nombre técnico UMDNS: 17-947 Aparatos Auxiliares **para Lectura, por Video**

Marca dei producto médico: OLYMPUS

Clase de Riesgo: Clase II

**Indicación/es autorizada/s: Videoprocesadores para uso en endoscopia clinica**

 $\delta$  Modelo/s: Videoprocesador EVIS EXERA II OLYMPUS CV-180

Cable del videoscopio EXERA II (MAJ-1430)

Videoprocesador OLYMPUS CV-150

Cabie de videoscopio 150 (MAJ-1558)

Recipiente de agua (MAJ-901)

Videoprocesador EVIS EXERA OLYMPUS CV-145

Videoprocesador EVIS EXERA OLYMPUS CV-160

Videoprocesador EVIS EXERA II OLYMPUS CV-165

Cabie del videoscopio EXERA II (MAJ-1430)

Botella de agua (MAJ-901)

Centro de Sistema de Video EXERA III CV-190

~~

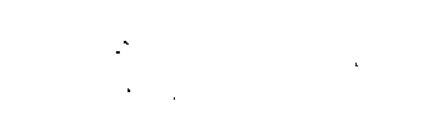

Nombre del fabricante: Shirikawa Olympus Ca, Ltd,

6793

Lugar/es de elaboración: 31, Aza Ohkamiyama Odakura, Nishigo-Mura-**Nishishirakawa-Gu Fukushima, Japón.**

Se extiende a Bio Analitica Argentina S.A el Certificado PM-1539-19, en la Ciudad d B A' **05 NOv 2 J** 'd " '(5)- **<sup>e</sup> uenos ¡res, <sup>a</sup> , sien <sup>o</sup> su vigencia por Cinco anos <sup>a</sup> contar de la fecha de su emisión.**

 $\ddot{\phantom{a}}$ 

DISPOSICIÓN Nº

 $Df.$  OTTO **ORSINGHER** Sub Administrator Nacional A.N.M.A.T.

I